# **Panasonic**

# **品番 WV-AS400**

CD-ROM(本ディスク) …………………… 1 取扱説明書 …………………………………… 1

WJ-NT104 WJ-NT104

WJ-NT104
WJ-NT104

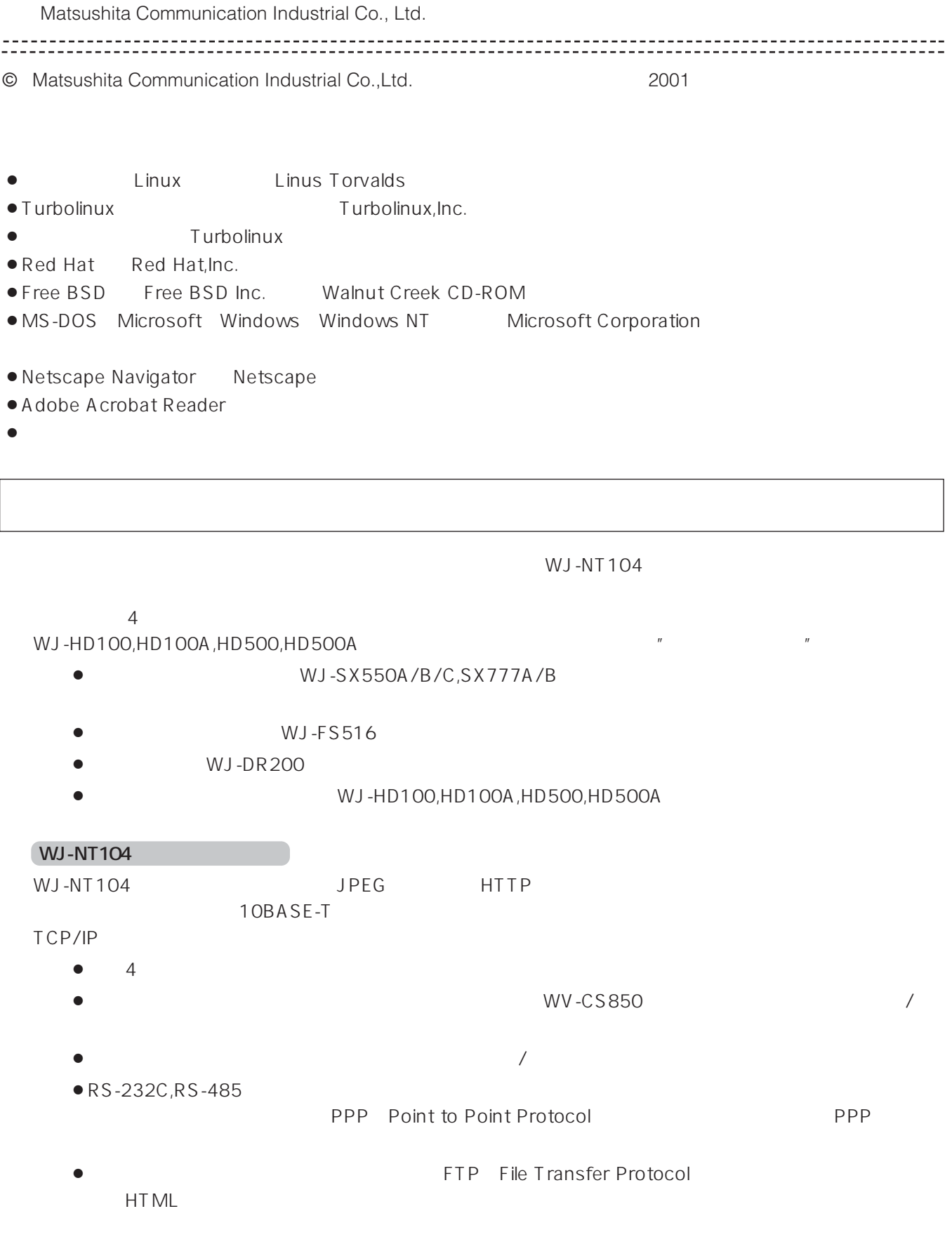

### **WV-AS400**

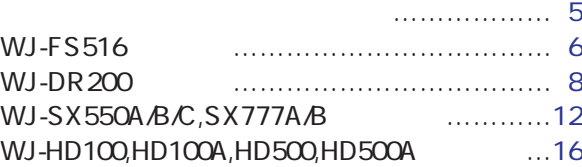

- 付属品をご確認ください ……………………… 1 本ディスクの見かた …………………………… 1
- 商品概要 ………………………………………… 2 動作環境 ………………………………………… 4
- インストールのしかた ………………………… 4

#### 基本運用画面について …………………………38 動作モードについて ……………………………39 4 to 1  $\ldots$  39  $4 \text{ to } 4$ ■1チャンネル固定モード …………………39 ■シーケンスモード …………………………39 映像出力設定について …………………………40 ■画像解像度 …………………………………40 ■画像圧縮率 …………………………………40 PULL PUSH ……………41 基本運用画面の操作1 …………………………42 4 to 1  $\ldots$  42  $1$ 4 to 4 To 4 and the set of the set of the set of the set of the set of the set of the set of the set of the set of the set of the set of the set of the set of the set of the set of the set of the set of the set of the set 基本運用画面の操作2 …………………………44  $4 \text{ to } 1$ ■1チャンネル固定モード …………………46 4 to 4 The set of the set of the set of the set of the set of the set of the set of the set of the set of the set of the set of the set of the set of the set of the set of the set of the set of the set of the set of the se アラーム一覧画面 ………………………………50 アラーム記録機能 ………………………………51 ■1ショット記録 ……………………………51 [after ] …………………………51 [after/before] ………………………51 アラーム通知機能 ………………………………52  $($  ) ……52  $(SMTP)$  ) …52 アラーム画像の読み出し ………………………53 設定画面について ………………………………54  $\dots\dots\dots.54$ 基本画面設定 ……………………………………55 ネットワーク設定 ………………………………56 動作モード設定 …………………………………58 映像出力設定 ……………………………………59 アラーム設定 ……………………………………60 シリアル設定 ……………………………………62 モデム設定 ………………………………………64 ユーザー設定 ……………………………………65 ホスト設定 ………………………………………66 FTP ………………………………………67 時計設定 …………………………………………69 カメラメニュー …………………………………70 ユーティリティソフトについて ………………71 ■ネットワーク設定 …………………………71 ■カメラメニュー設定 ………………………73 アクセス制限機能 ………………………………74 ■アクセス権管理方法 ………………………74 ■アクセスレベル ……………………………74 ■登録方法 ……………………………………75 コンテンツアップロード機能 …………………76 ■ファイルアップロード手順 ………………76 ■コンテンツ記憶領域について ……………76 HTML記述による制御方法 ……………………77 ■映像表示 ……………………………………77 ■カメラ操作 …………………………………78 ■アラーム操作 ………………………………82 ■HTTPサーバーの文字列置換について …84 故障と思われましたら …………………………86 各部の名前と働き ………………………………22 ■前面 …………………………………………22 ■後面 …………………………………………22 システム構成 ……………………………………24 ■LAN型接続構成 ……………………………24 ■PPP型接続構成 ……………………………25 準備 ………………………………………………26 ■LAN型接続 …………………………………26  $\dots\dots 28$ PPP 1(P to P ) ……29 PPP 2(
a) ……35  $\overline{WJ}$ -NT104

**動作環境**

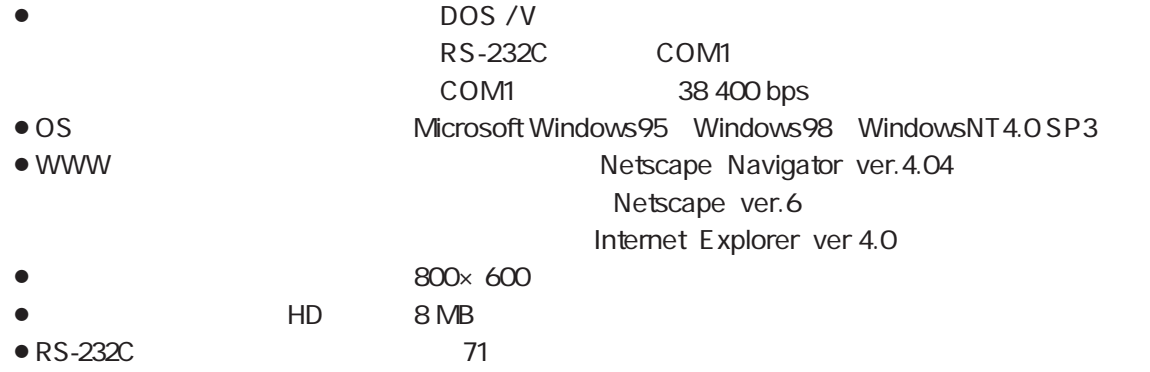

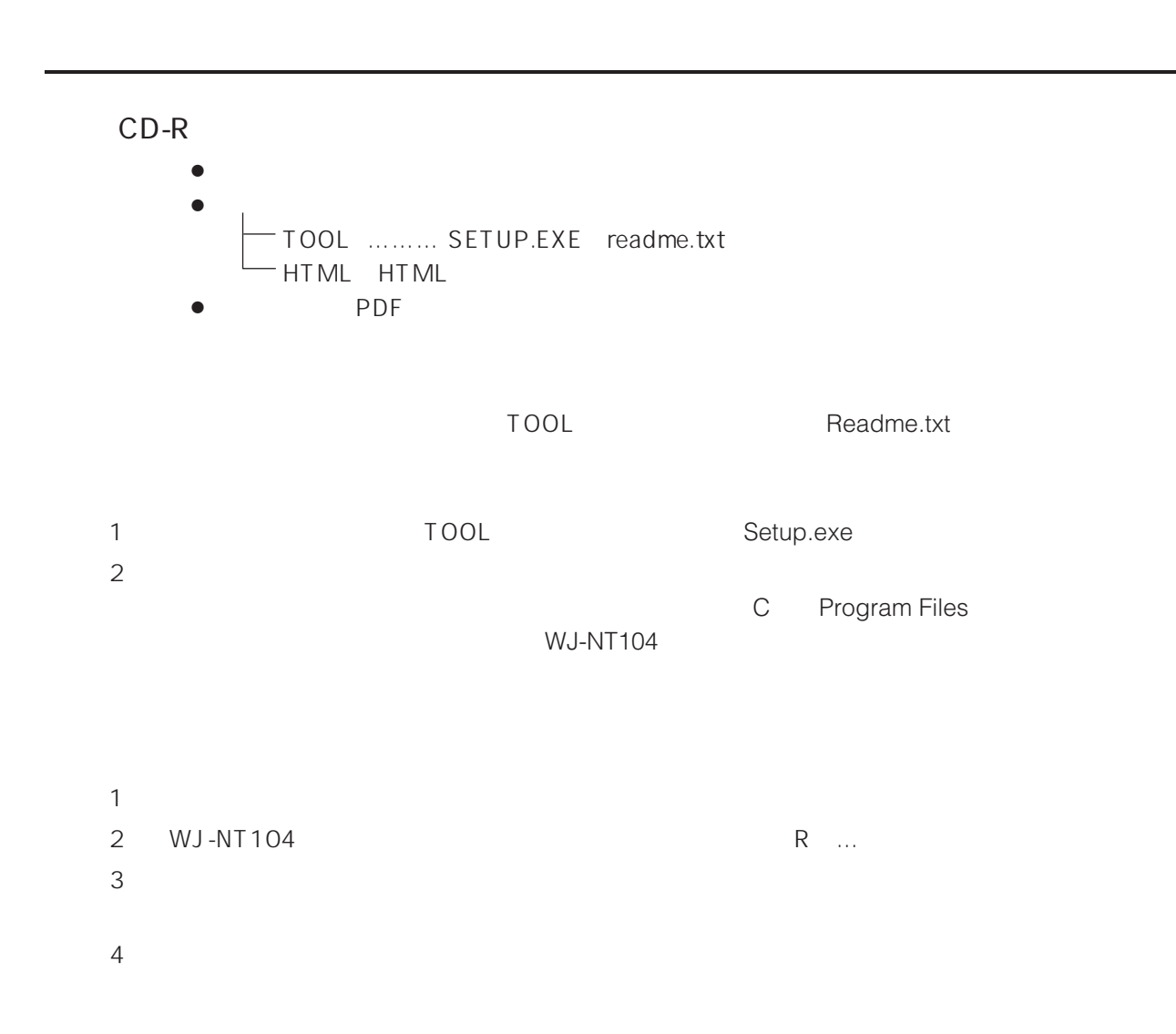

WJ-NT104 1 WJ-NT104 RS-232C RS-232C ( 2 ) 29 ) DESCRIPTION WITH STATES AND A RESERVE TO A LOCAL UPLOAD UPLOAD UPLOAD UPLOAD UPLOAD FasWV-AS400ファームウェアアップロードツール  $\overline{\mathbf{x}}$ ファームウェアアップロードの準備: ①DIP-SWの7,9をONにして、リセットボタンを押してください。<br>②認証キーを入力してください。<br>- 準備ができたら、開始ボタンを押してください。 WV-AS400<br>シリアル番号 認証キー  $\lceil$ Ĩ 開始 ( 3 )WJ-NT104  $\overline{7}$ ,9 ON OFF  $\begin{bmatrix} 4 & 1 \end{bmatrix}$ ( 5 WJ-NT104 ) 7,8,9 ON OFF ( ) WJ-NT104 LED 2 「あWY-AS400ファームウェアアップロードツール  $\mathbf{X}$ DIP-SWの7,8,9をONにして、リセットボタンを押してださい<br>準備ができたら、「送信」ボタンを押してください。 ファイルバス A:¥AS400V100.SR 送信  $\mathsf A$  $A: \lambda$   $CD-R$   $HDD$  $\begin{bmatrix} 7 & 1 \end{bmatrix}$  $\begin{bmatrix} 1 \end{bmatrix}$  (  $\begin{bmatrix} 1 \end{bmatrix}$   $\begin{bmatrix} 1 \end{bmatrix}$   $\begin{bmatrix} 1 \end{bmatrix}$   $\begin{bmatrix} 2 \end{bmatrix}$   $\begin{bmatrix} 2 \end{bmatrix}$   $\begin{bmatrix} 2 \end{bmatrix}$   $\begin{bmatrix} 2 \end{bmatrix}$   $\begin{bmatrix} 2 \end{bmatrix}$   $\begin{bmatrix} 2 \end{bmatrix}$   $\begin{bmatrix} 2 \end{bmatrix}$   $\begin{bmatrix} 2 \end{bmatrix}$   $\begin{bmatrix} 2 \end{bmatrix}$ にED 1つ 2 LED 2 コース 2 LED 2 コース こうしん  $8$ ( 9 )WJ-NT104 (  $\overline{0}$  )MJ-NT104 (  $\overline{0}$  )M  $30 \quad 40 \quad \text{LED} \quad 2$ 10) WJ-NT104 OFF  $(9)$  MJ-NT104  $(1)$ WJ-NT104 CD-ROM

**ファームウェアのアップロード**

**WV-AS400**

# **WJ-FS516**

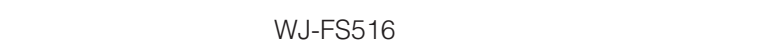

WJ-FS516

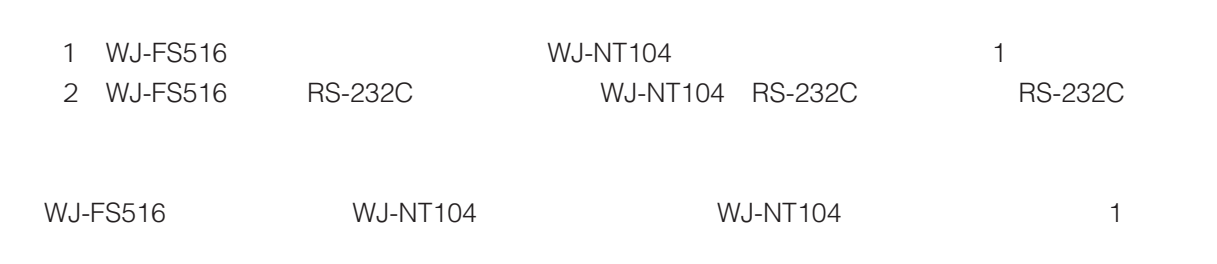

 $1$ 

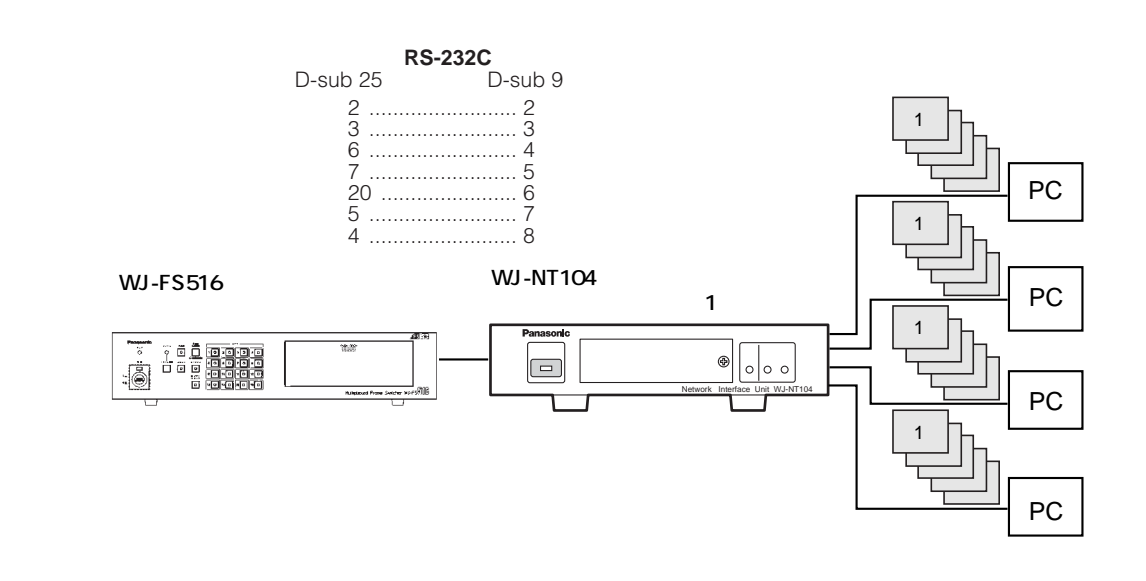

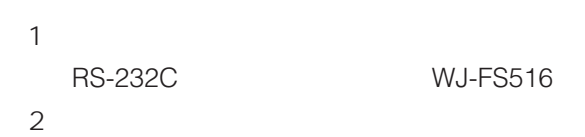

 $\blacksquare$ 

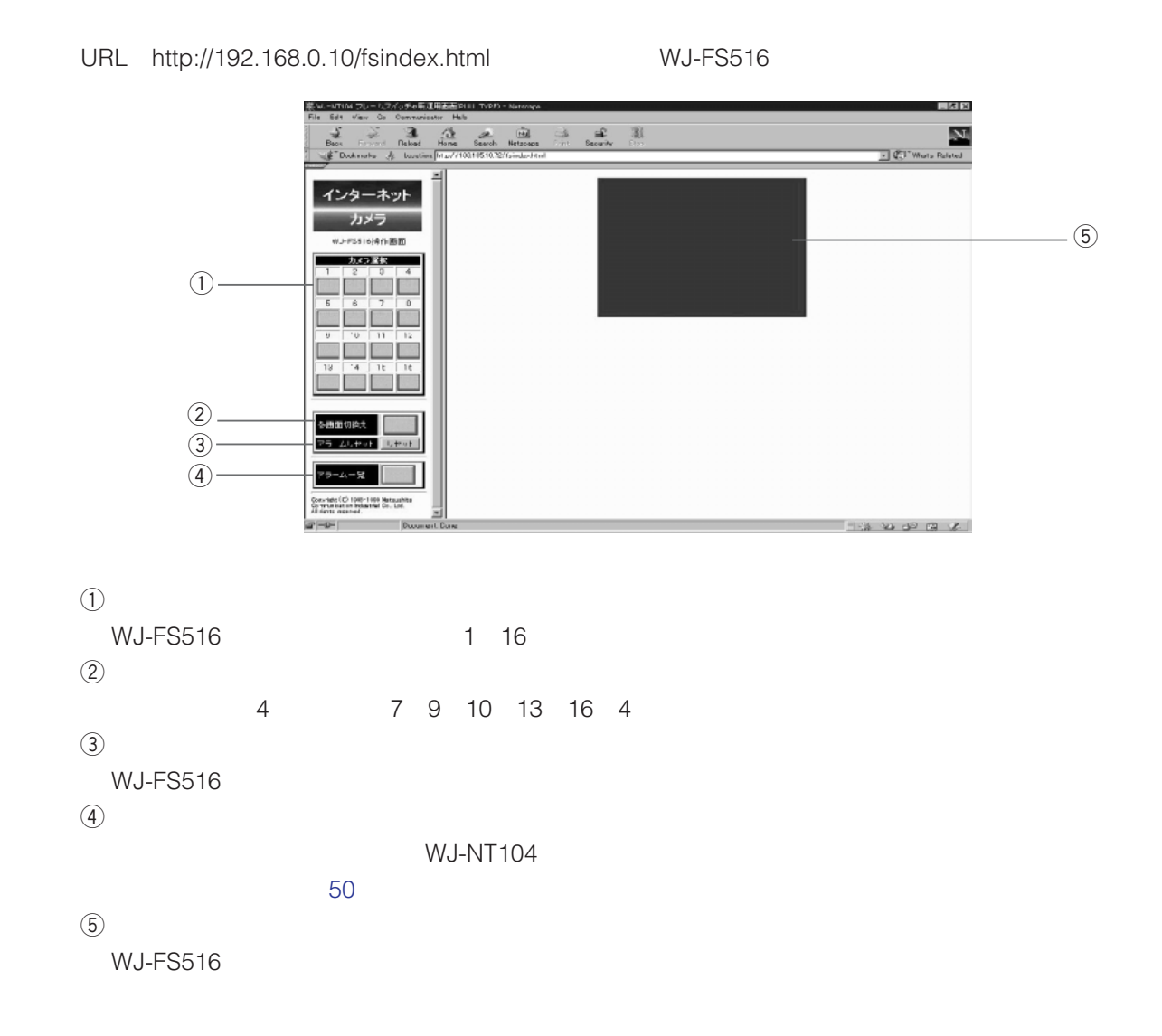

# **WJ-DR200**

WJ-DR200

#### WJ-DR200

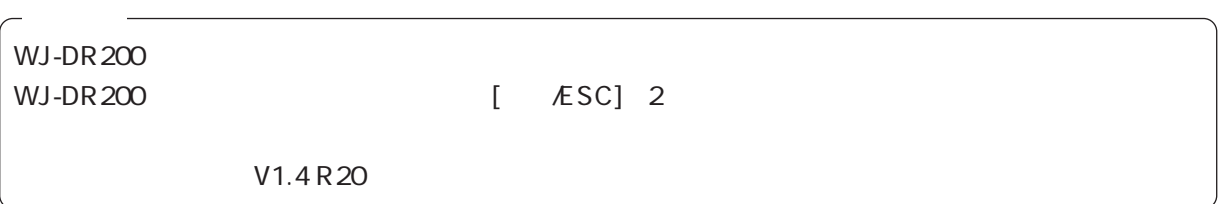

 $1$ 

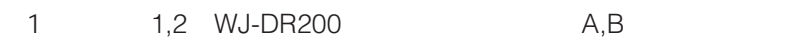

- (2) WJ-NT104 (2) WJ-DR200
- 3 WJ-NT104 WJ-DR200 RS-232C RS-232C

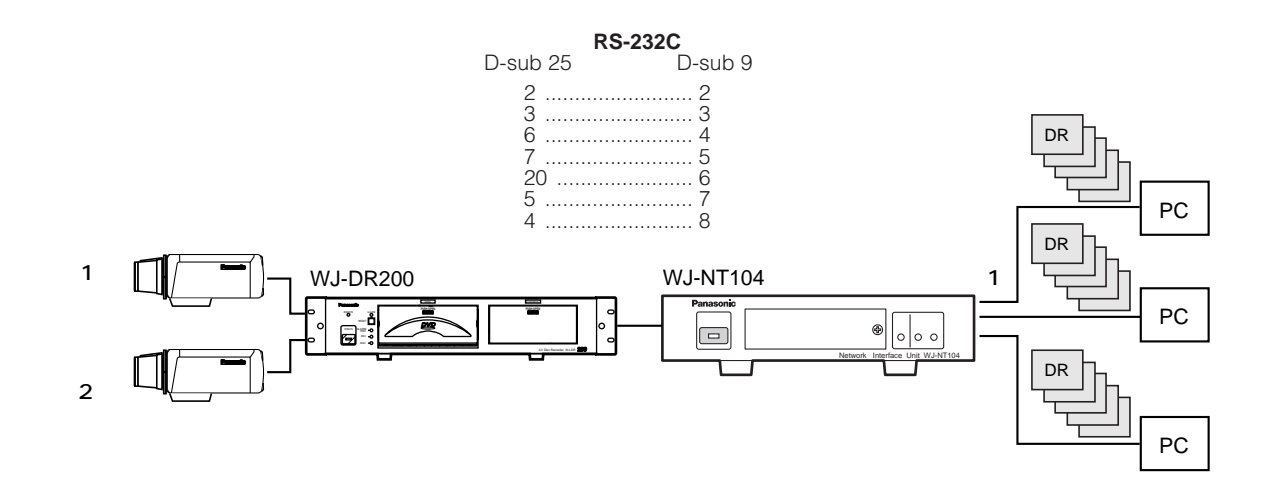

**WV-AS400**

#### $4$  to 1

WJ-NT104

 $4$  to 1

WJ-NT104 つくりました。<br>WJ-NT104

WJ-DR200

- 1 1,2 WJ-NT104 1,2
- (2) WJ-NT104 (2) WJ-DR200 (2) WJ-DR200 (A,B
- (3) WJ-NT104 (3) WJ-DR200

4 WJ-NT104 WJ-DR200 RS-232C RS-232C

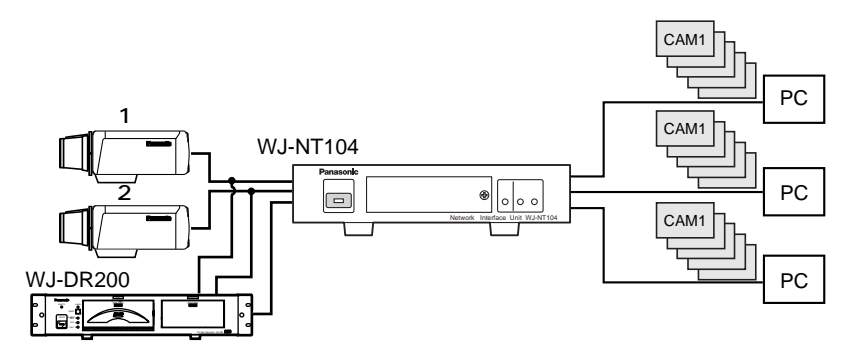

#### $4$  to  $4$

WJ-NT104

 $4$  to  $4$ 

#### WJ-NT104 WJ-DR200

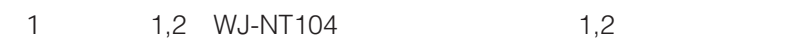

(3) WJ-NT104 (3) WJ-DR200 4 WJ-NT104 WJ-DR200 RS-232C RS-232C

(2) WJ-NT104 (2) WJ-DR200 (2) WJ-DR200 (2) A,B

CAM1 PC **カメラ 1**  CAM2 WJ-NT104  $\Box$ 通 電 PC Network Interface Unit WJ-NT104 **カメラ 2** 接続 受信 送信 DR200  $\Box$ PC WJ-DR200 DISC CONTROL .<br>al  $\sim$ **PUSH OPEN PUSH OPEN**

### **WJ-DR200**

 $\mathbf 1$ 

RS-232C設定の「用途」で、 WJ-DR200」を選択します。

#### URL http://192.168.0.10/drindex.html WJ-DR200

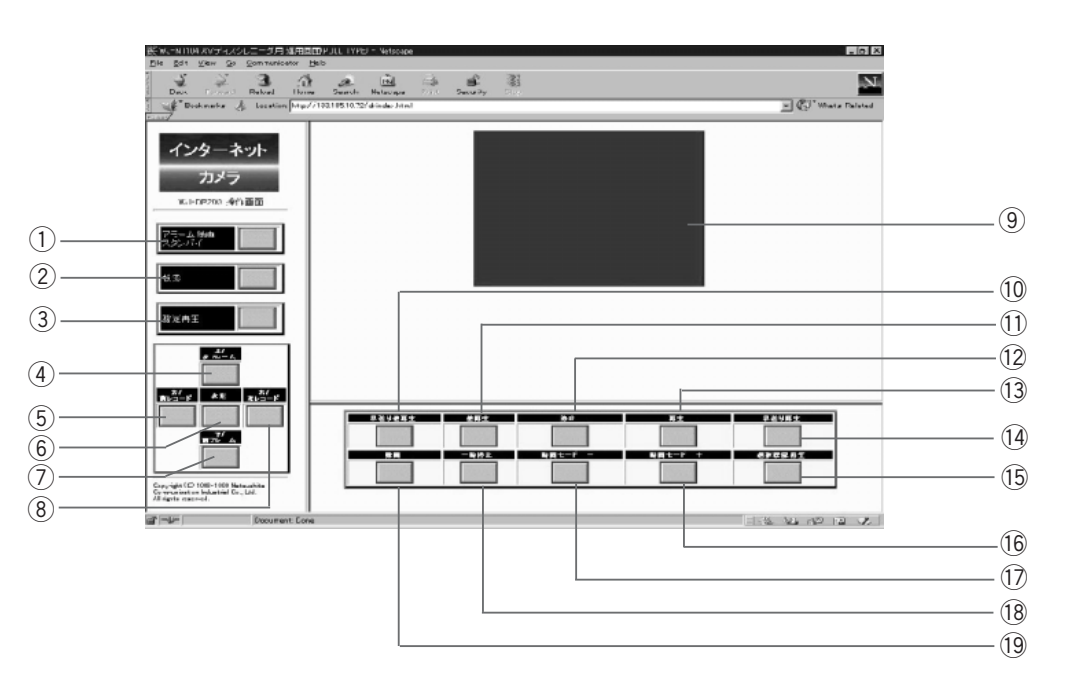

 $\bigoplus$ 

 $\circled{2}$ 

 $\mathsf{WJ\text{-}DR200}$ 

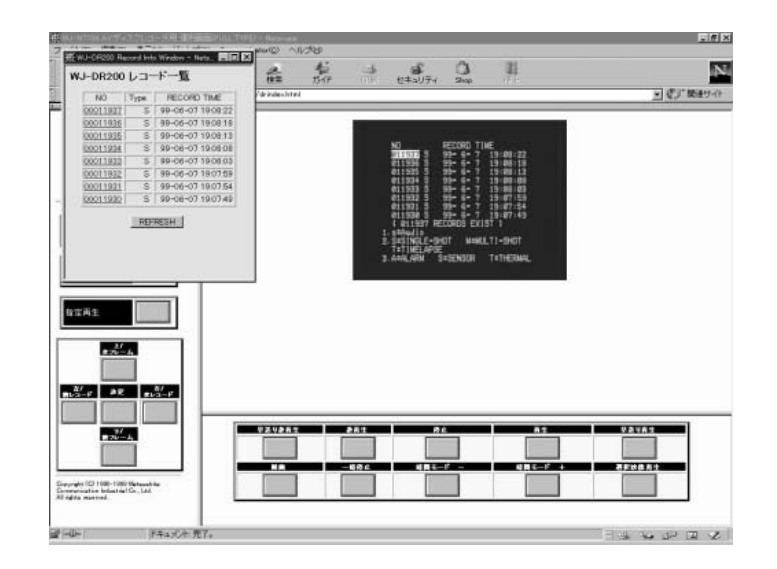

**WV-AS400**

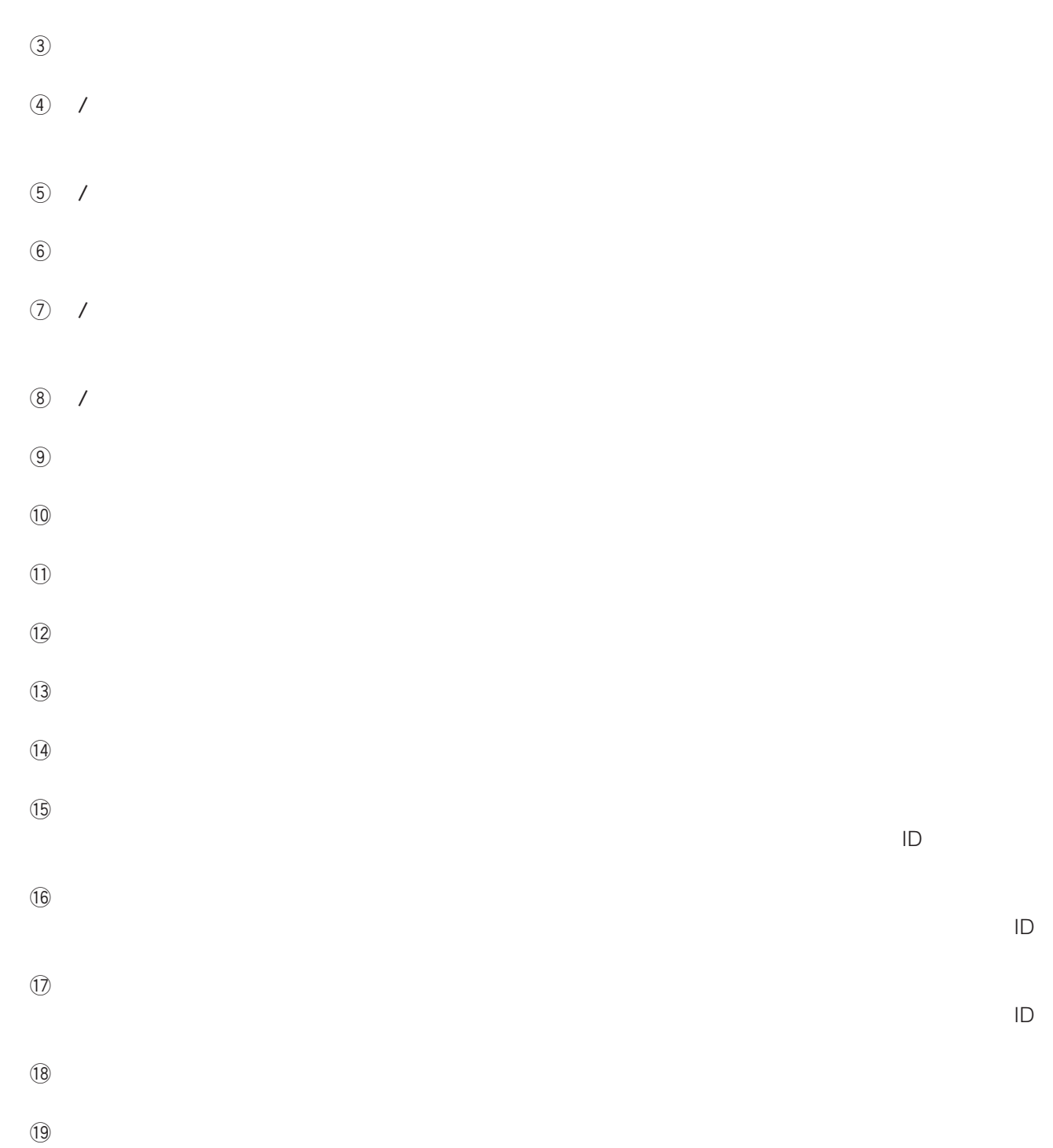

# WJ-SX550A/B/C,SX777A/B

#### WJ-SX550A/B/C,SX777A/B

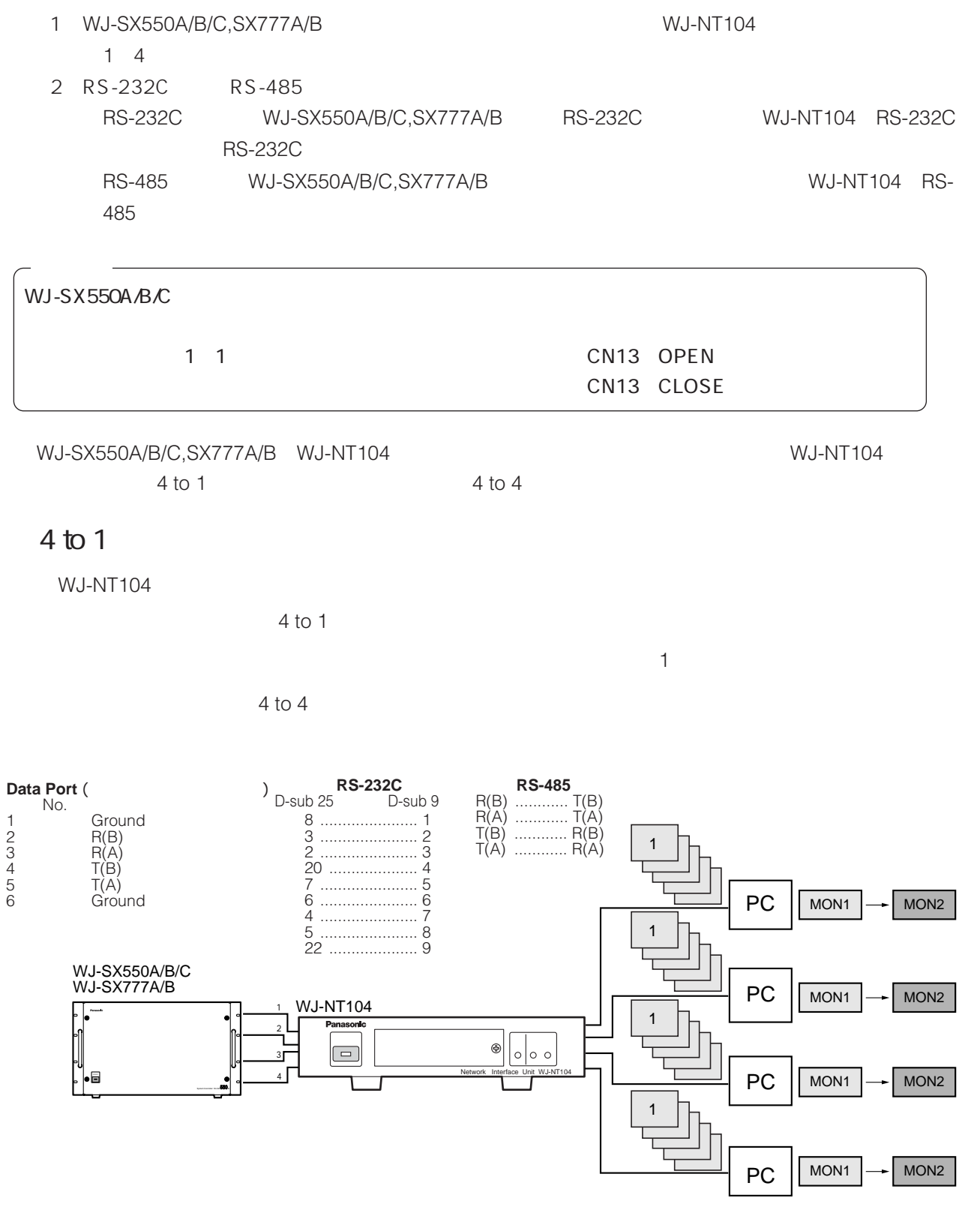

#### 4 to 4

WJ-NT104

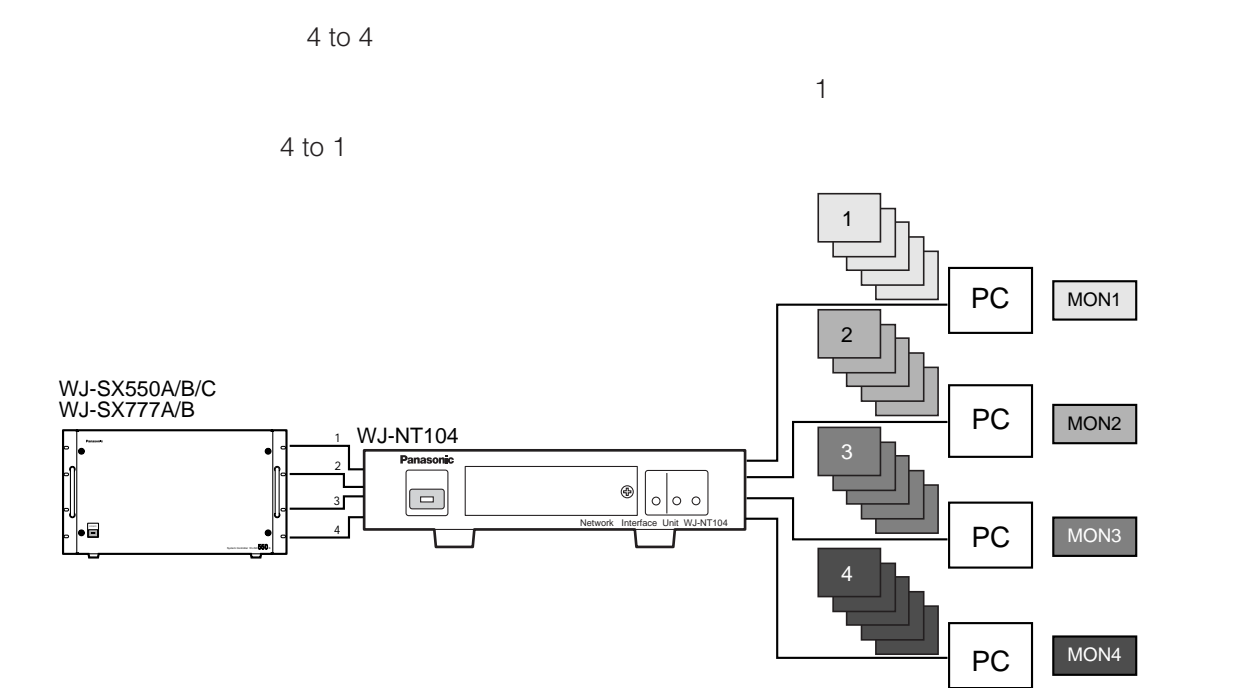

 $\mathbf 1$ 

RS-232C RS-485 WJ-SX550A/B/C,SX777A/B

WJ-SX777A/B

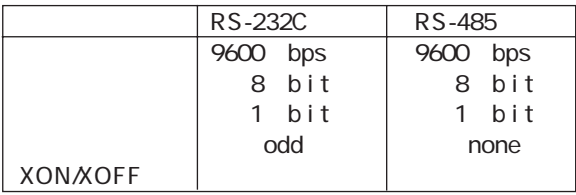

# WJ-SX550A/B/C, SX777A/B

2 WJ-SX550A/B/C,SX777A/B

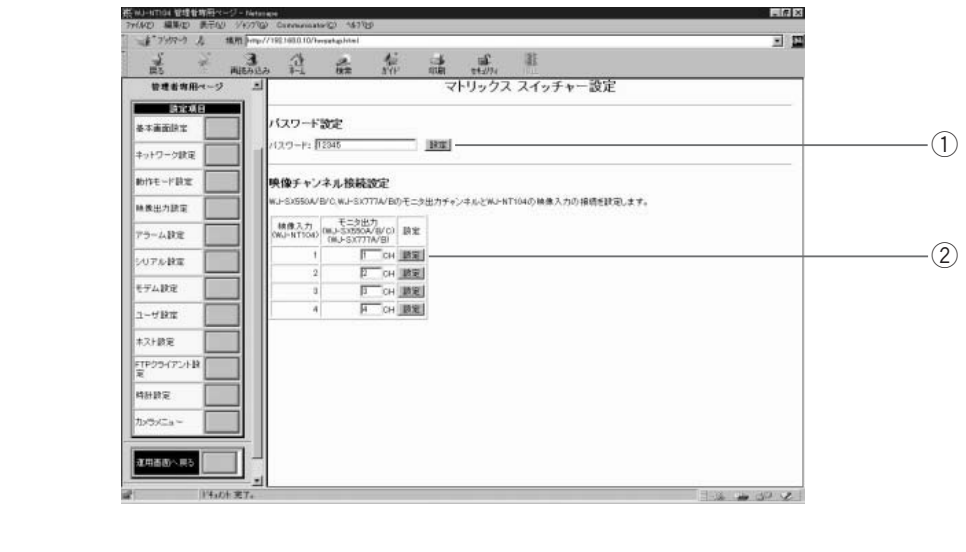

 $\odot$ 

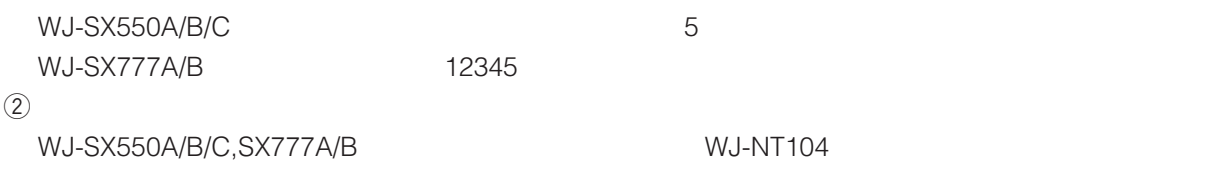

URL http://192.168.0.10/sxindex.html WJ-SX550A/B/C,SX777A/B

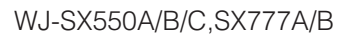

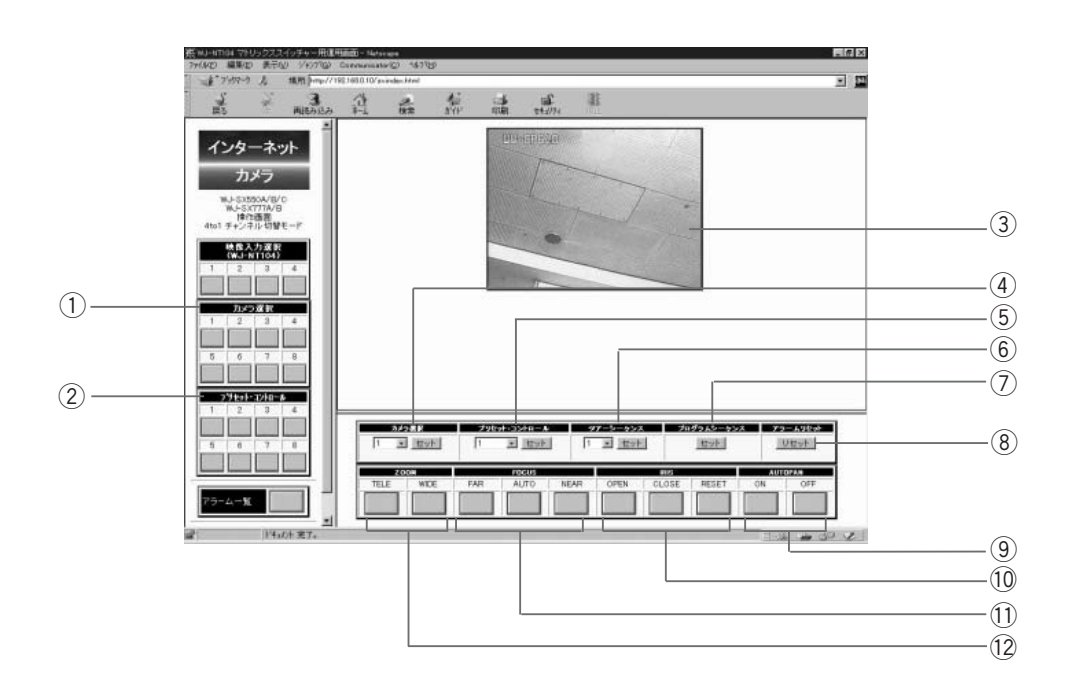

14

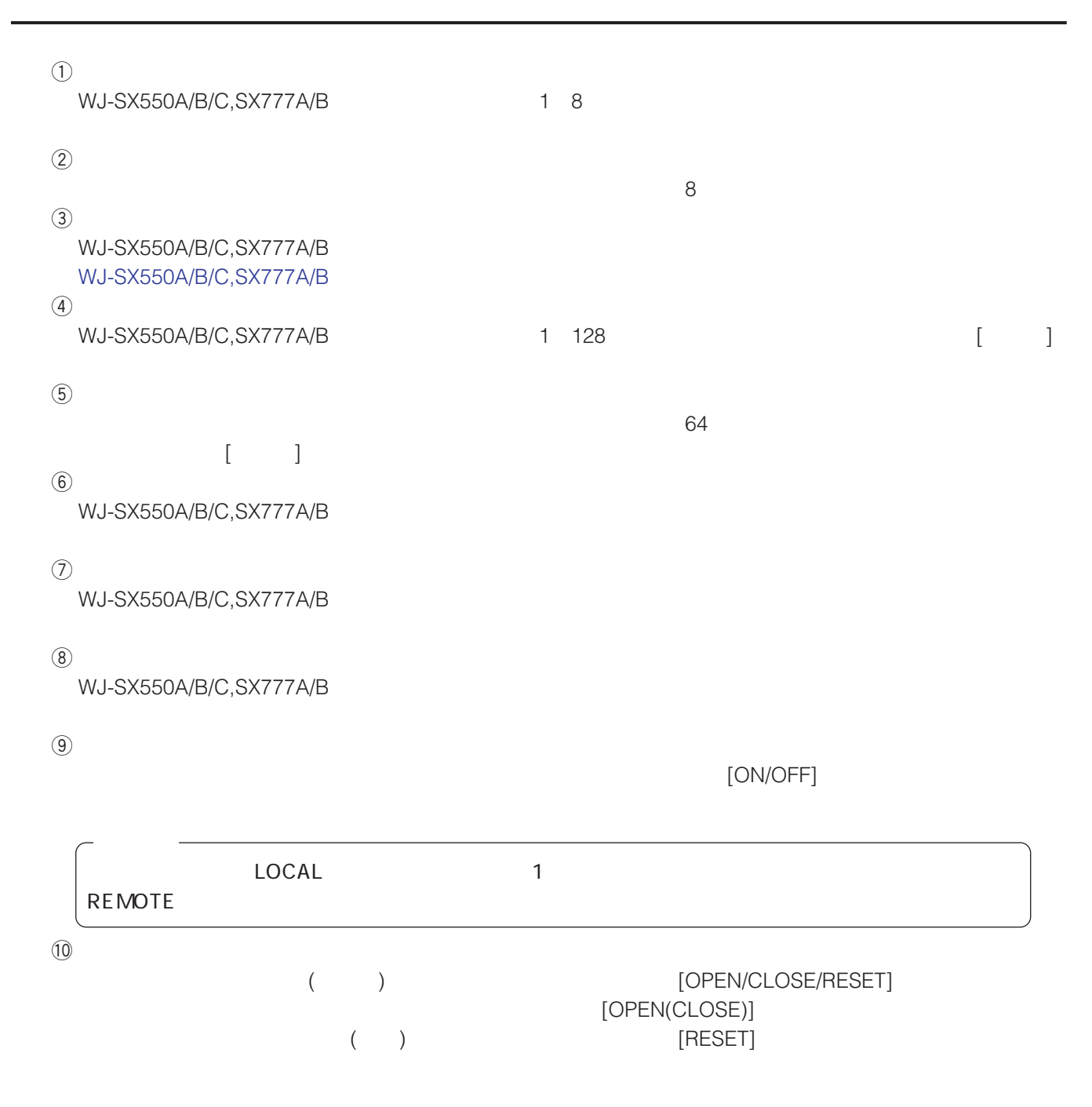

 $\circled{1}$ 

コンビネーションカメラ(別売品)接続時に、フォーカス操作ボタン[FAR/AUTO/NEAR]をクリックすること NEAR(FAR)  $[AUTO]$ 

 $(12)$  $($   $)$   $[TELE(WIDE)]$  $[TELE(WIDE)]$  ()

 $[NEAR(FAR)]$ 

**WV-AS400**

# **WJ-HD100HD100A,HD500HD500A**

WJ-HD100,HD100A,HD500,HD500A

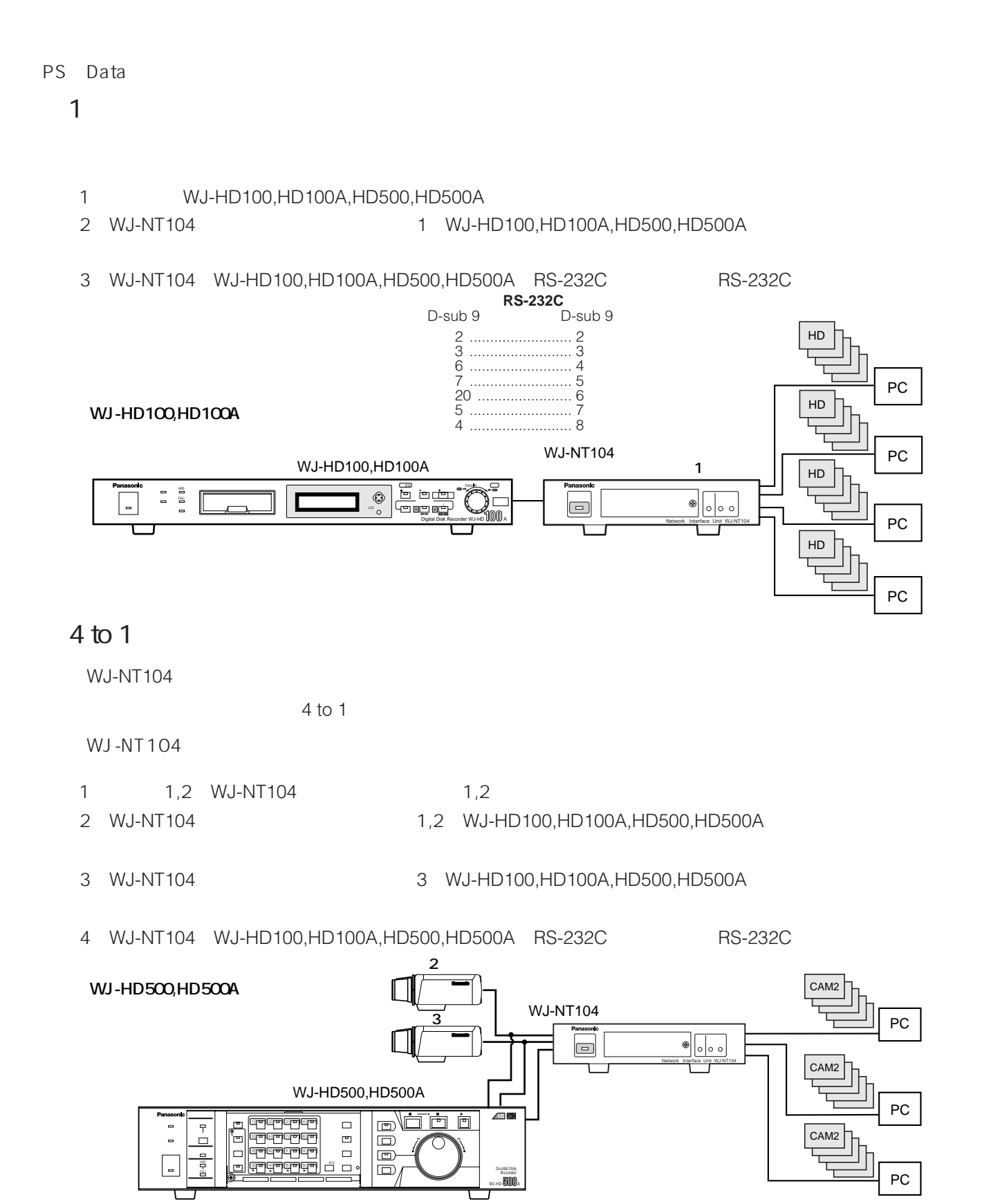

16

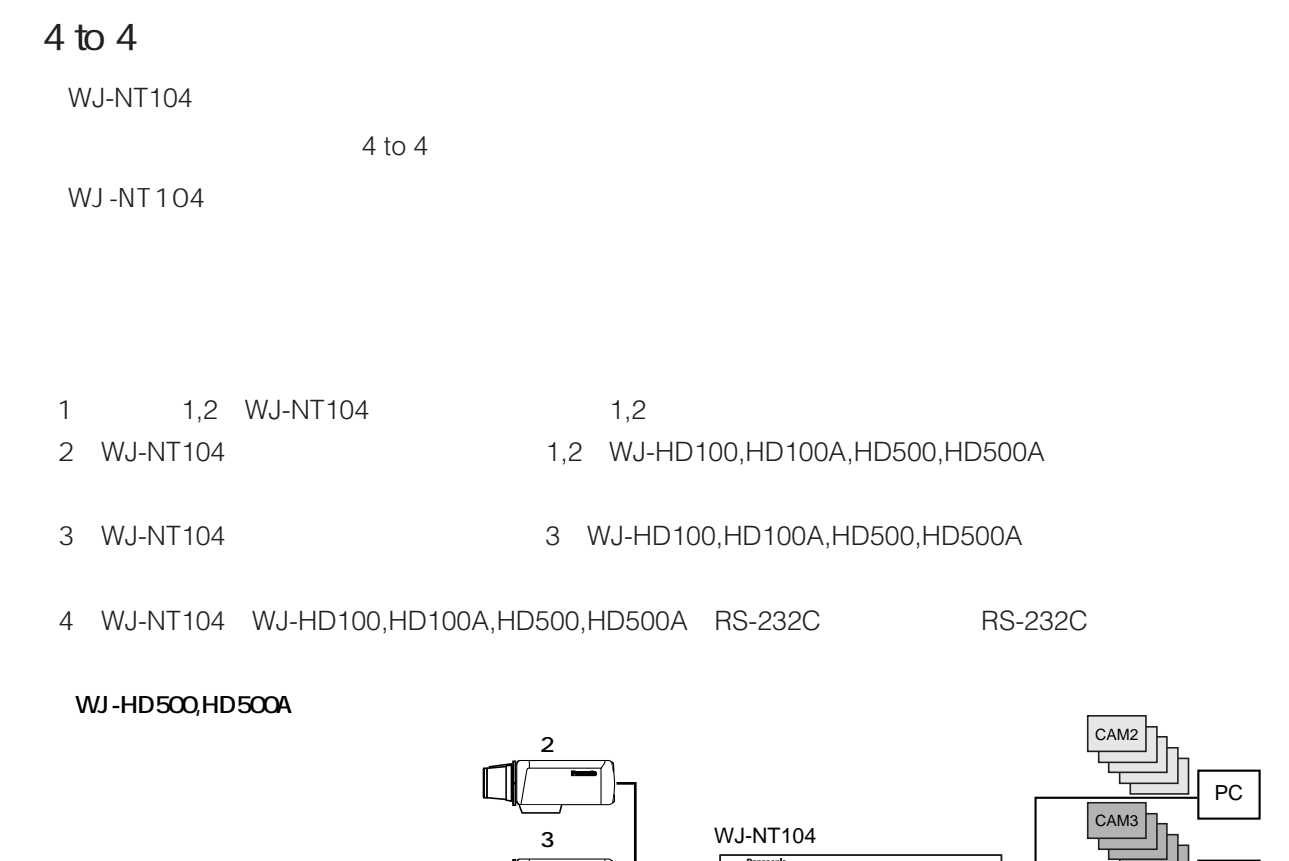

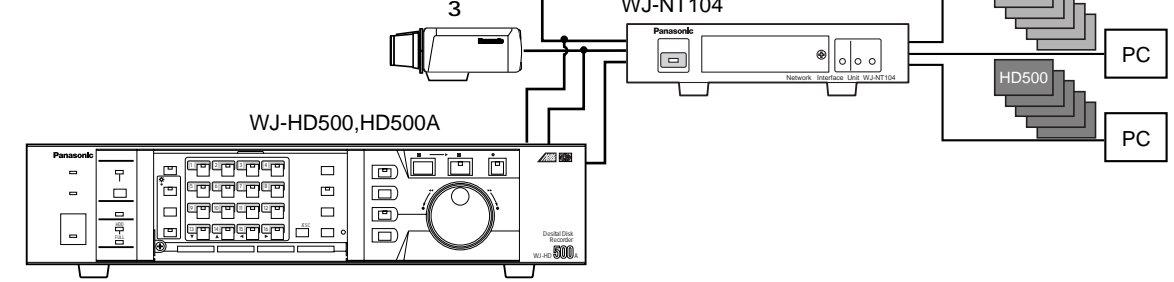

 $\mathbf 1$ 

RS-232C

ビットレート、データビット、ストップビット、パリティは、WJ-

HD100,HD100A,HD500,HD500A

# **WJ-HD100,HD100A,HD500,HD500A**

## WJ-HD100,HD100A

URL http://192.168.0.10/hd1index.html WJ-HD100,HD100A

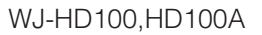

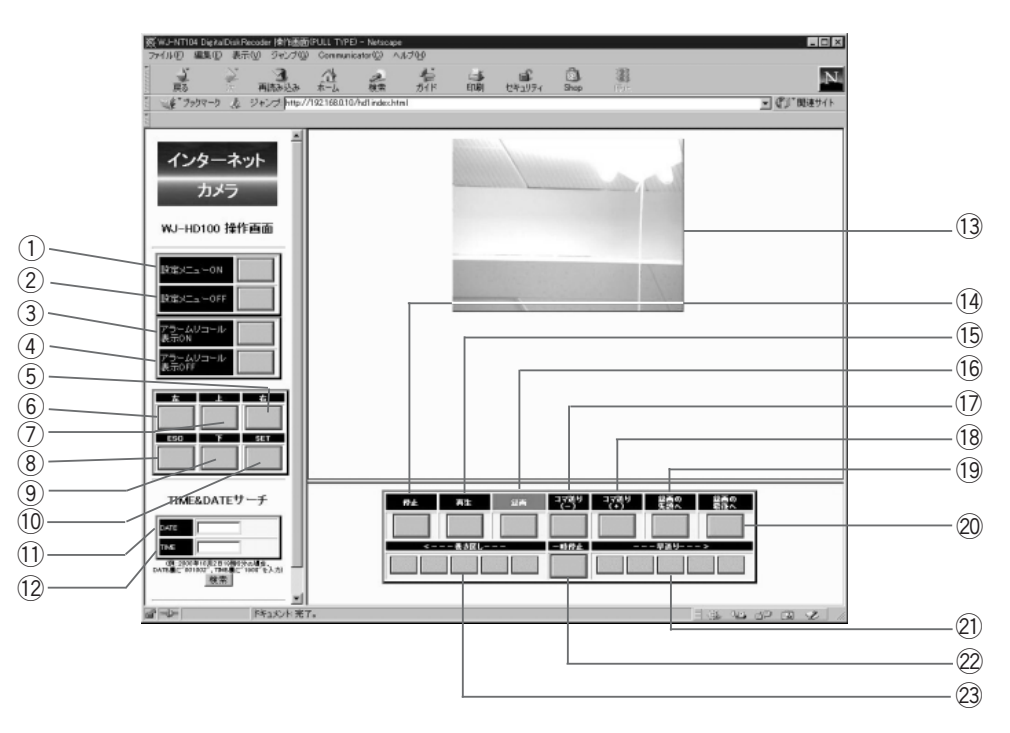

q 設定メニューON WJ-HD100,HD100Aの設定画面を表示します。 w 設定メニューOFF WJ-HD100,HD100Aの設定画面表示を終了します。 e アラームリコール表示ON WJ-HD100,HD100Aのアラーム履歴(ALARM RECALL)が表示されます。 r アラームリコール表示OFF WJ-HD100,HD100Aのアラーム履歴(ALARM RECALL)の表示を終了します。 t 設定[右]キー WJ-HD100,HD100Aのカーソルを右に移動できます。 y 設定[左]キー WJ-HD100,HD100Aのカーソルを左に移動できます。 u 設定[上]キー WJ-HD100,HD100Aのカーソルを上に移動できます。 i 設定[ESC]キー WJ-HD100,HD100AのESCキーとして動作します。 o 設定[下]キー WJ-HD100,HD100Aのカーソルを下に移動できます。 !0設定[SET]キー WJ-HD100,HD100AのSETキーとして動作します。

!1DATE WJ-HD100,HD100A "TIME&DATE " 12 TIME WJ-HD100,HD100A "TIME&DATE "  $(13)$ WJ-HD100,HD100A  $\begin{picture}(42,4) \put(0,0){\line(1,0){15}} \put(15,0){\line(1,0){15}} \put(15,0){\line(1,0){15}} \put(15,0){\line(1,0){15}} \put(15,0){\line(1,0){15}} \put(15,0){\line(1,0){15}} \put(15,0){\line(1,0){15}} \put(15,0){\line(1,0){15}} \put(15,0){\line(1,0){15}} \put(15,0){\line(1,0){15}} \put(15,0){\line(1,0){15}} \put(15,0){\line(1,$ WJ-HD100,HD100A  $(15)$ WJ-HD100,HD100A !6録画 WJ-HD100,HD100A  $\overline{17}$ WJ-HD100,HD100A  $(18)$ WJ-HD100,HD100A  $(19)$ WJ-HD100,HD100A  $\circled{20}$ WJ-HD100,HD100A  $(2)$ WJ-HD100,HD100A  $(2)$ WJ-HD100,HD100A  $(2)$ WJ-HD100,HD100A

# **WJ-HD100,HD100A,HD500,HD500A**

## WJ-HD500, HD500A

URL http://192.168.0.10/hd5index.html WJ-HD500,HD500A

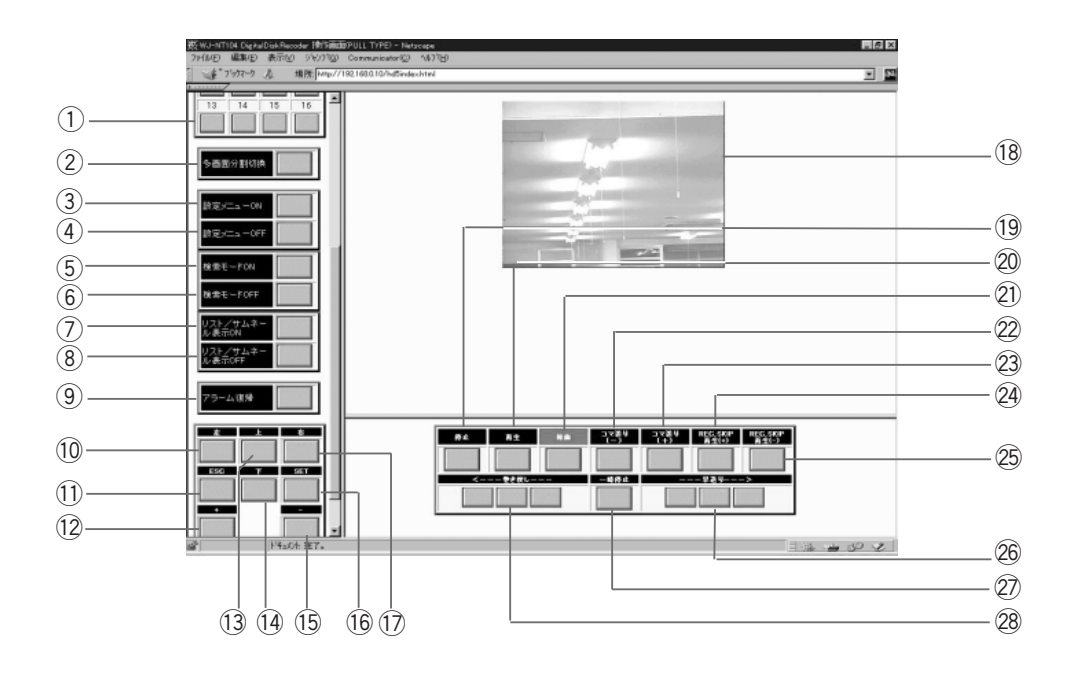

 $\overline{a}$ 

WJ-HD500,HD500A

 $\circled{2}$ 

WJ-HD500,HD500A

 $\overline{3}$  ON

WJ-HD500,HD500A  $\overline{a}$  OFF

WJ-HD500.HD500A

 $(5)$  ON

WJ-HD500,HD500A

- $\circledast$  OFF WJ-HD500,HD500A
- $\mathcal{D}$  ON

WJ-HD500,HD500A

 $\circledR$  OFF

WJ-HD500,HD500A  $\circled{9}$ 

```
(10)WJ-HD500,HD500A
(1) ESC
  WJ-HD500,HD500A ESC
(12)WJ-HD500,HD500A
(13)WJ-HD500,HD500A
(14)WJ-HD500,HD500A
(15)WJ-HD500,HD500A
!6設定[SET]キー
  WJ-HD500,HD500A SET
\circled{1}WJ-HD500,HD500A
(18)WJ-HD500,HD500A
!9停止
  WJ-HD500,HD500A
(20)WJ-HD500,HD500A
(2)WJ-HD500,HD500A
(22)WJ-HD500,HD500A
(23)WJ-HD500,HD500A
@ REC SKIP
  WJ-HD500,HD500A 1
@5 REC SKIP
  WJ-HD500,HD500A 1
(26)WJ-HD500,HD500A
(27)WJ-HD500,HD500A
(28)
```
WJ-HD500,HD500A

**各部の名前として、その場合**<br>本部の名前と働きために、

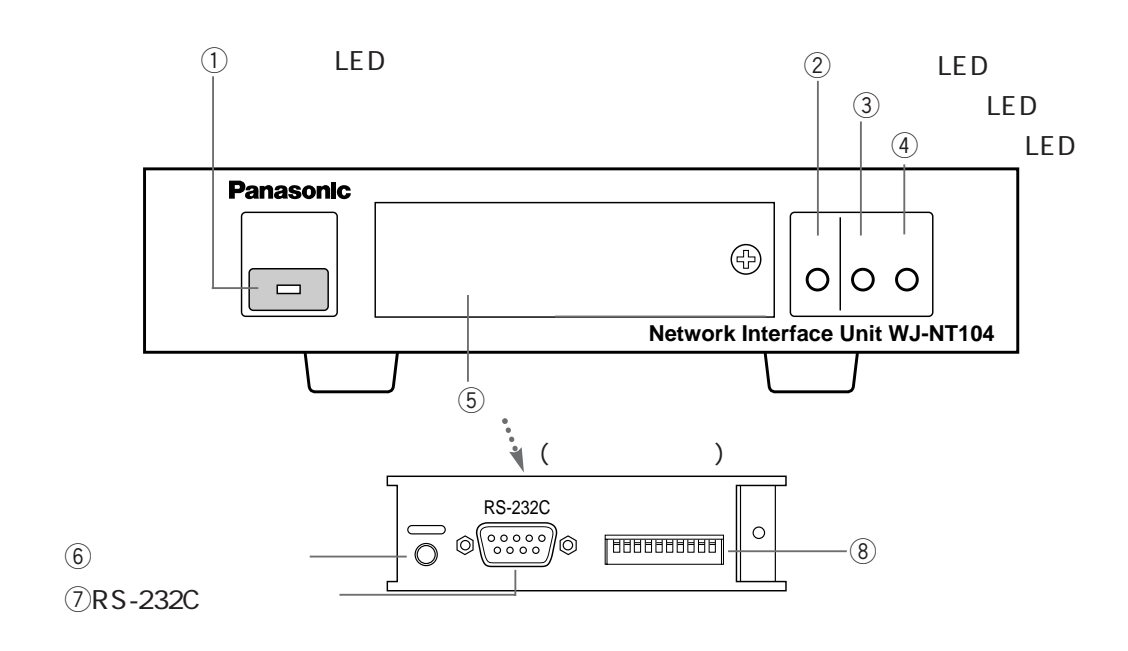

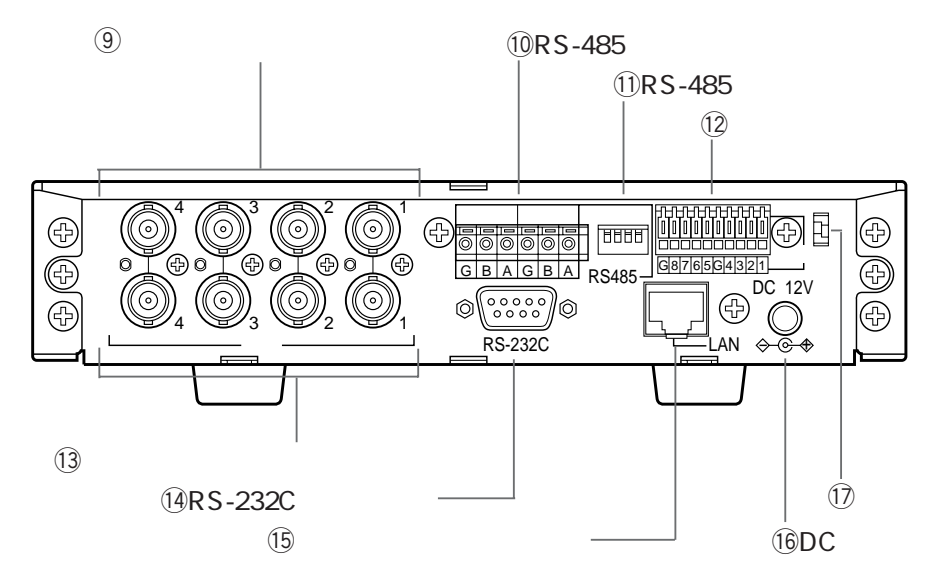

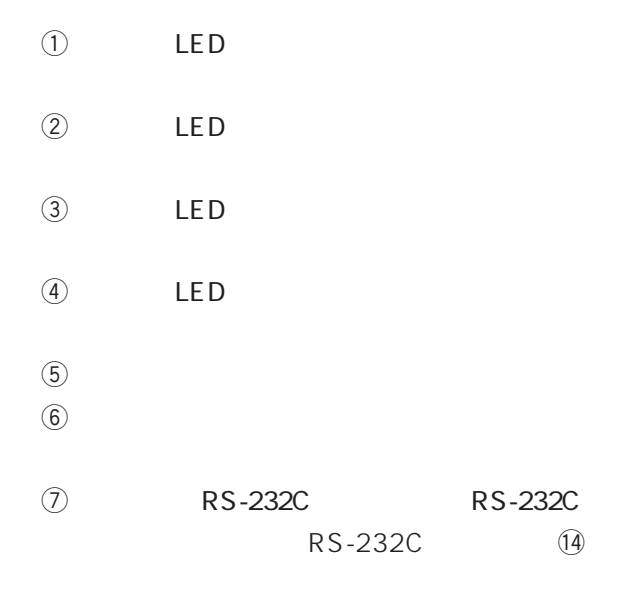

**WJ-NT104** 

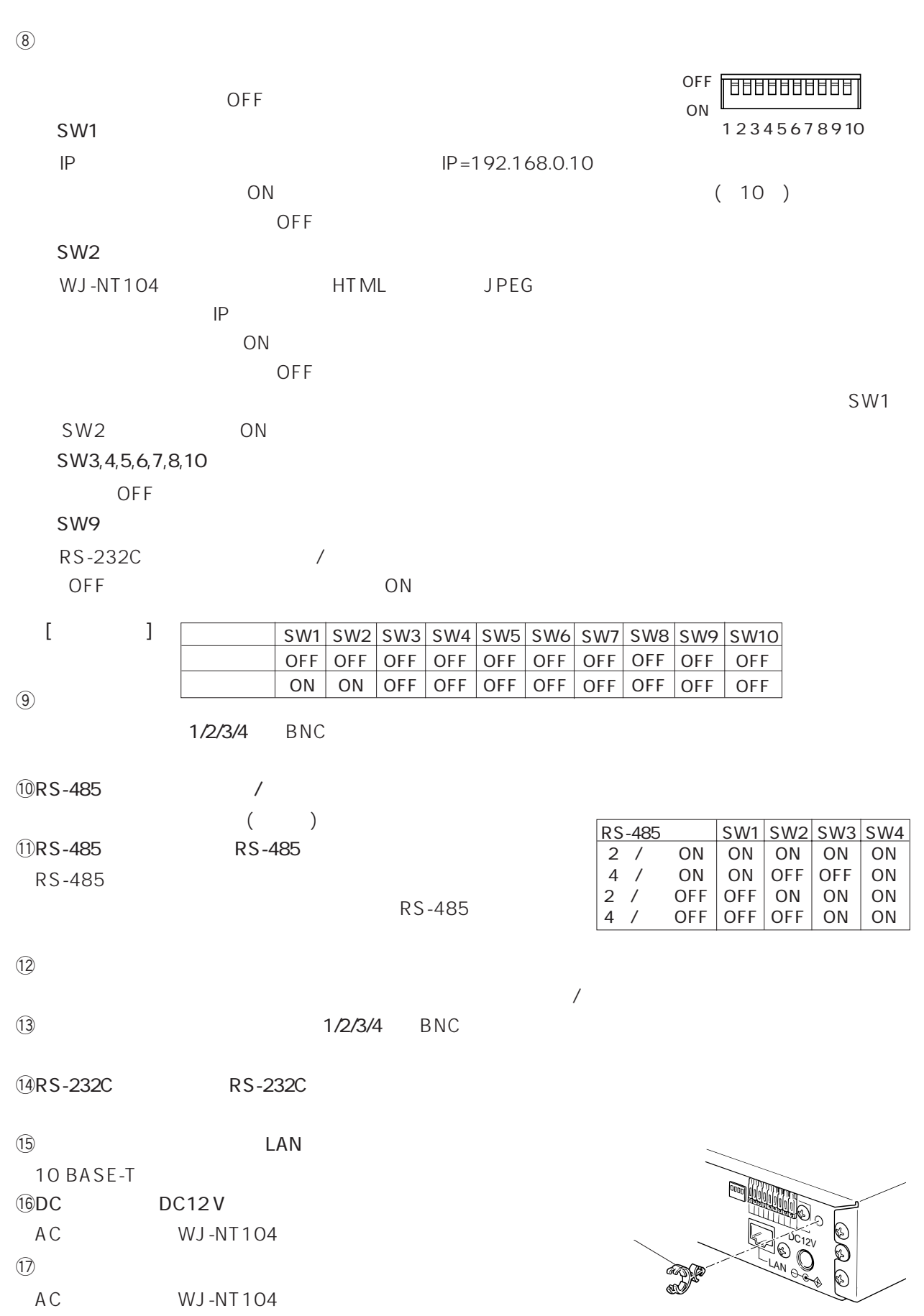

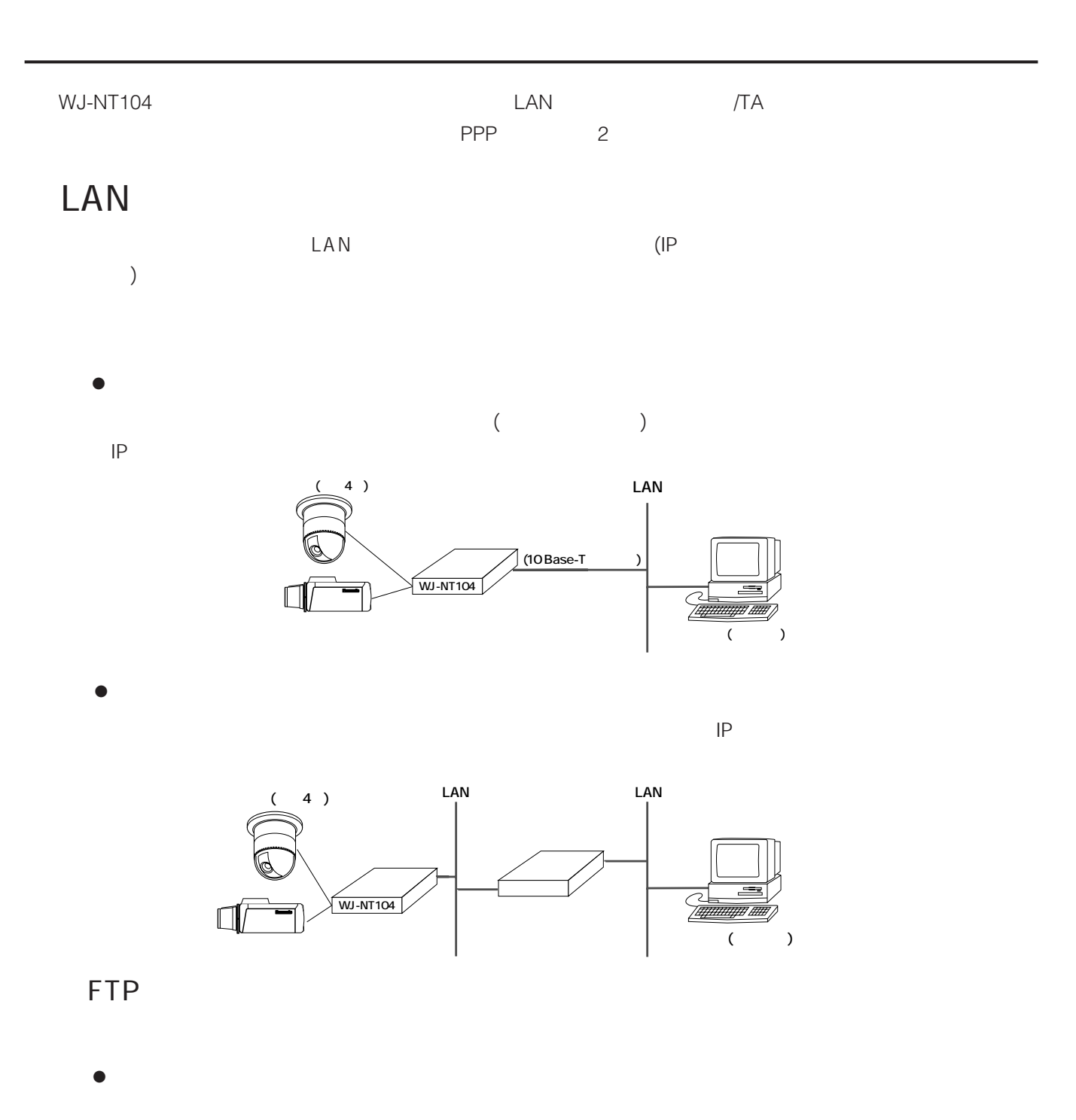

 $\bullet$ 

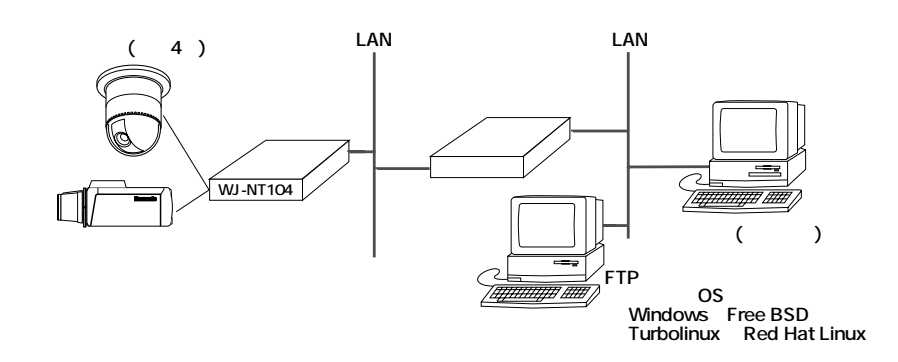

### PPP<sub>p</sub>

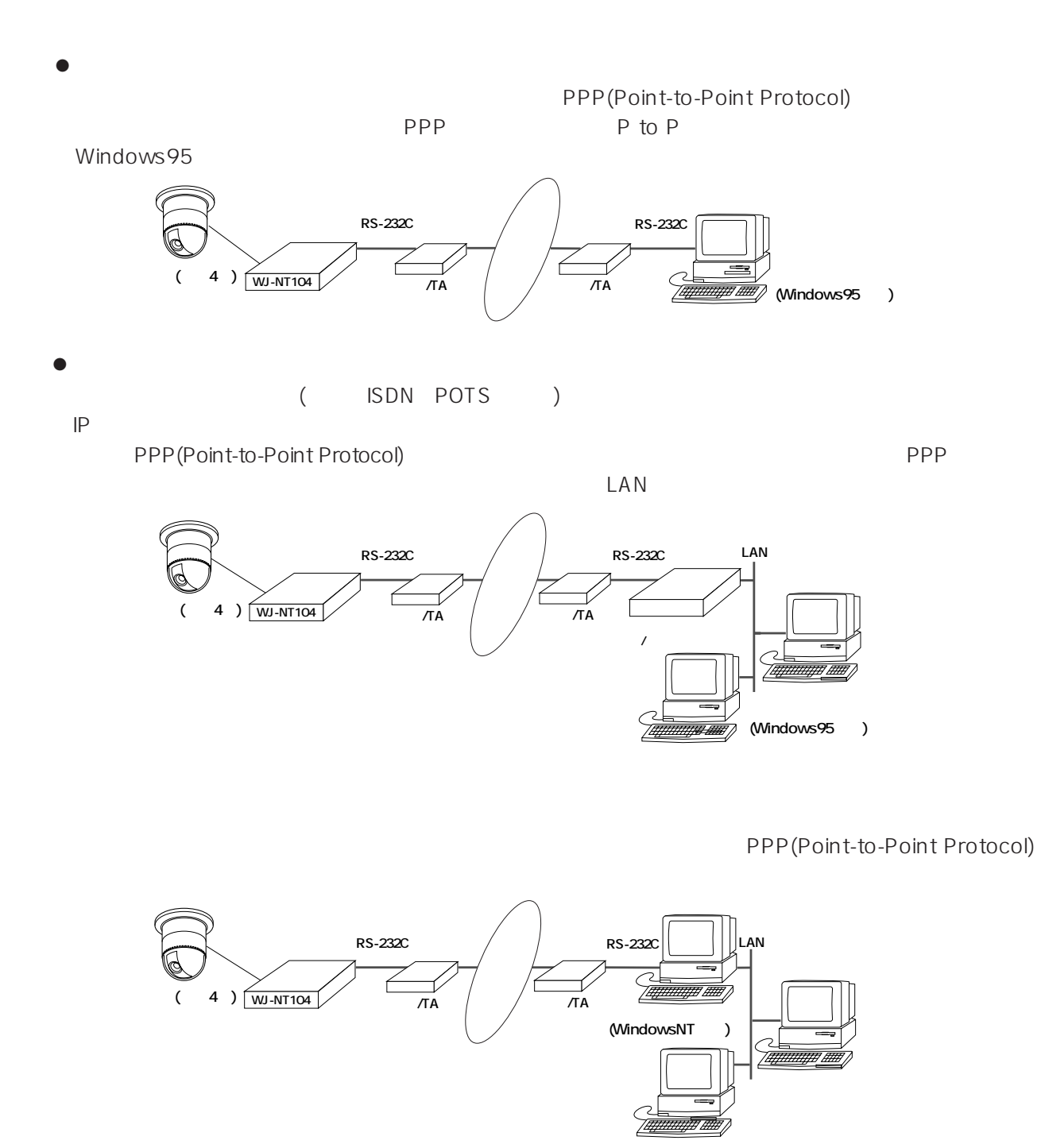

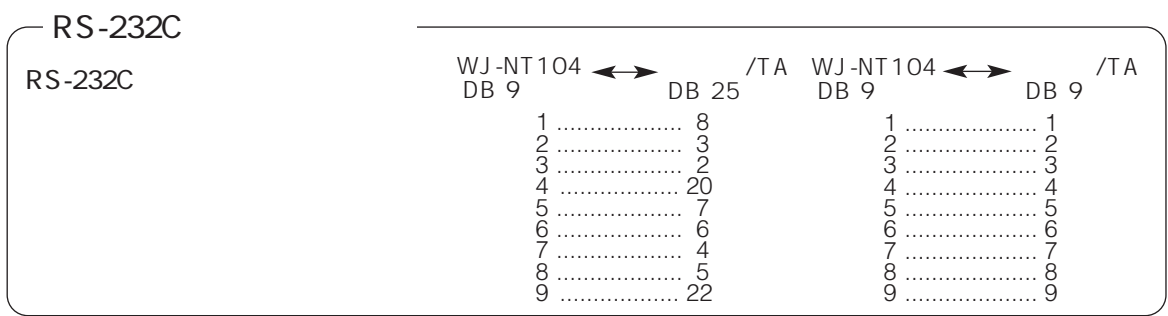

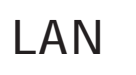

**+**<br>【<sup></sup>

WJ-NT104

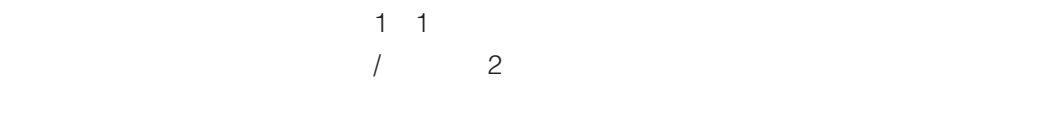

 $\bullet$ 

10 BASE-T WJ-NT104

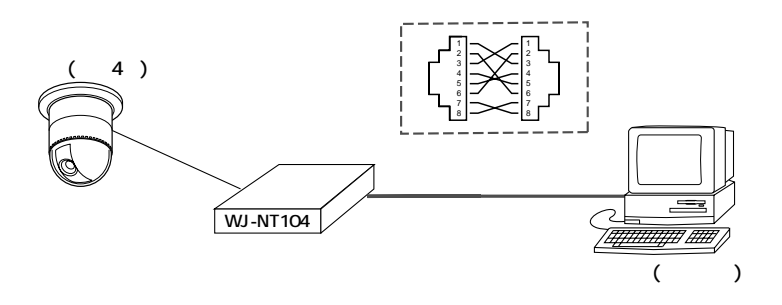

 $\bullet$ 

10 BASE-T WJ-NT104

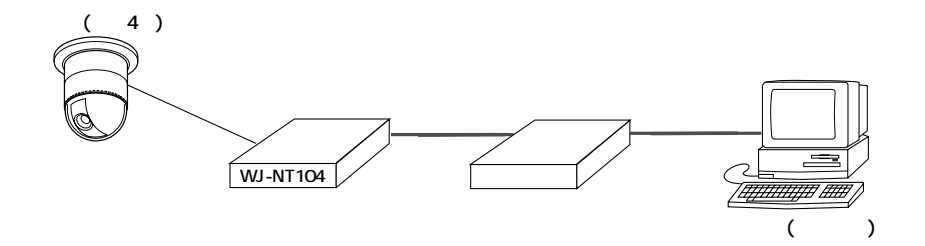

 $|?|X|$ 

 $7^{\circ}$  $1^{\circ}7^{\circ}7^{\circ}$ (P)

#### WJ-NT104

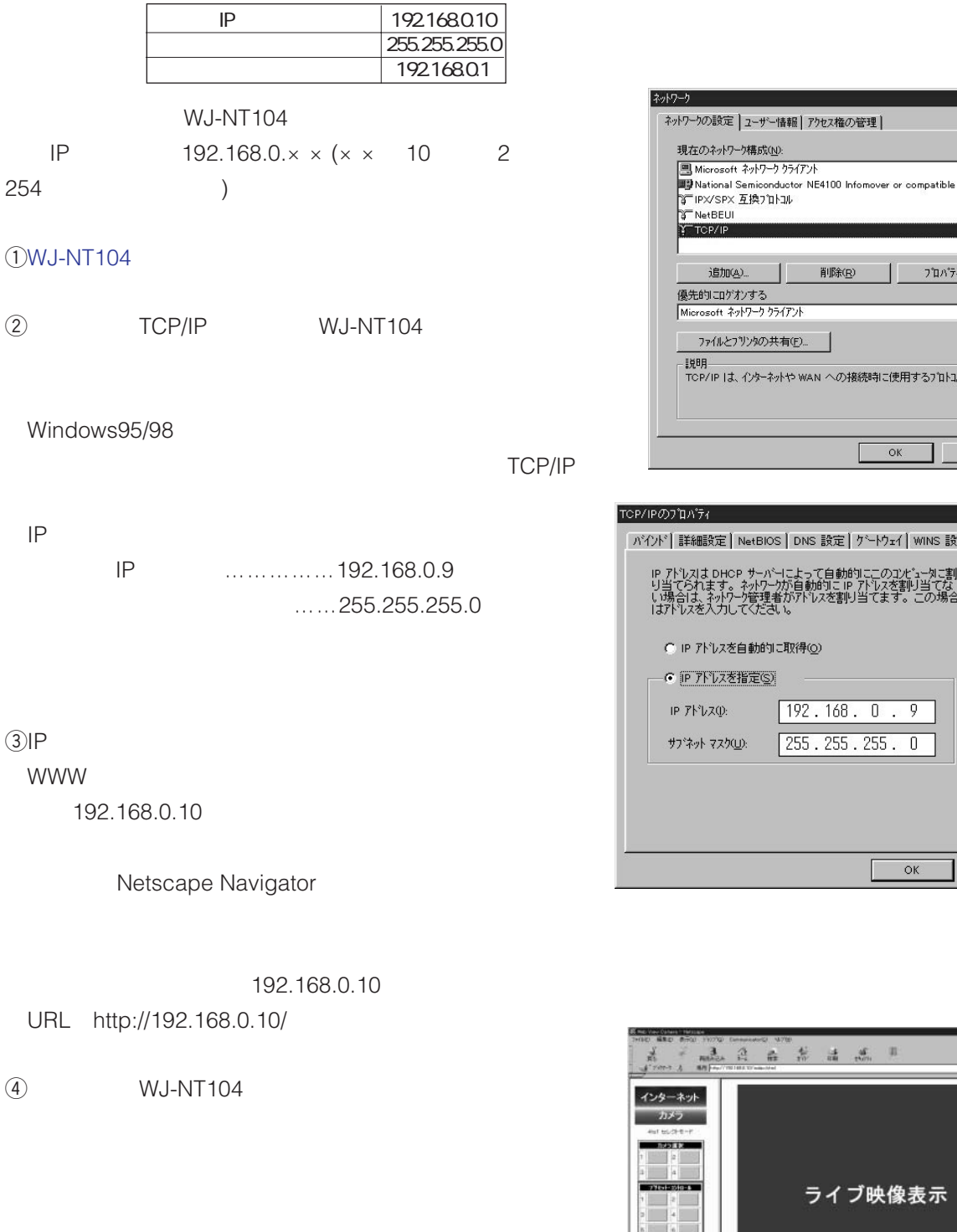

 $\overline{t}$ 

 $WJ-NT104$ 

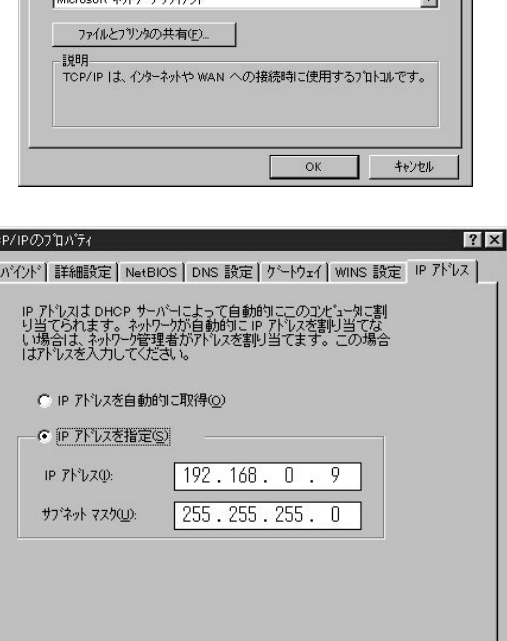

 $\overline{\mathsf{OK}}$ 

キャンセル

削除(B)

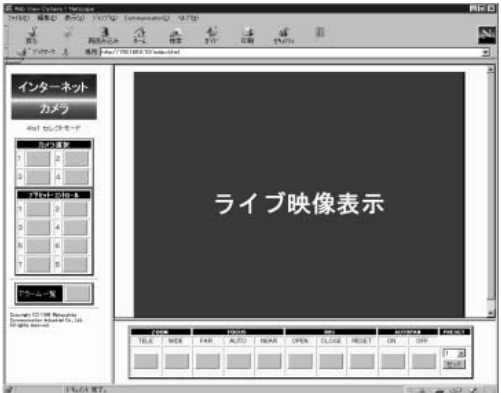

**準備**

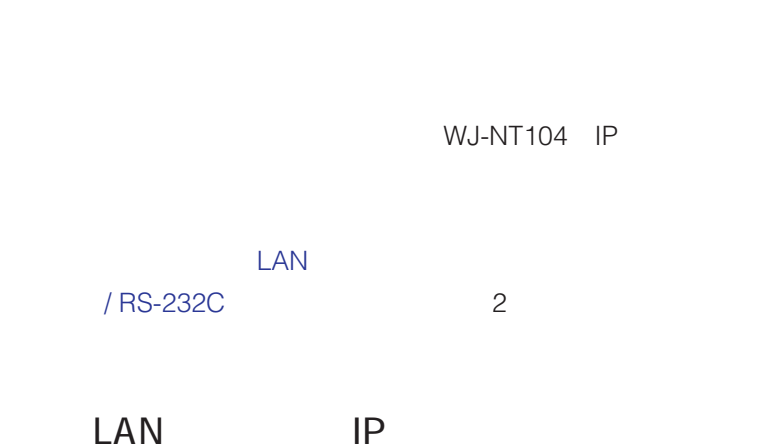

### $(1)$  WJ-NT104

#### URL http://192.168.0.10/hwsetup.html

 $($   $)$ 

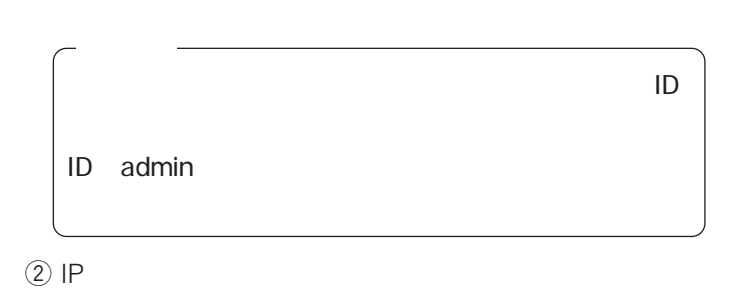

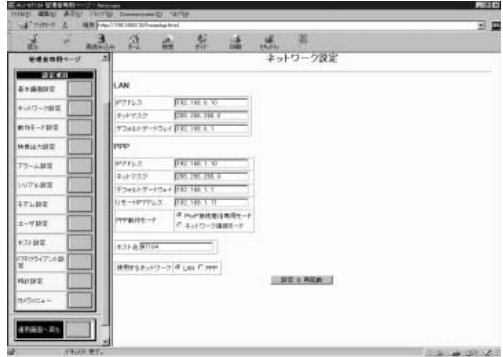

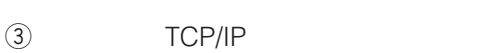

(192.168.0.9 ) IP

Windows95/98

TCP/IP

 $\mathbb{R}^n$ 

 $\left(4\right)$  IP

 $\mathfrak{S}$ URL http://( $IP$ WJ-NT104

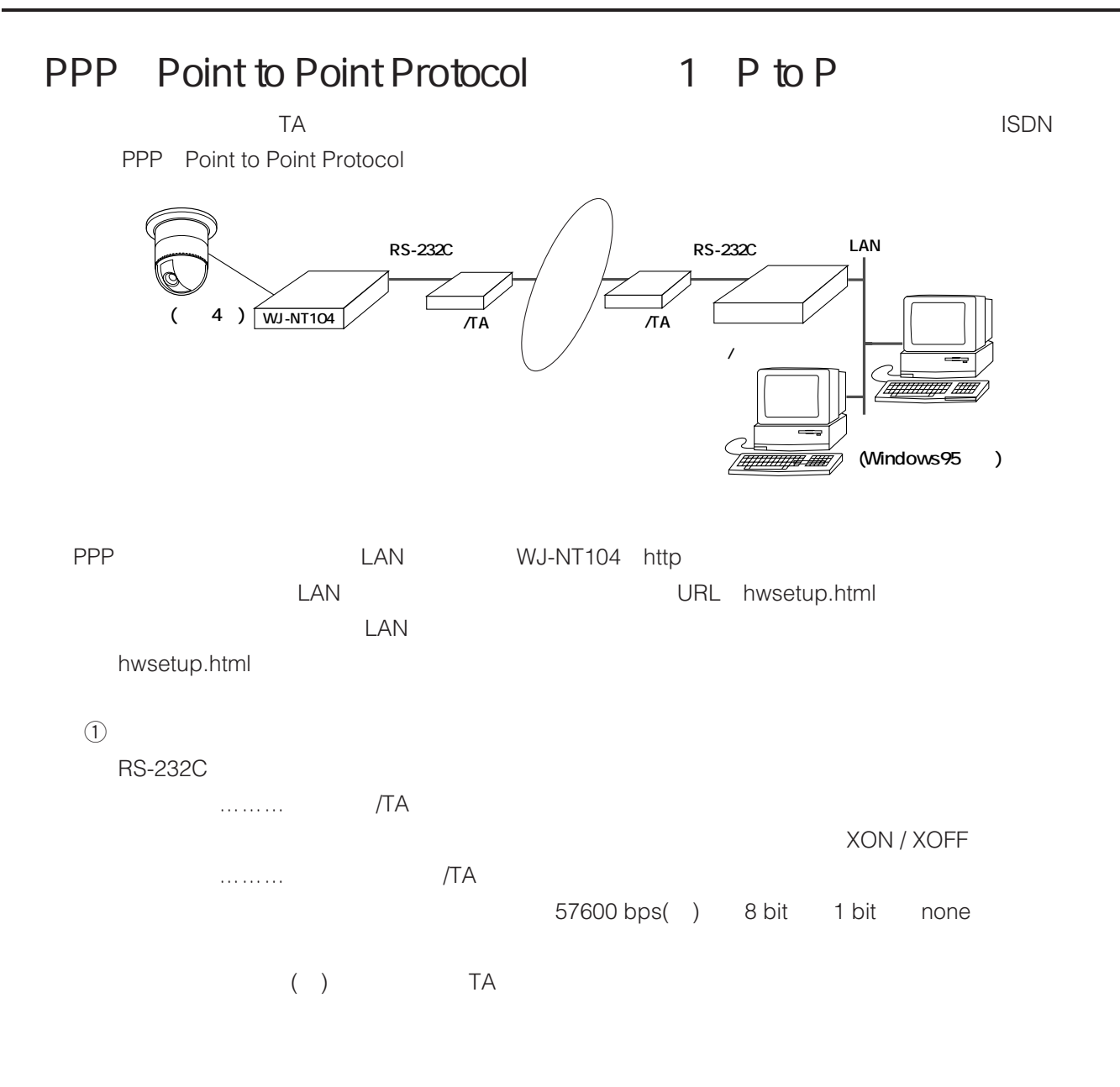

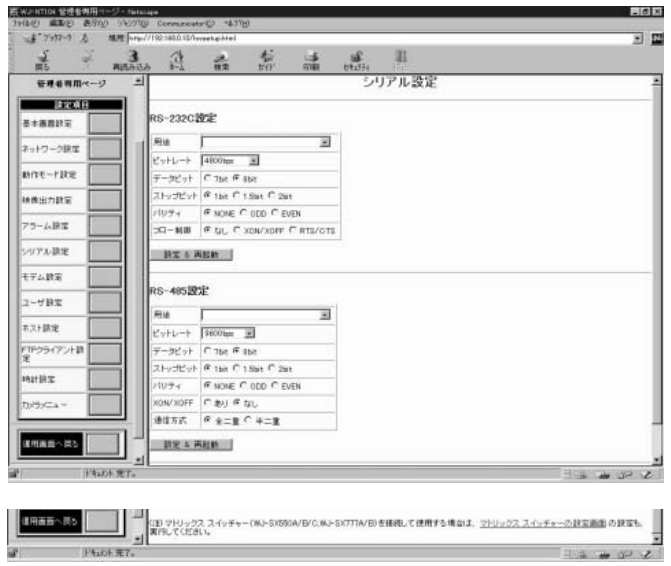

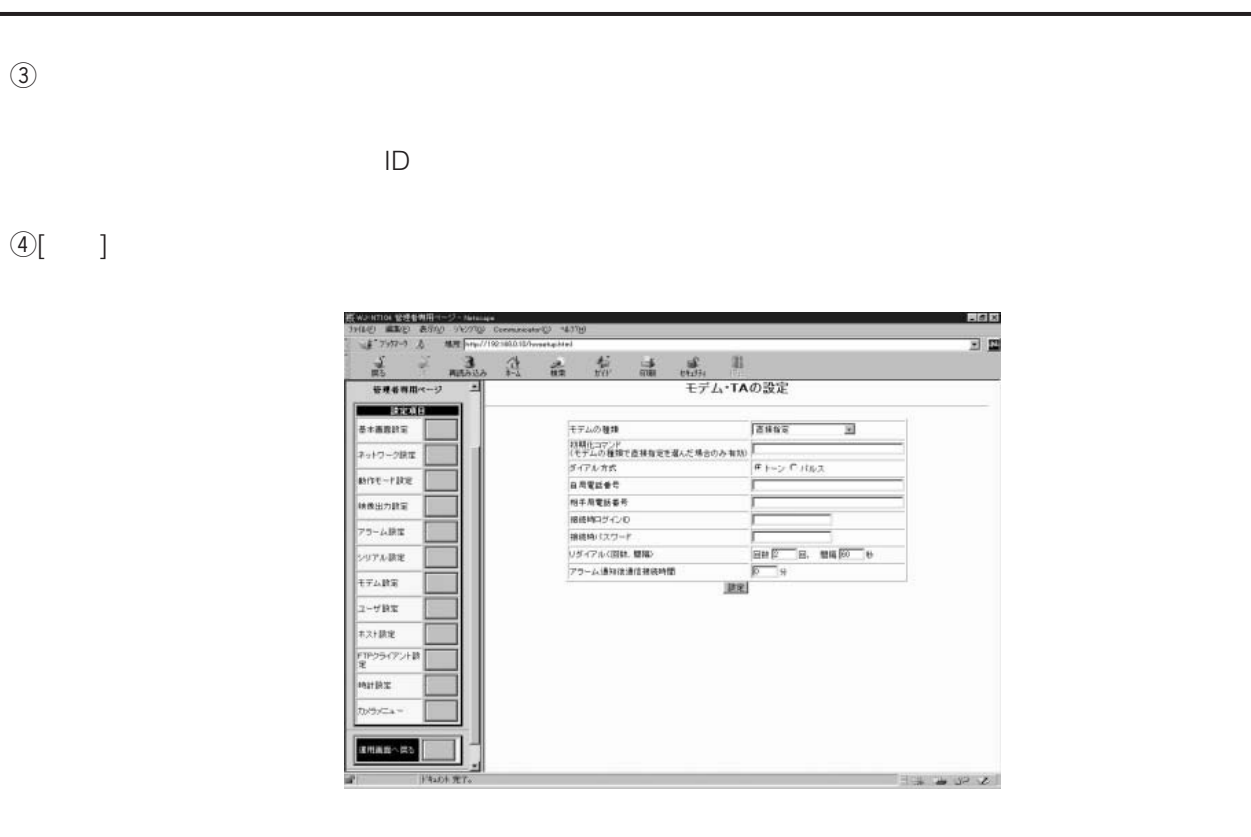

 $\mathfrak{h}\left(5\right)$ 

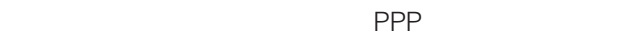

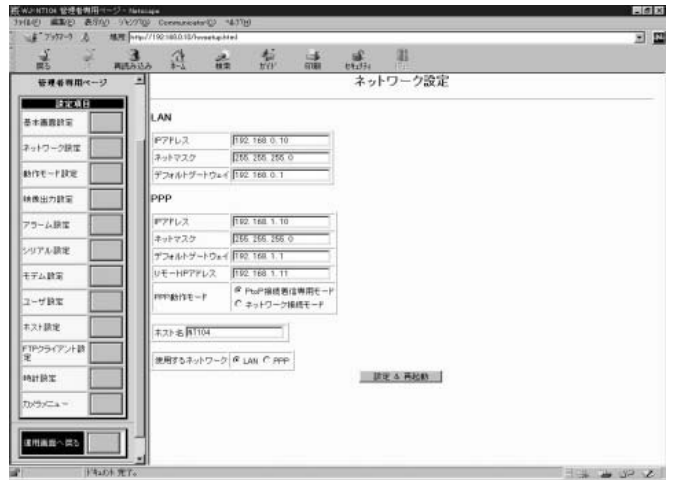

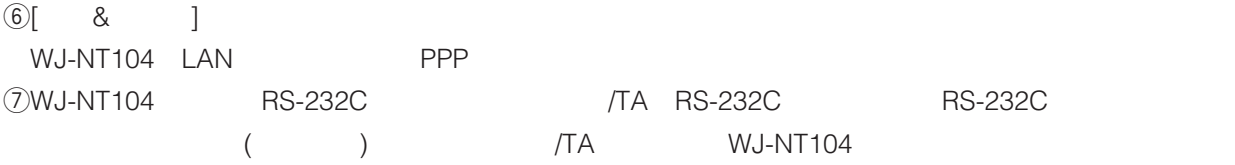

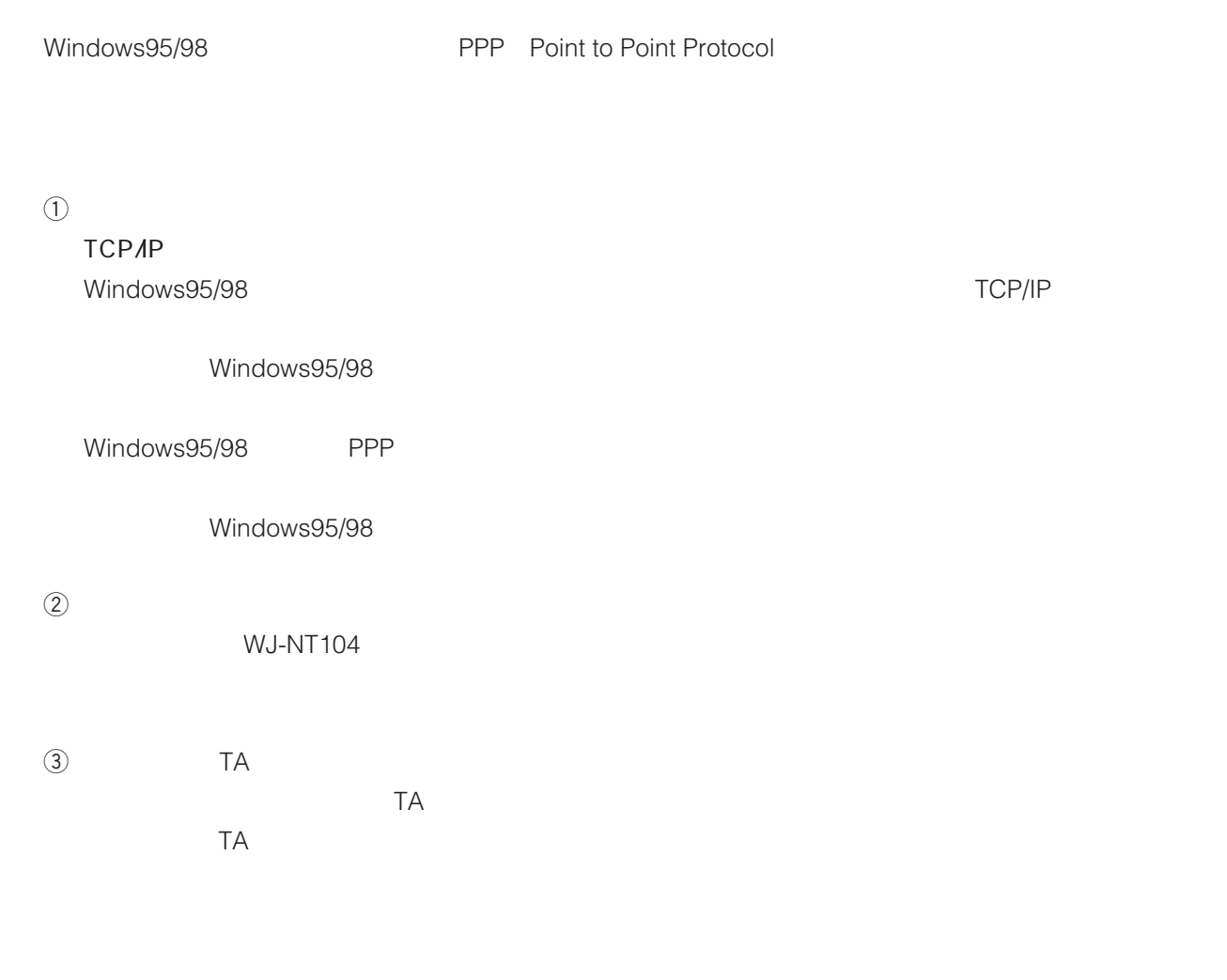

WJ-NT104

 $\Box$ 

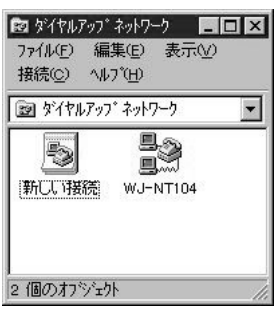

 $(2)$ 

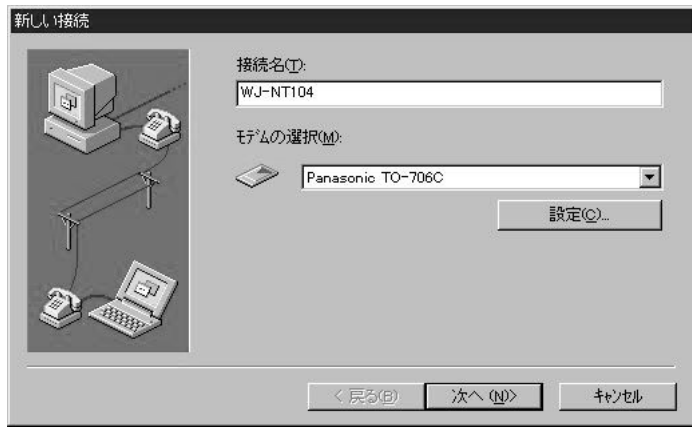

 $\begin{array}{ccc} \textcircled{3} & \hspace{1.5cm} & \hspace{1.5cm} & \hspace{1.5cm} \text{\large[15pt]} \\ \textcircled{3} & \hspace{1.5cm} & \hspace{1.5cm} & \hspace{1.5cm} & \hspace{1.5cm} \text{\large[15pt]} \\ \end{array}$ 「新しいダイヤルアップネットワーク」と表示されました。……」と表示されました。

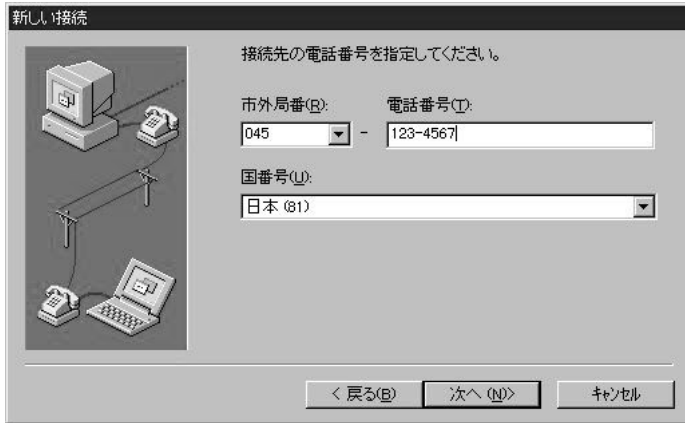

 $\textcircled{4}$ [ ]

 $\ddot{\Theta}$ 

 $\Theta$ WJ-NT104  $|?|X|$ 情報 | **B**3 **WJ-NT104** 電話番号の入力 市外局番(R): 電話番号(P):  $\boxed{\blacksquare}$  - 123-4567  $\boxed{045}$ -<br>国番号(U): 日本(81)  $\overline{\phantom{a}}$ √ 国番号と市外局番を使う(S) 接続の方法(N): Panasonio TO-706C  $\overline{\phantom{a}}$ 設定(C)... | サーバーの種類(D) キャンセル  $\circ$ u PPP : Windows95 WindowsNT3.5、インターネット」(Windows95の場合) PPP : Windows95/98 WindowsNT4.0 (Windows98 )  $\textcircled{3}$ **(g)** TCP/IP サーバーの種類  $|?| \times$ サーバーの種類(S): PPP: Windows 95, Windows NT 3.5, インターネット  $\overline{\phantom{a}}$ 詳細オプション一  $\Gamma$  ネットワークへのログオン(L) □ ソフトウェア圧縮をする() □ 暗号化パスワートを使う(E) 使用できるネットワーク プロトコル  $\Box$  NetBEUI(N) □ IPX/SPX 互换()  $\nabla$  TOP/IP(I) TCP/IP 設定(P)... キャンセル  $\alpha$ !0ダイアログの内容を設定したら、[TCP/IP 設定]ボタンをクリックする。  $\text{1D}$   $\text{1P}$  $\Omega$  $\mathbf 3$  IP  $\mathsf{OPT}$ TCP/IP 設定  $|?|x|$ ● サーバーが割り当てた IP アドレス(S) C IP アドレスを指定(P)  $\begin{array}{cc} 0 & , & 0 \end{array}$ ● サーバーが割り当てたネーム サーバー アドレス(E) C ネーム サーバー アドレスを指定(M)  $\overline{\mathbf{L}}$  $J^*\overline{\gamma}(\overline{\gamma})$  DNS(<u>D)</u>:  $\boxed{0}$ セカンタリ DNS(N): т ブライマリ WINS (W): セカンタリ winisio. □ IP ヘッダー圧縮を使用(C) □ リモート ネットワーケでテ`フォルトのケ`ートウェイを(史用(g)  $OK$  $\overline{\phantom{a}}$   $\phantom{a}$   $\phantom{a}$   $\$  $\left( \Theta \right)$  [OK] <u>「OK]</u>ボタンをつけています。<br>「OK]ボタンをクリックしています。

 $\Theta$ 

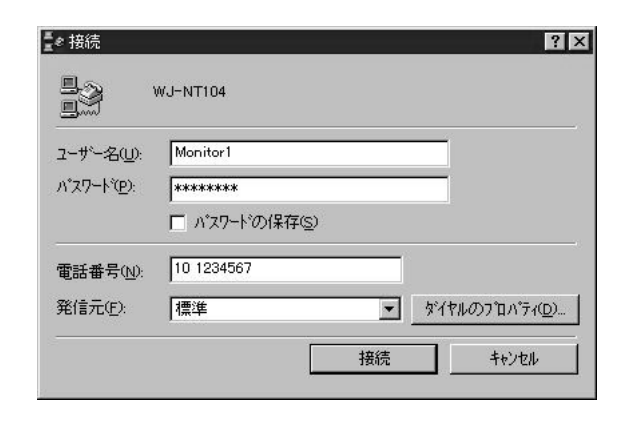

### $\begin{array}{ccc} \textcircled{2} & \hspace{2.5cm} & \hspace{2.5cm} & \hspace{2$

Windows95

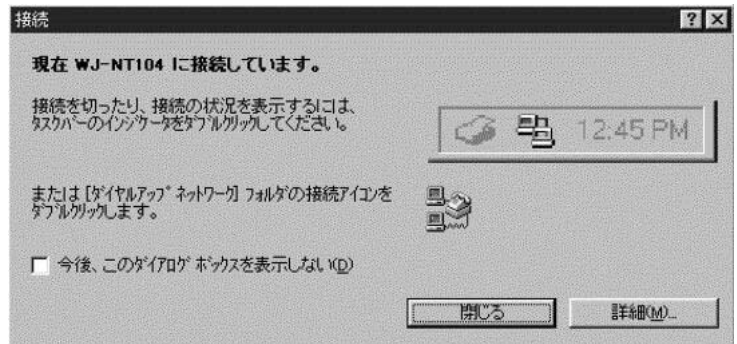

 $\overline{3}$ 

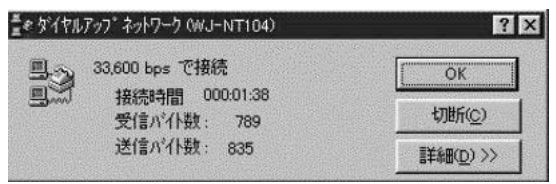

 $\mathbb{Q}$ 

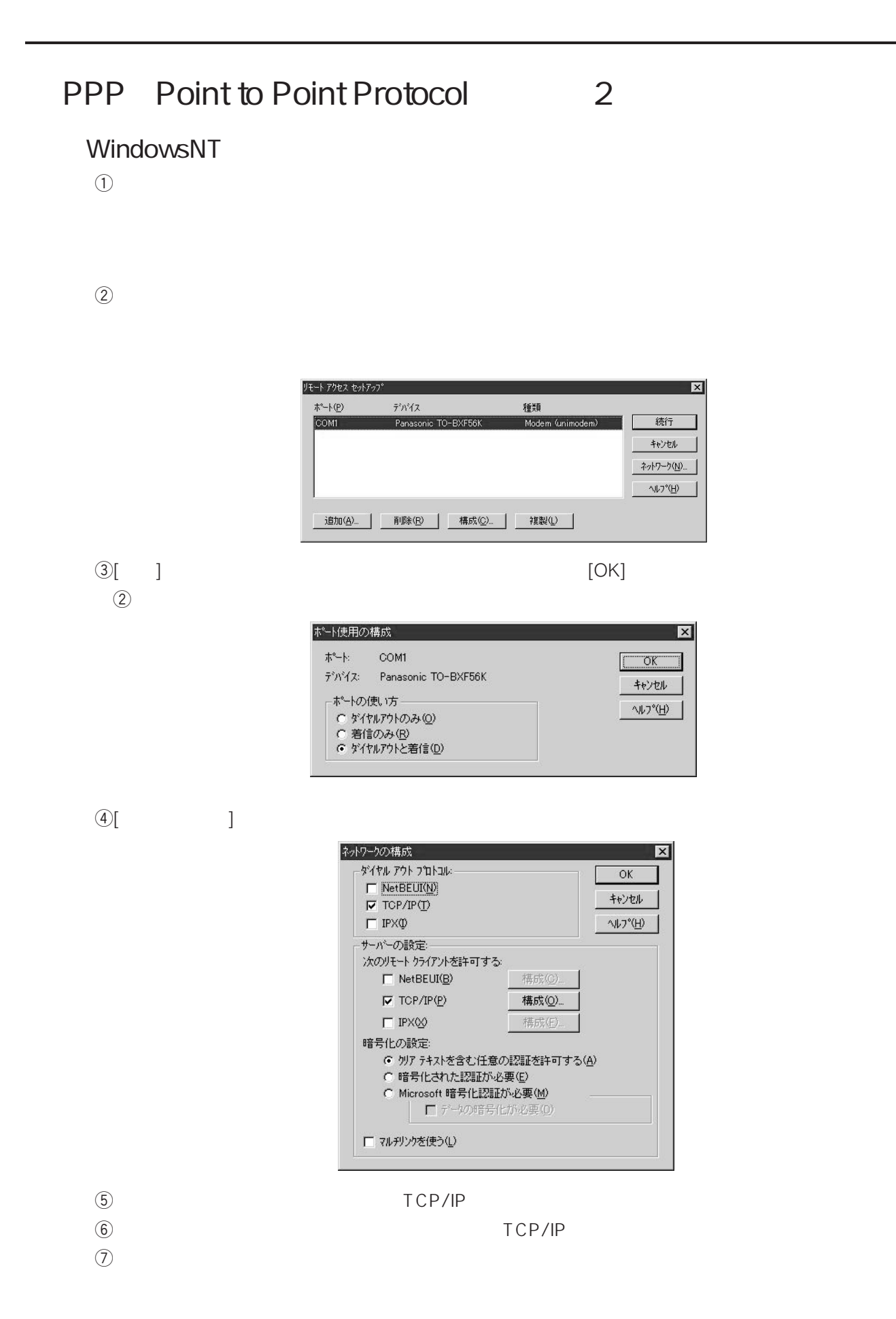

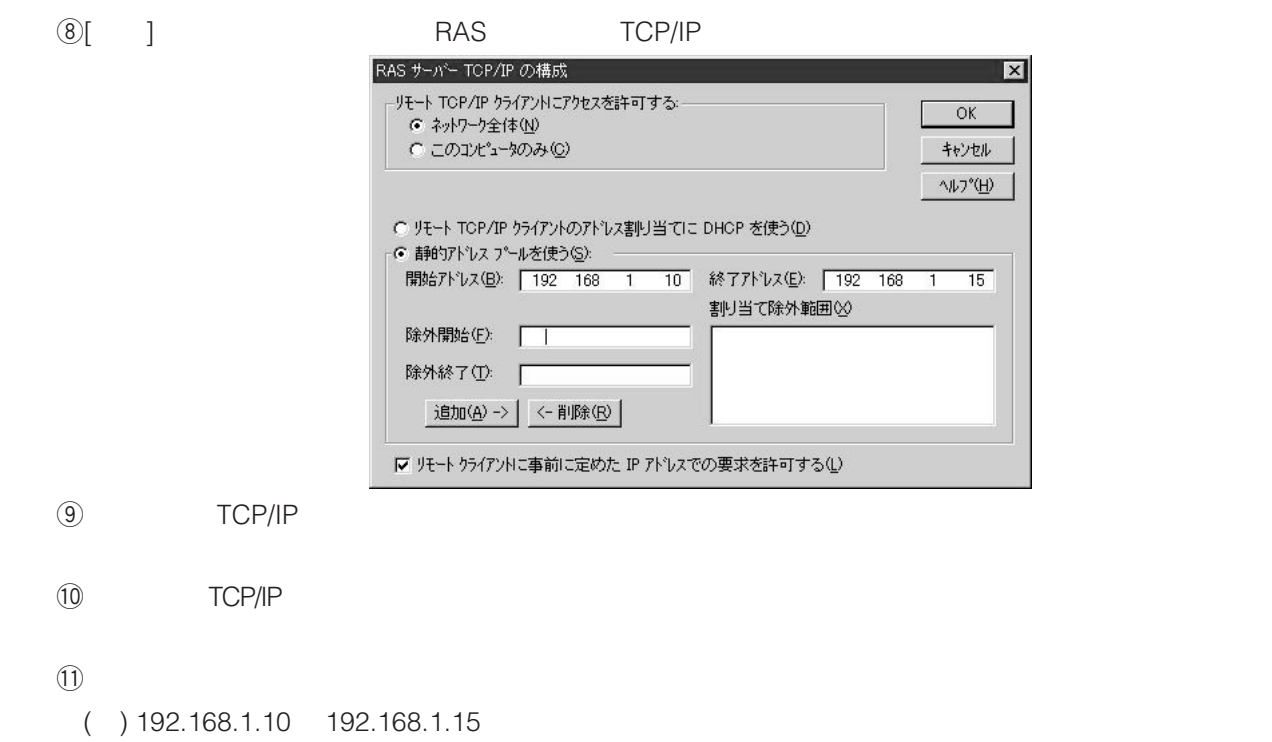

 $\Omega$ 

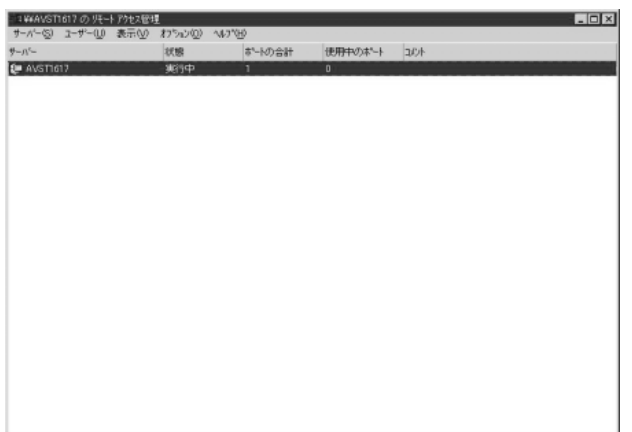

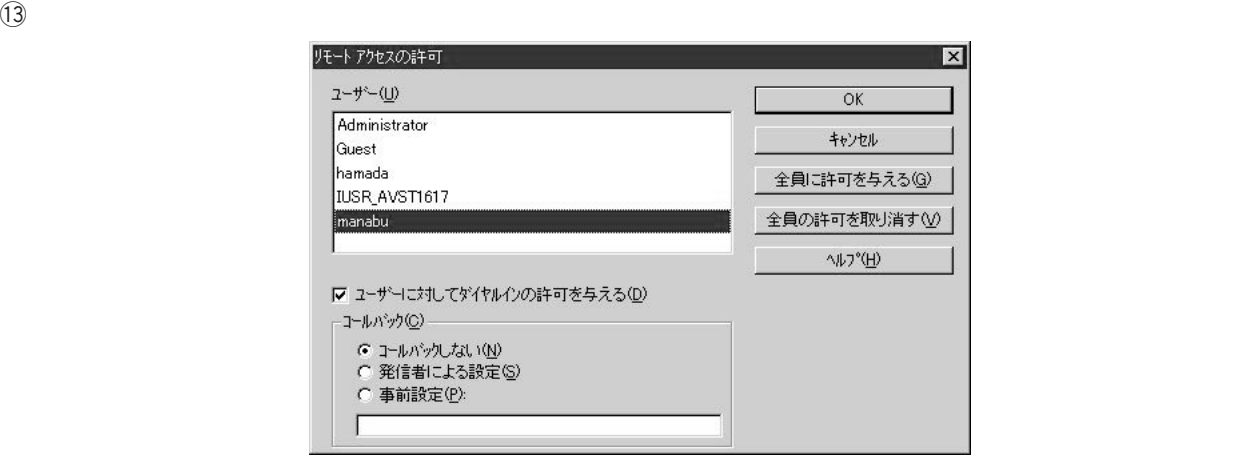
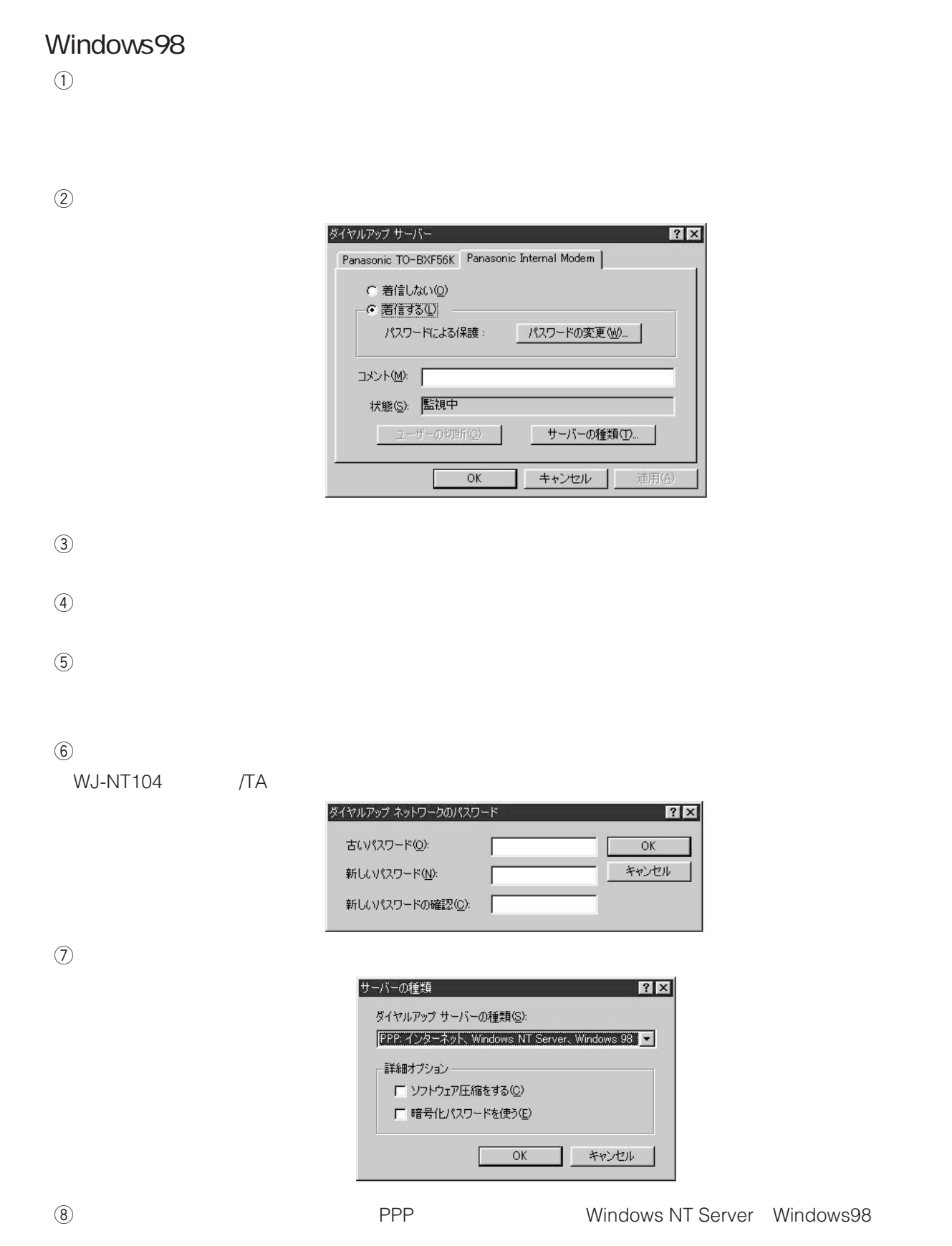

 $\Theta$ 

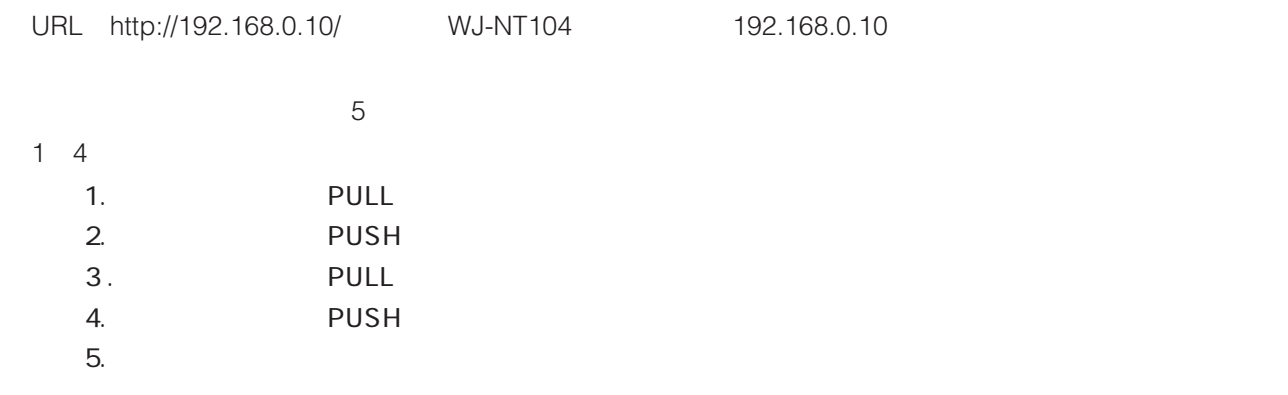

**基本運用の基本運用** 

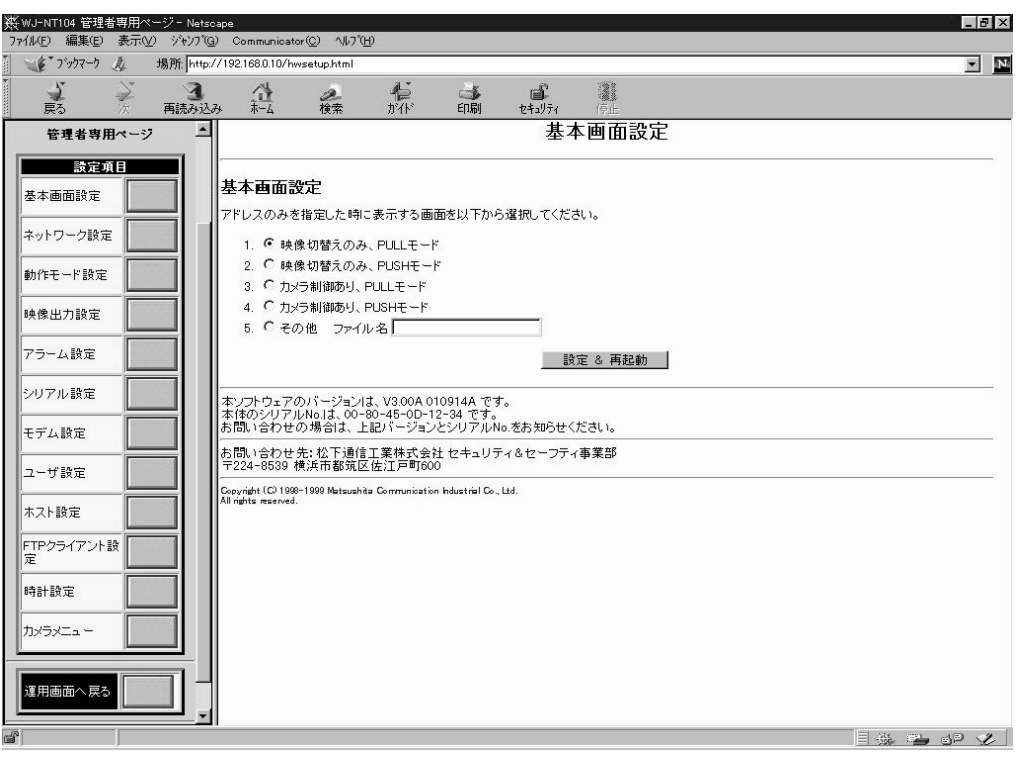

### WJ-NT104 4  $\overline{4}$  $\bullet$  4 to 1  $\bullet$  4 to 4  $\bullet$  1  $\bullet$ モードの設定は、WJ-NT104ホームページ上のハードウェア設定画面(hwsetup.html)内で行います。設定

# $4$  to 1

- 1  $\bullet$ カメラ  $\mathbf{1}$ 1 WJ-NT104 PC 1  $\bigcirc$   $\bigcirc$   $\bigcirc$   $\bigcirc$   $\bigcirc$  WH-NT1  $P<sub>C</sub>$  $\Box$ 1
- $\bullet$

**しかい しょうこうしょう しょうこうしょう しょうこうしょう** 

 $\bullet$ 

# $4$  to  $4$

- $\bullet$
- $\bullet$
- 
- $1$ 
	- $\bullet$  $\bullet$
	-

### $\bullet$  4 to 1

 $\overline{\phantom{a}}$ 

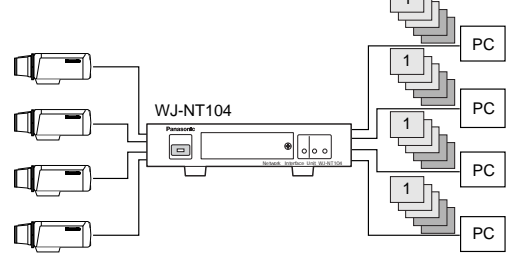

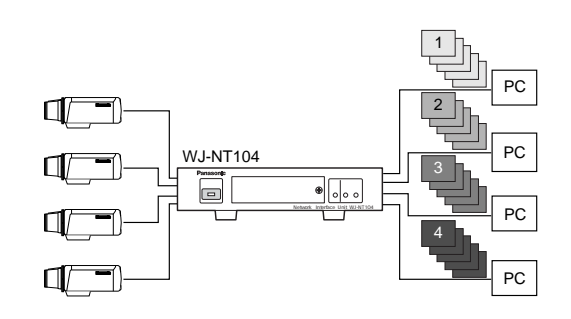

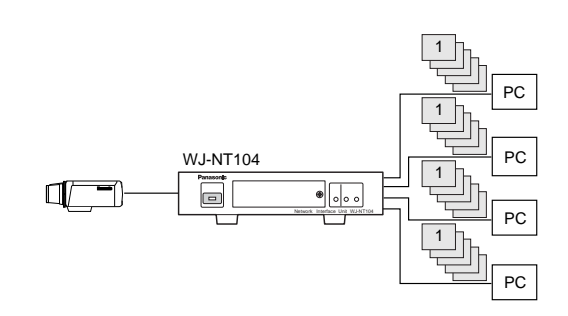

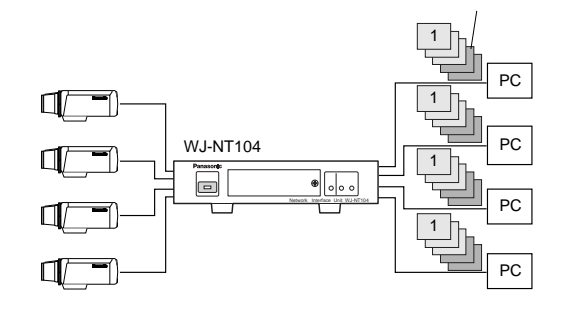

### $4$  1

- $(1)$  640 $\times$  480
- $(2)$  640 $\times$  240
- $(3)$  320 $\times$  240
- $(4)$  160 $\times$  120

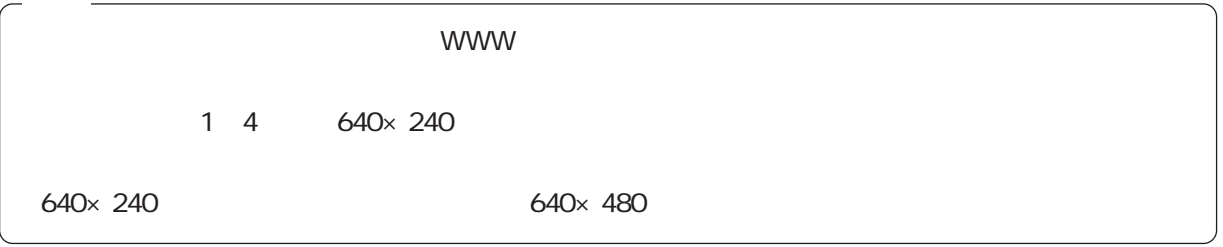

 $4$  1

 $\bigcirc$  Super Fine 1/ 6

- 2 Fine 1/10
- 3 Normal 1/16
- 4 Rough 1/25

# PULL PUSH

WJ-NT104 2

## PULL

WJ-NT104

 $\blacksquare$ 

Java Script

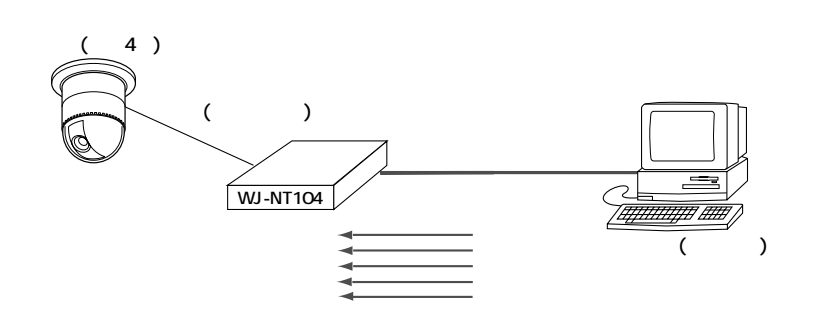

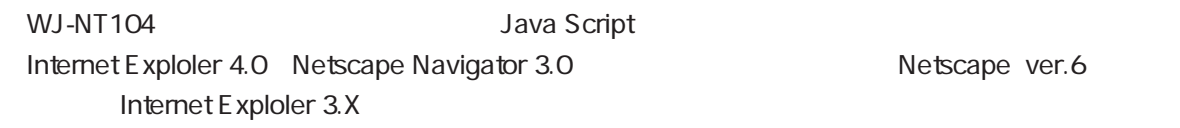

### PUSH

WJ-NT104

WJ-NT104

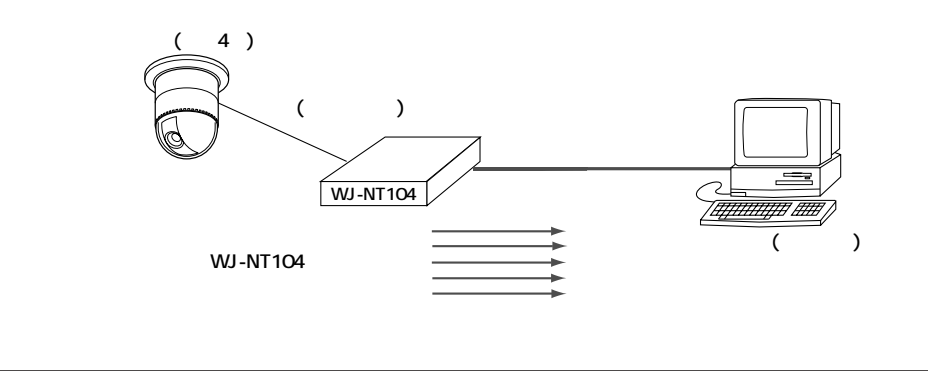

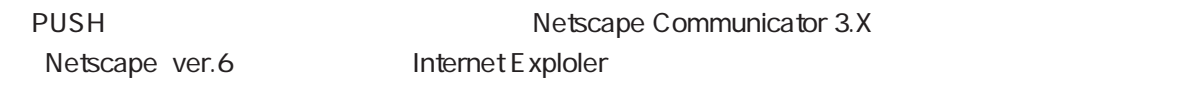

# **基本通信**

 $4$  to 1

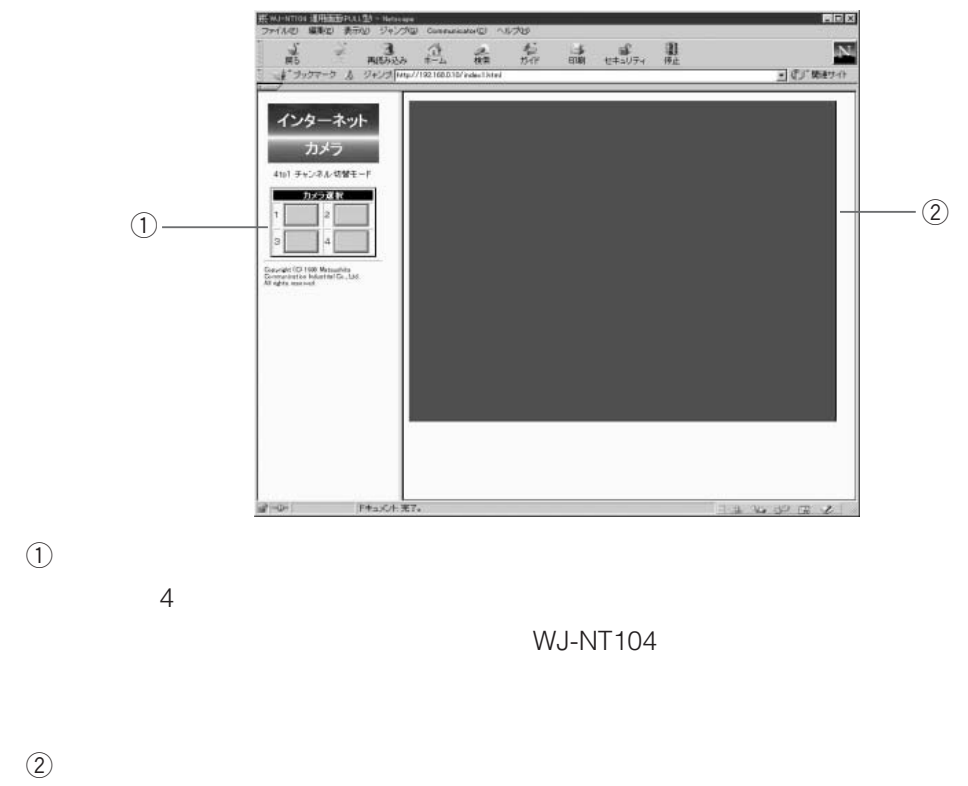

 $\mathbf 1$ 

WJ-NT104

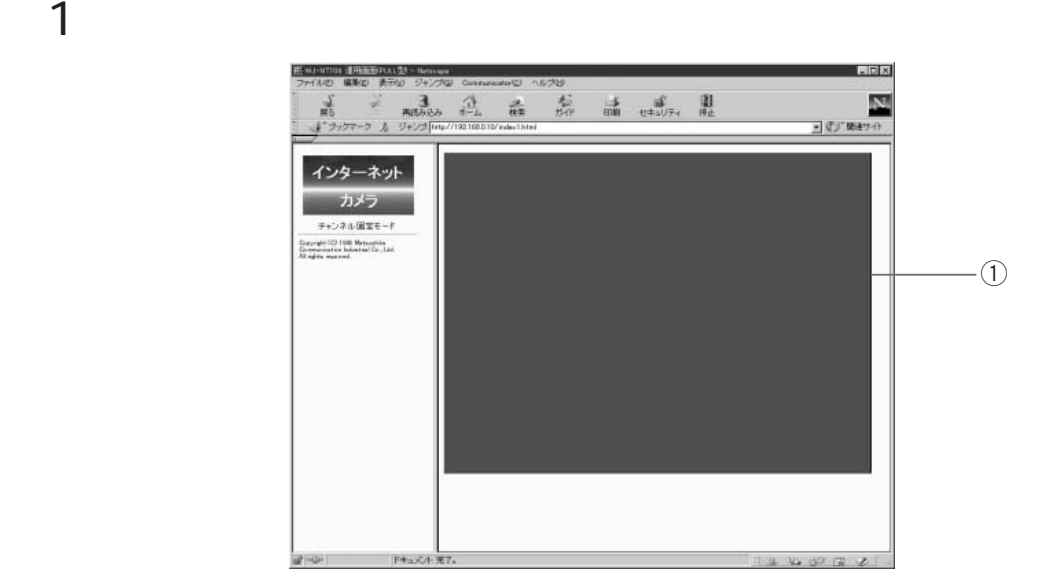

 $\bigcirc$ WJ-NT104 4 to 4

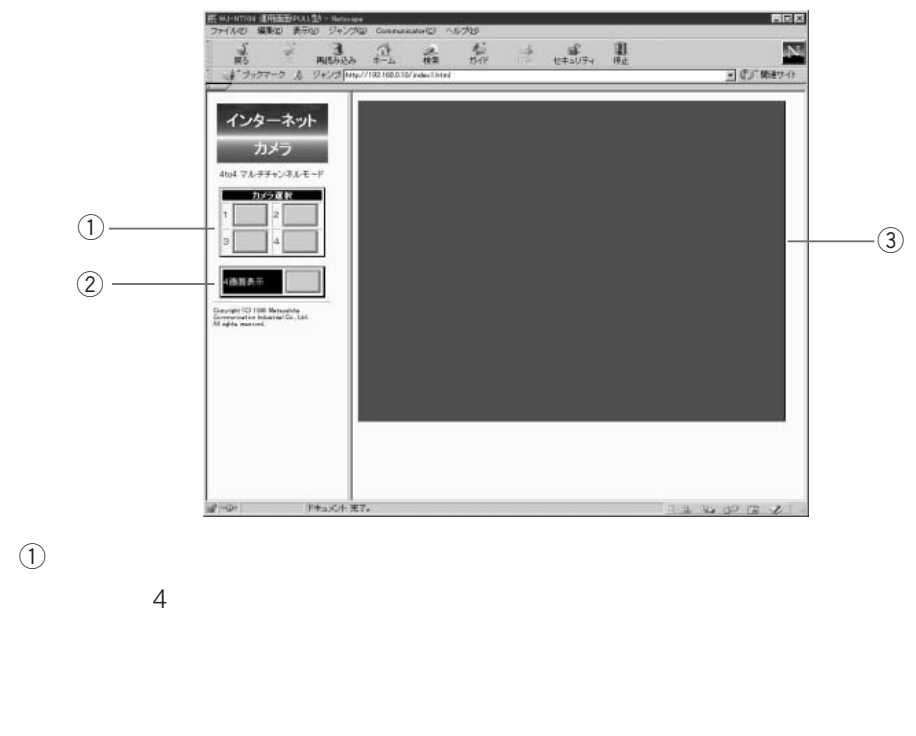

 $\mathbf 1$ 

 $\circled{2}4$  $4$  and  $1$ 

 $\circled{3}$ 

WJ-NT104

 $4$  to 1

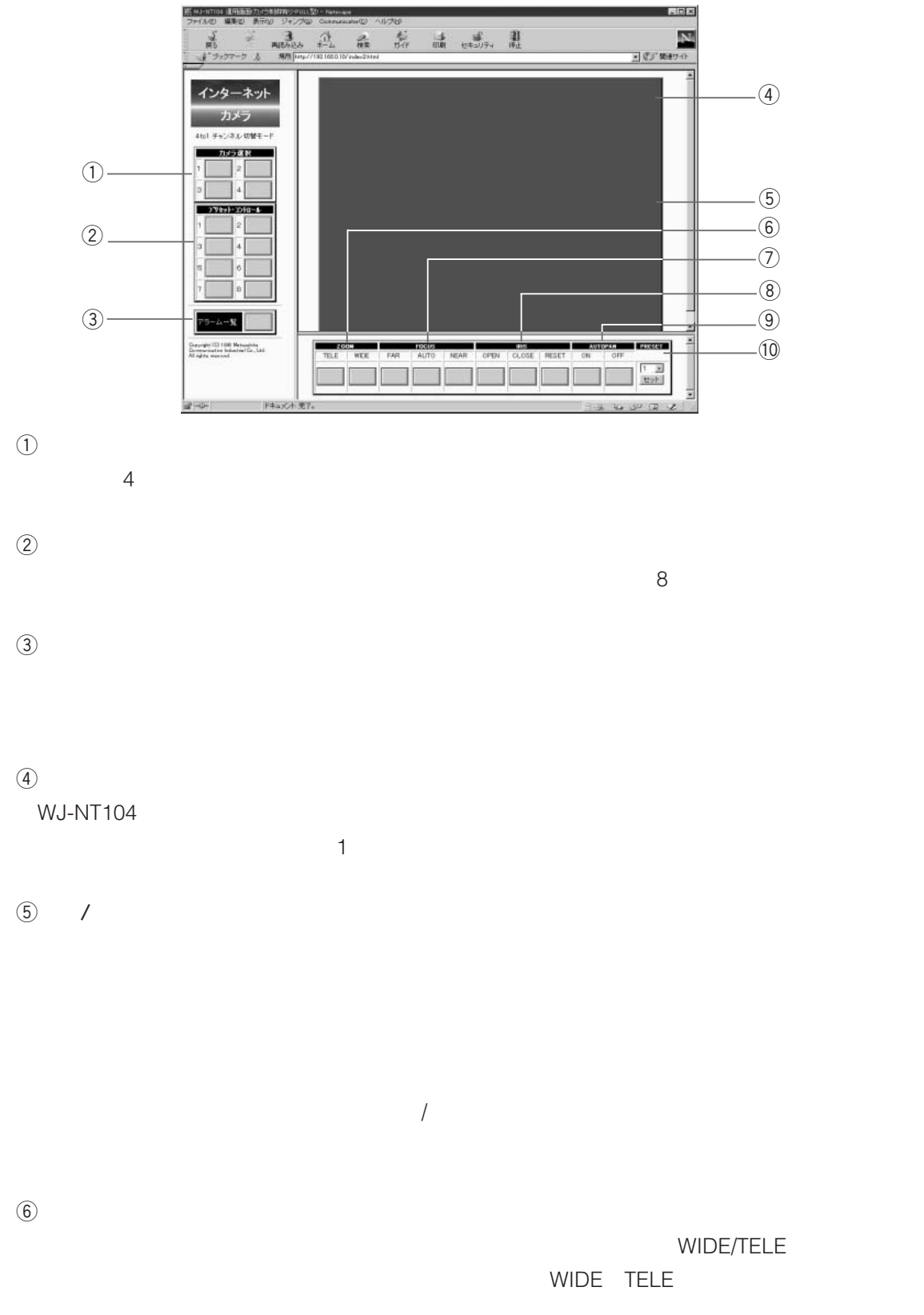

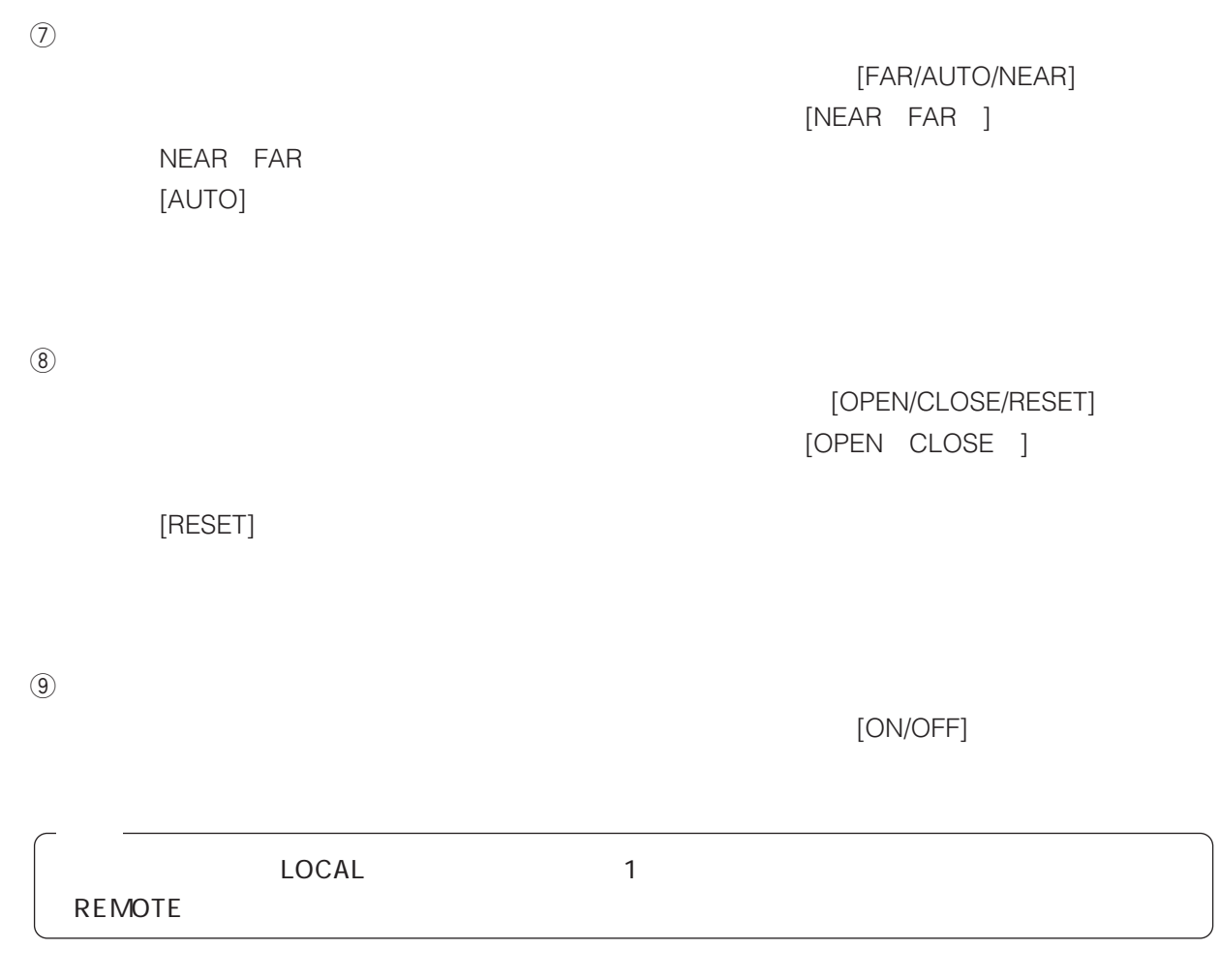

 $\circledR$ 

 $64$ 

**付録:WJ-NT104 操作**

**基本運用画面の操作2 (カメラ制御あり)**

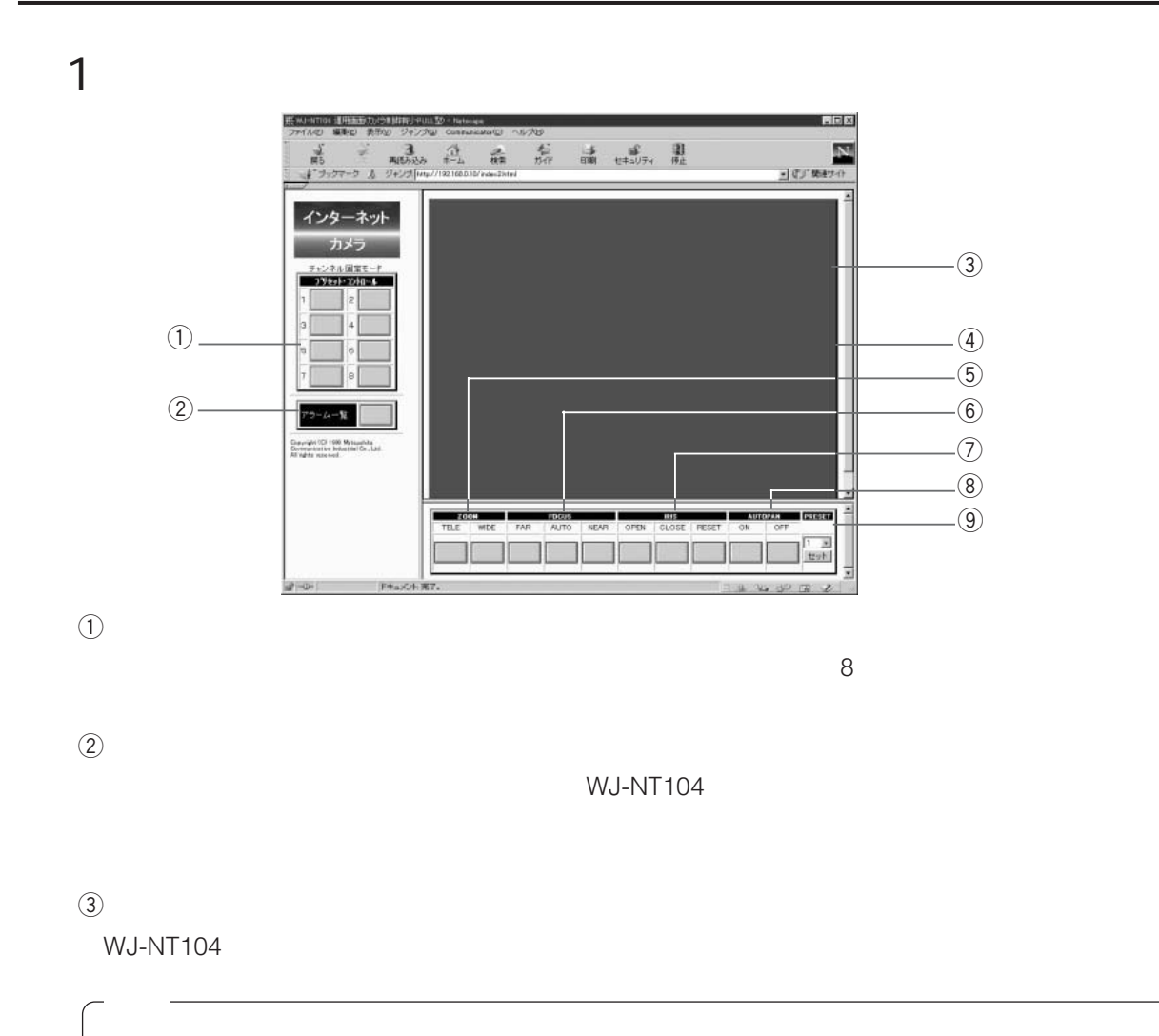

 $\overline{a}$ 

 $\begin{matrix} \textcircled{4} & & \textcircled{7} \end{matrix}$ 

 $\circledS$ 

[TELE/WIDE]  $[TELE/ WIDE ]$ 

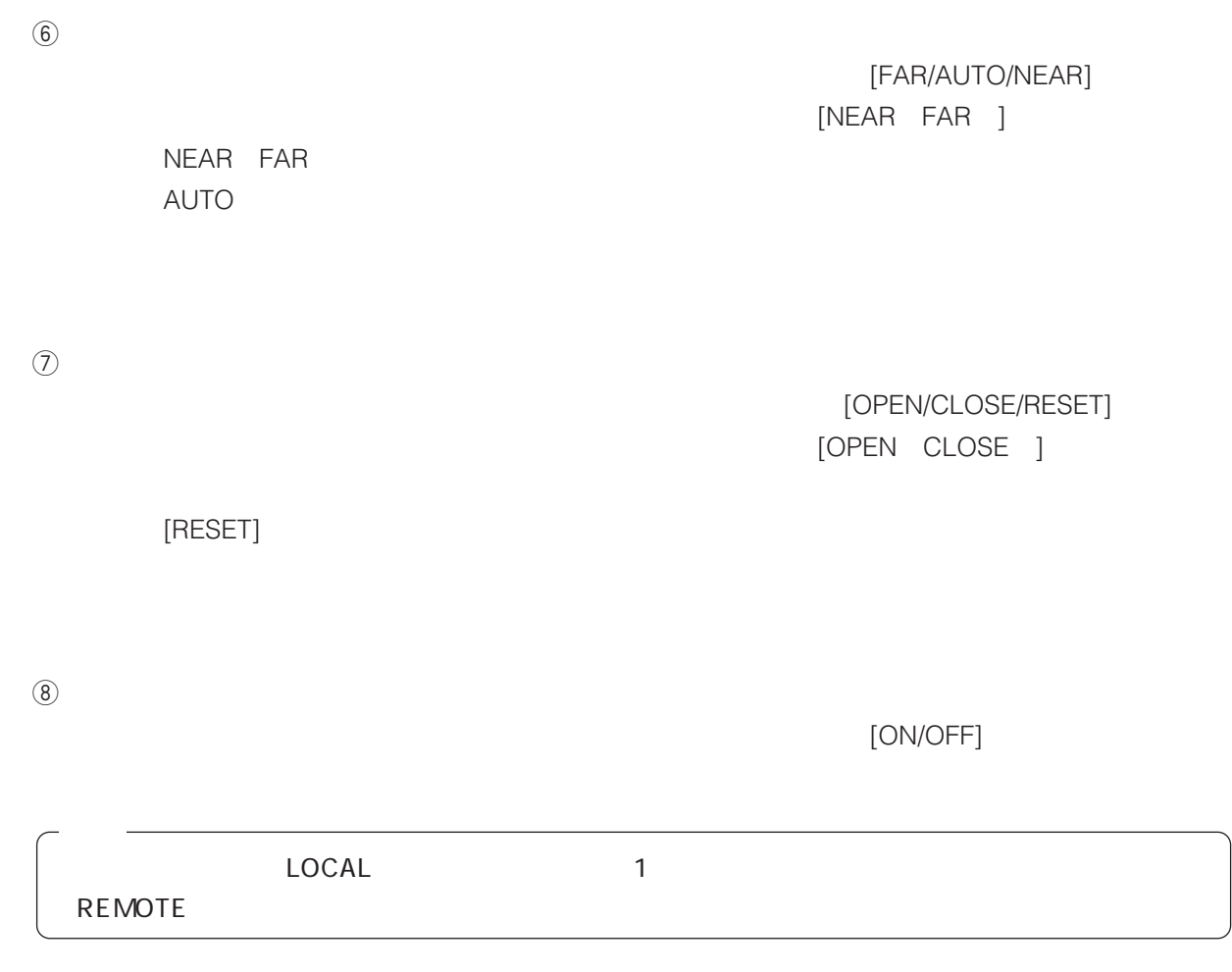

 $\circledS$ 

 $64$ 

**基本運用画面の操作2 (カメラ制御あり)**

 $4$  to  $4$ 

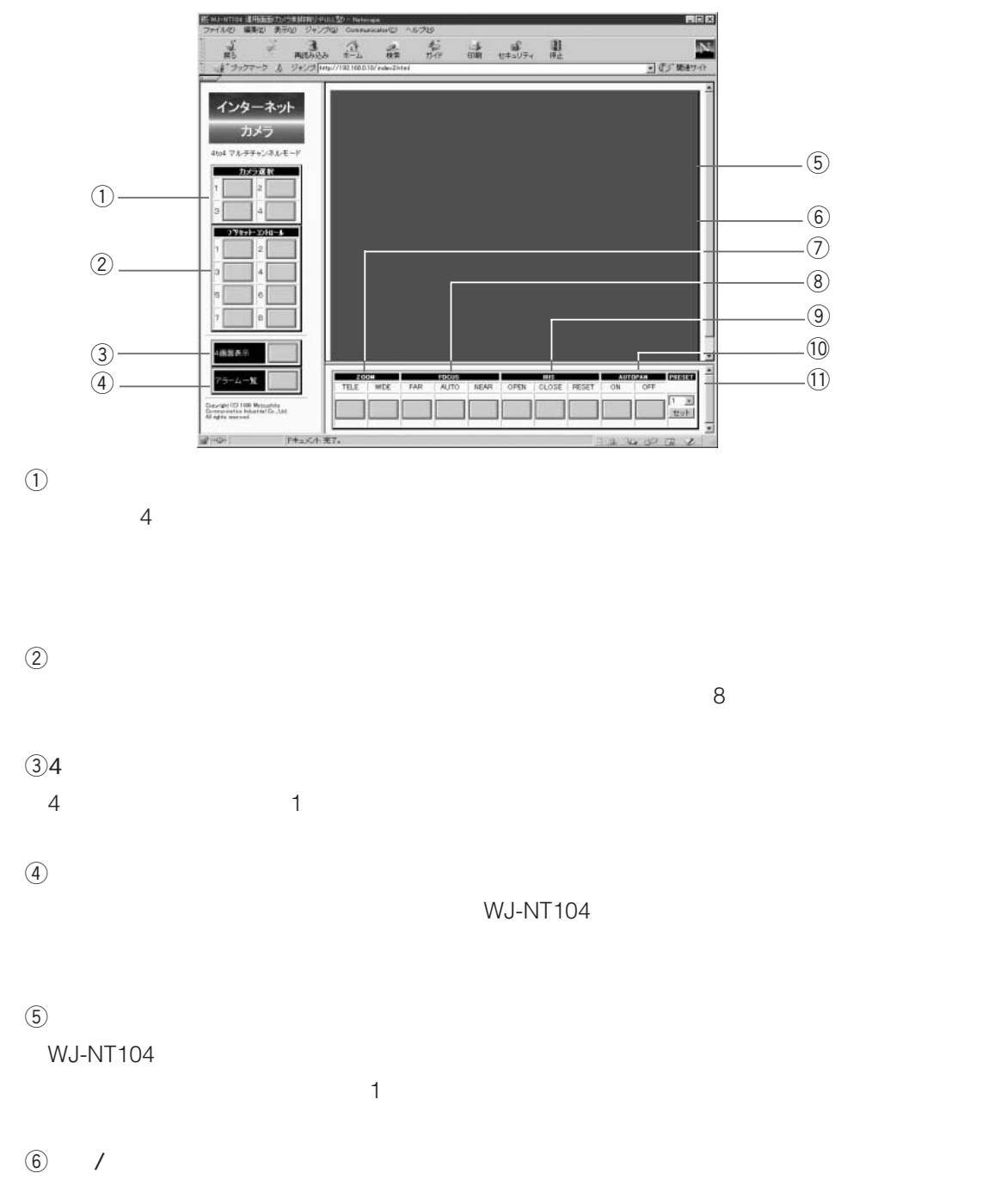

 $\overline{f}$ 

**付録:WJ-NT104 操作**

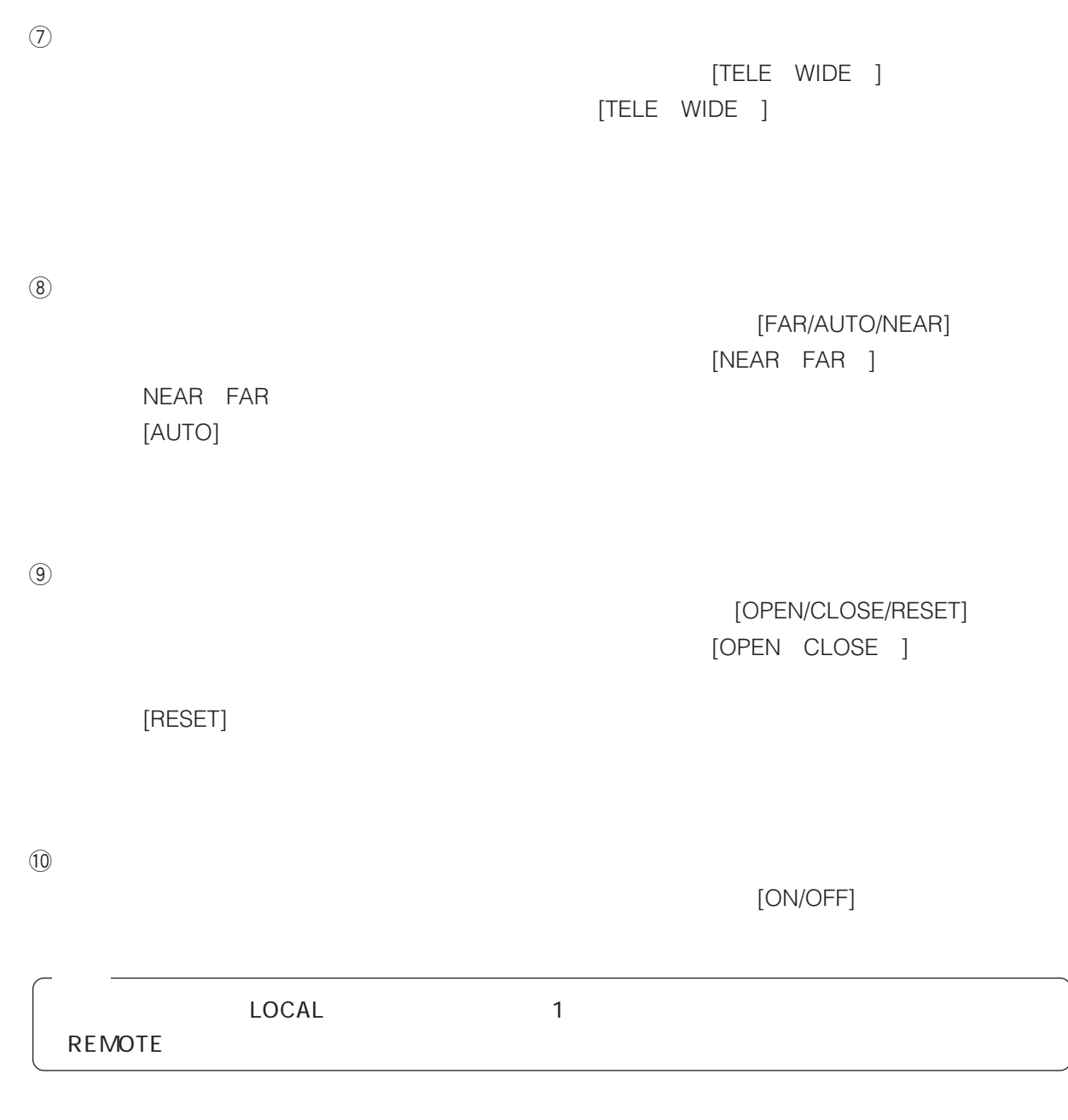

 $\label{eq:1} \textcircled{1}$ 

 $64$ 

URL http://192.168.0.10/almindex.html

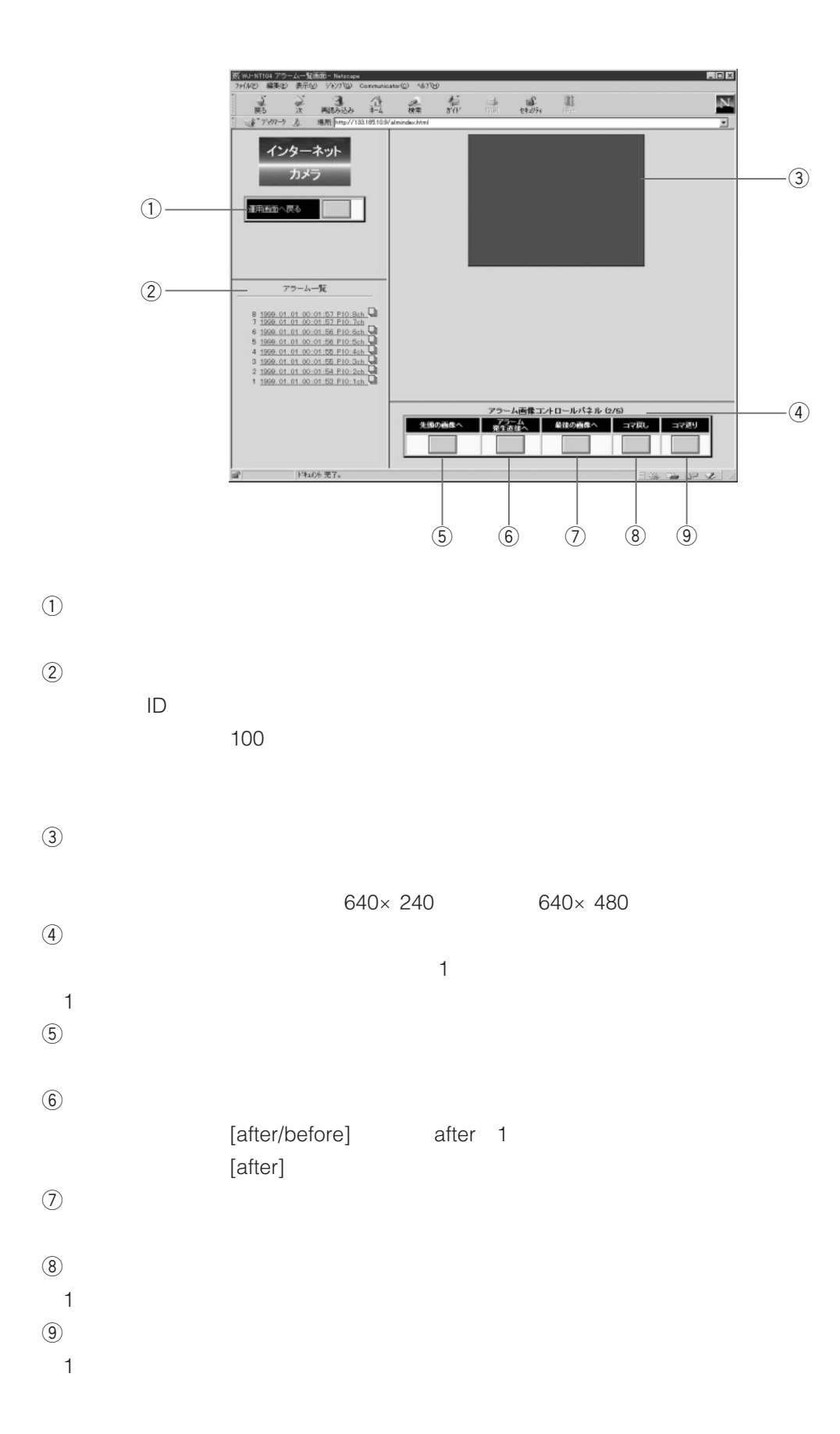

50

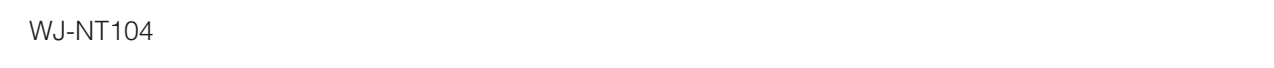

**アラーム記録機能**

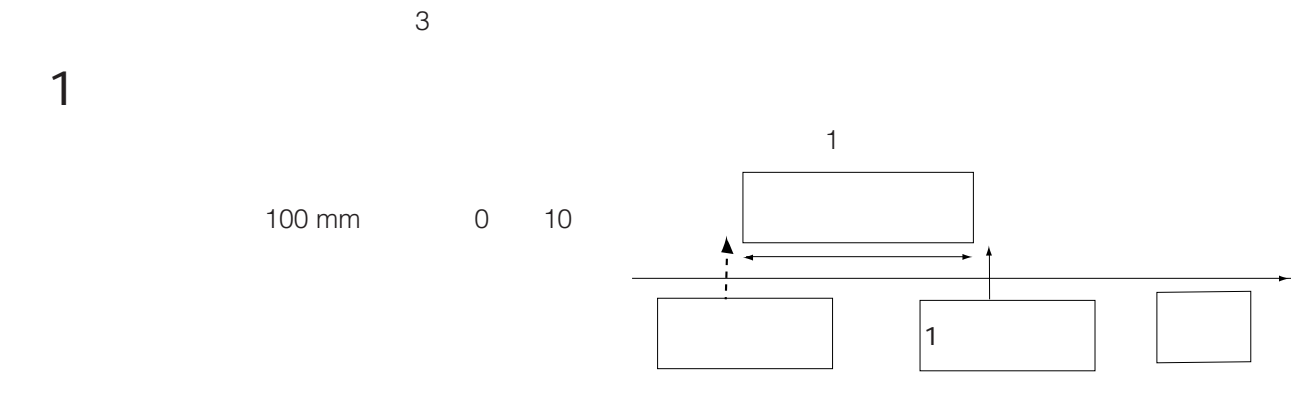

## after

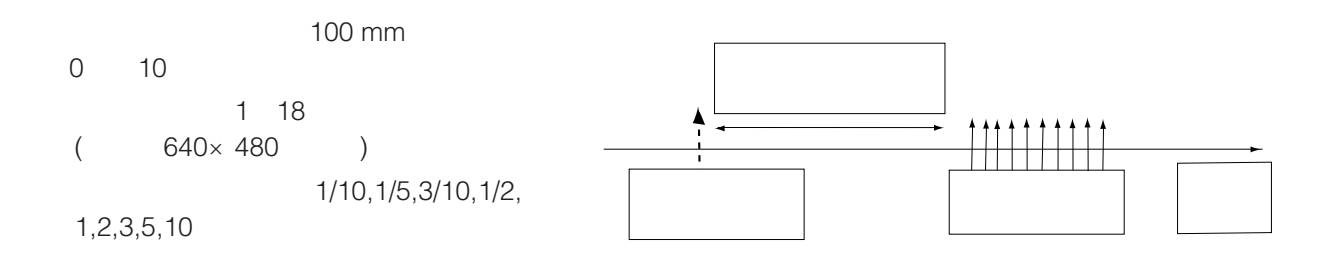

# after / before

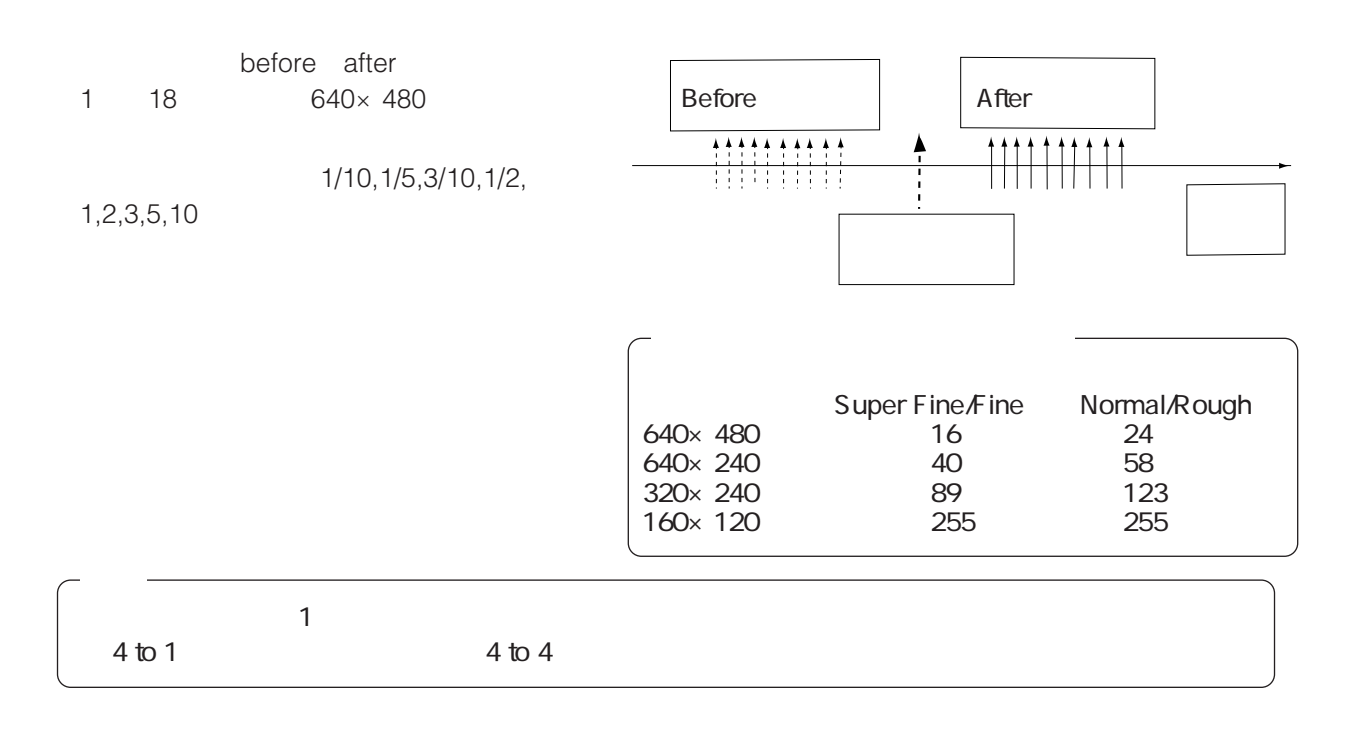

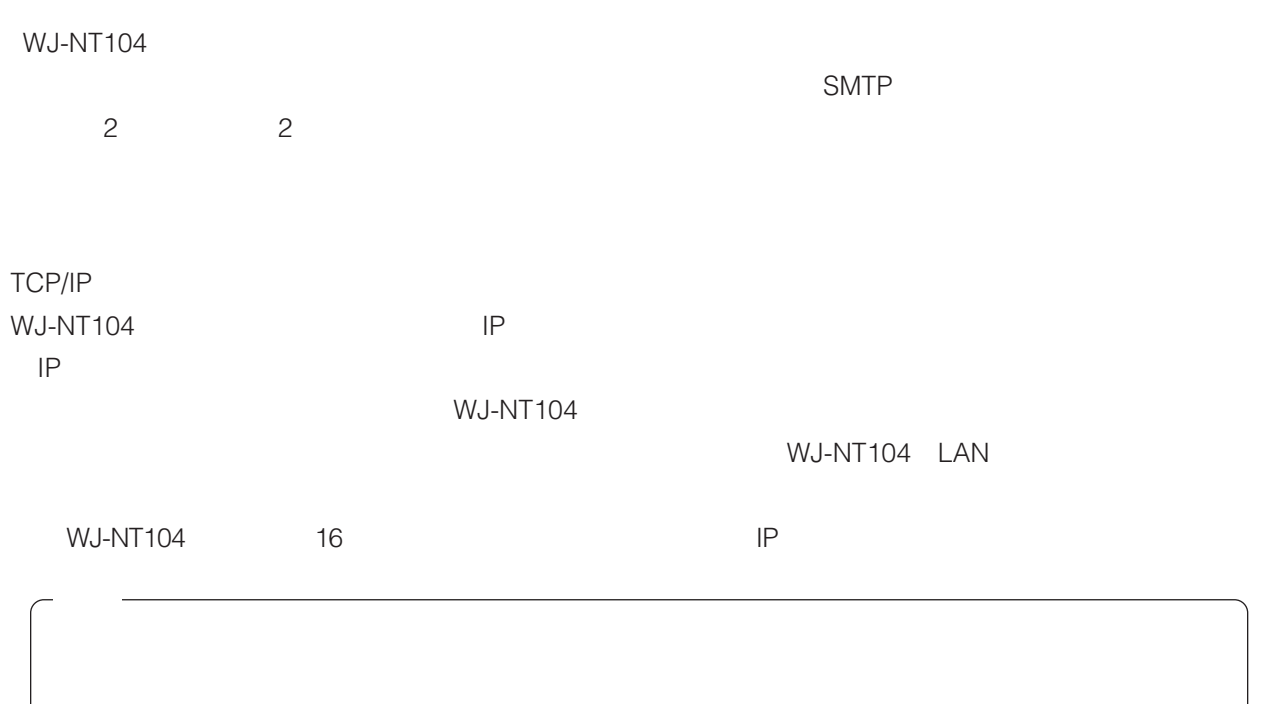

# SMTP

**アラーム通知機能**

SMTP(Simple Mail Transfer Protocol)  $16$ 

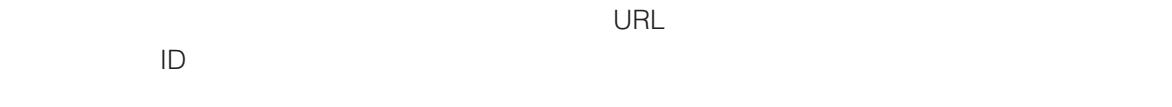

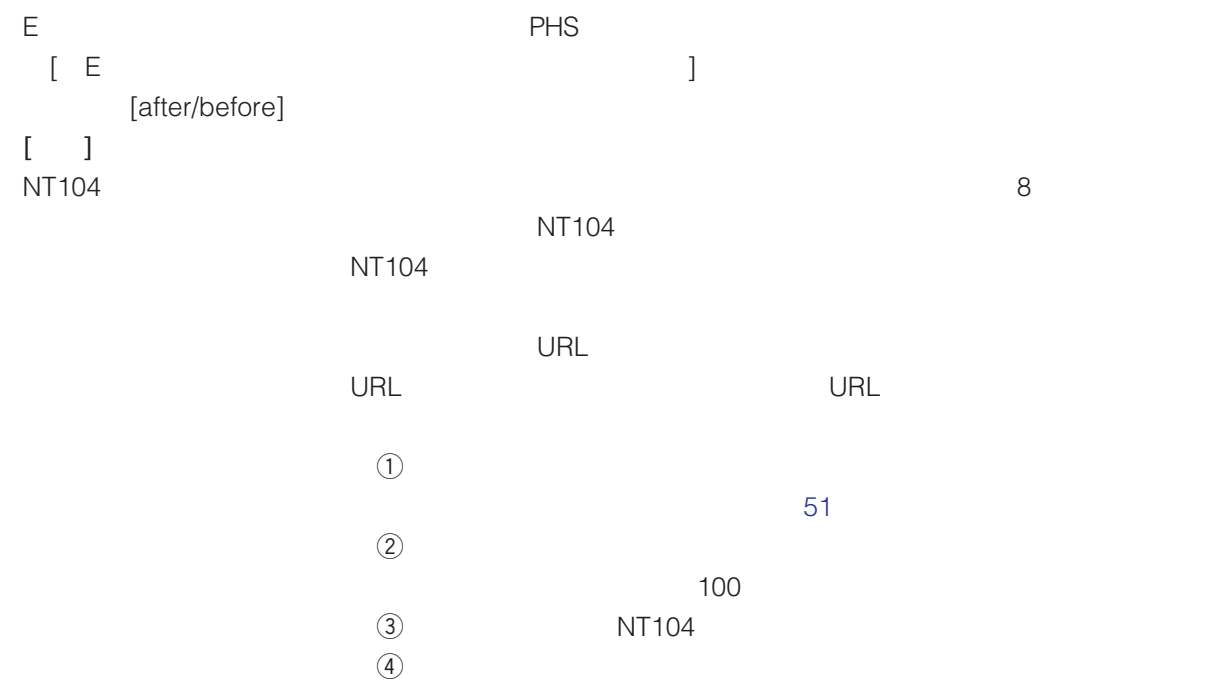

 $\left[\begin{array}{c} 1 \end{array}\right]$  $NT104$ 

> 1999.1.23 4 : 56 : 07 P10 3ch http://192.168.0.10/ALM0001 00.JPG 12 Pre 3 After 9

アラー - アラー - アラー - アラー - アラー - アラー - アラー - アラー - アラー - アラー - アラー - アラー - アラー - <sub>ア</sub>ラー - アラー - アラー - アラー - アラー - アラ<br>- アラー - アラー - アラー - アラー - アラー - アラー - アラー - アラー - アラー - アラー - アラー - アラー - アラー - アラー - アラー - アラー - アラー - アラー

WJ-NT104 almindex.html

### URL http://192.168.0.10/hwsetup.html

**この**<br>この中については、この中については、この中については、この中については、

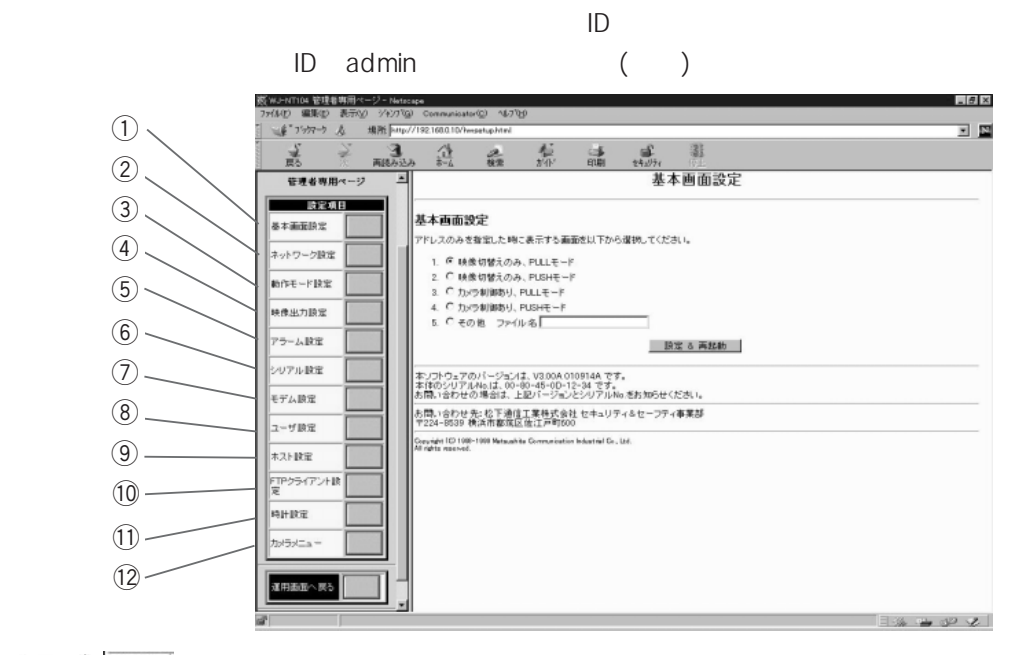

設定 登録

 $($ 

 $\overline{a}$  $(2)$ <br>LAN/PPP IP LAN/PPP  $(3)$ 4 to 1 4 to 4  $\circled{4}$  $\circledS$  $\mathcal{N}$  $\widehat{6}$ RS-232C RS-485  $\overline{O}$  PPP PPP TA(3)  $\circledS$  $\circled{9}$ 00FTP FTP  $(1)$  $(12)$  $($ 

54

 $\mathsf{URL} = \mathsf{URL}$ 

**基本画面設定**

 $\blacksquare$ 

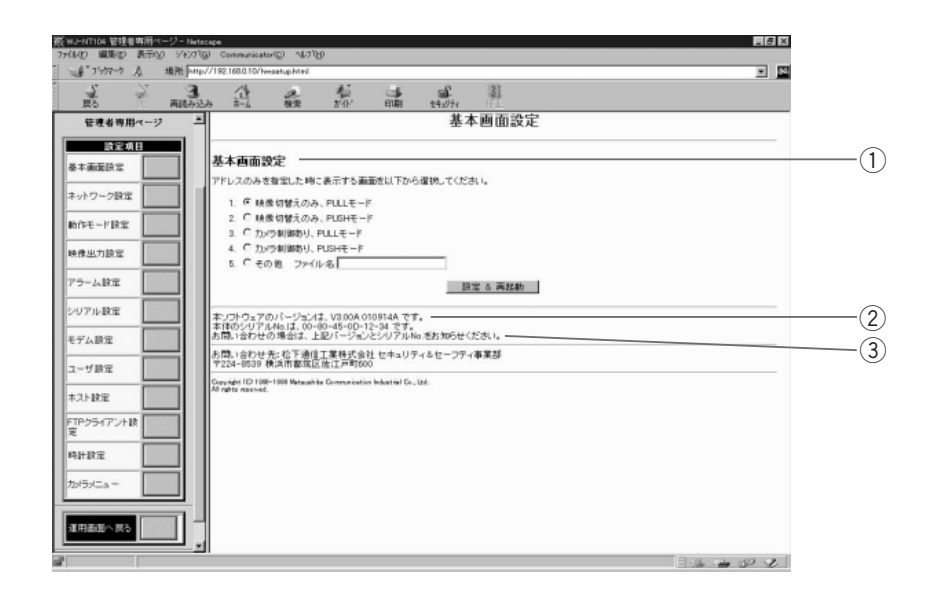

 $\overline{a}$ 

 $\mathsf{URL} = \mathsf{URL}$ 

- 
- 1.  $5.$  1<br>
1.  $11$  index1 html [ ] 1. index1.html PULL 4. nsindex2.html
Burgster PUSH

 $5.$ 

 $30$ 

 $1$  PULL  $(2)$ 

 $\Theta$ 

WJ-NT104<br>No.

**ネットワーク設定**

LAN/PPP IP

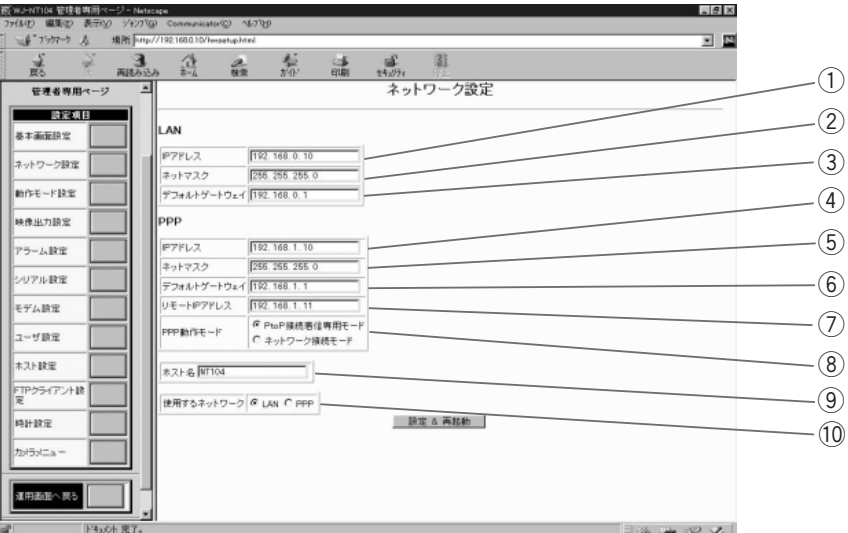

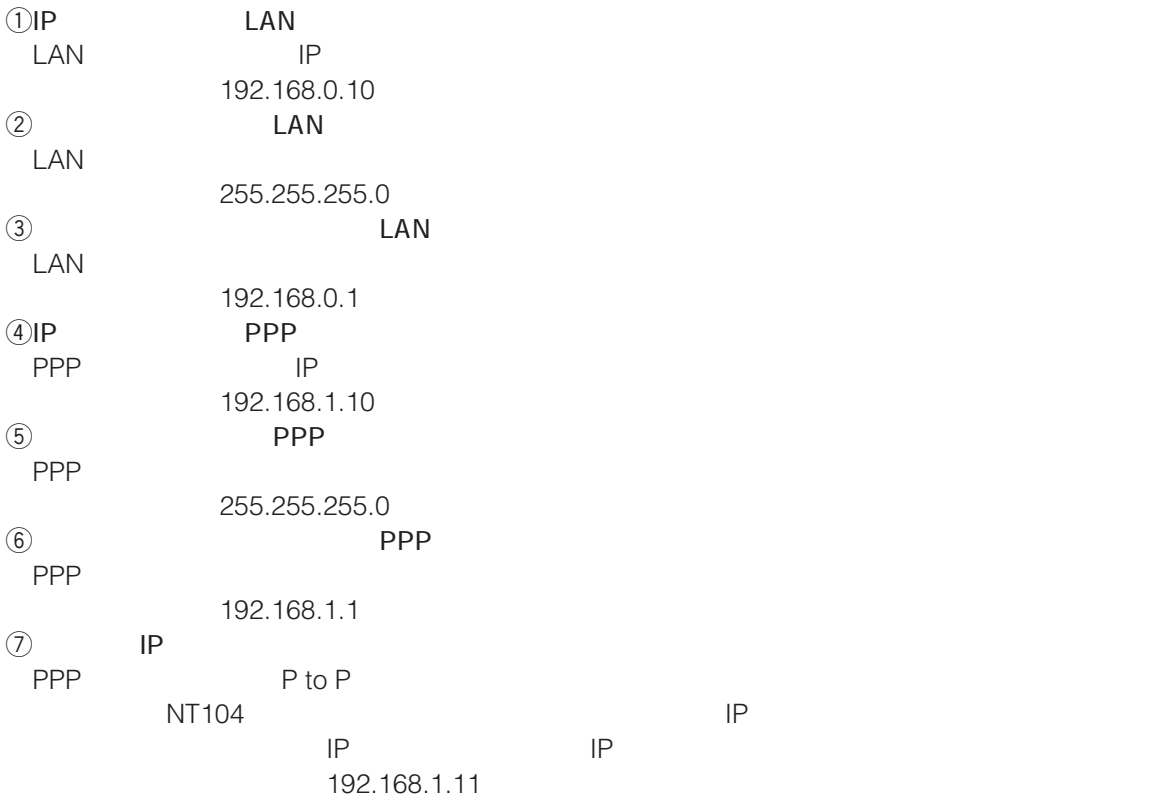

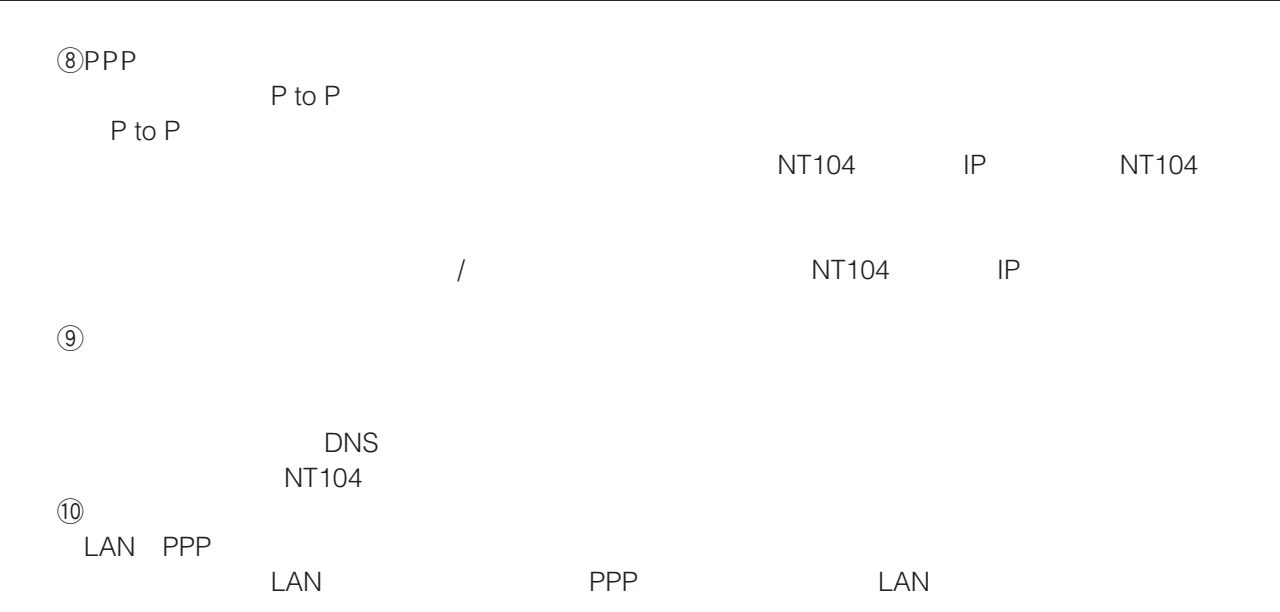

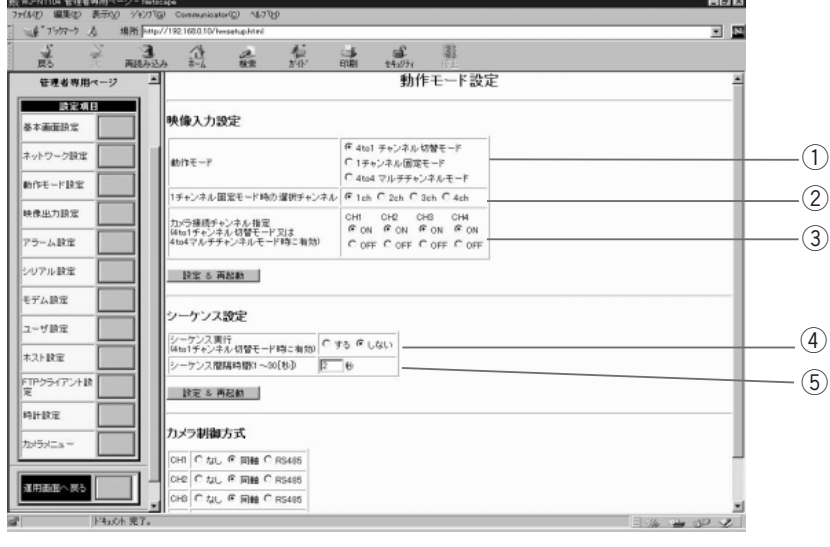

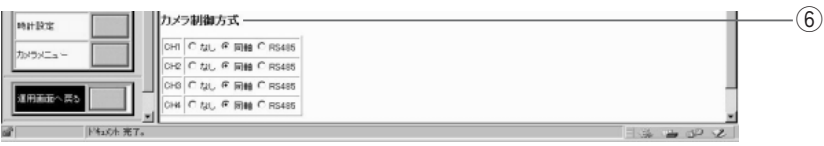

 $\bigcirc$ 

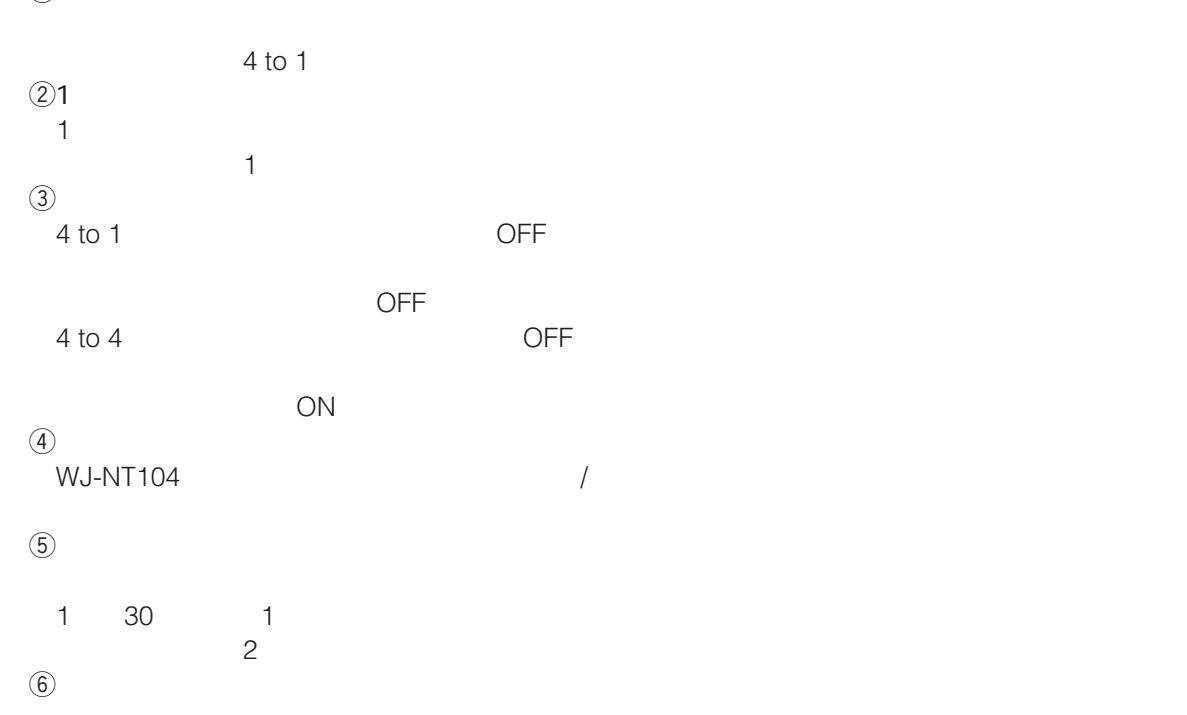

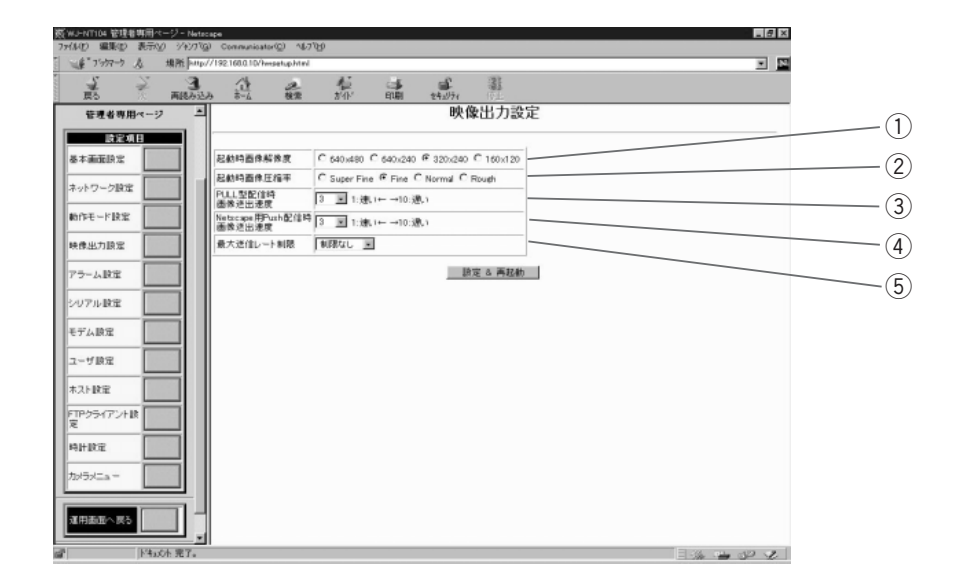

 $\overline{a}$ WJ-NT104  $320\times 240$  $(2)$ WJ-NT104 The Fine **@PULL** PULL<br>1 1 and  $\frac{1}{\sqrt{2}}$  $3$ **4**Netscape PUSH PUSH PUSH Netscape Communicator 1 and  $\ddotsc$  $3$  $\Theta$ WJ-NT104 1

**アラーム出力**

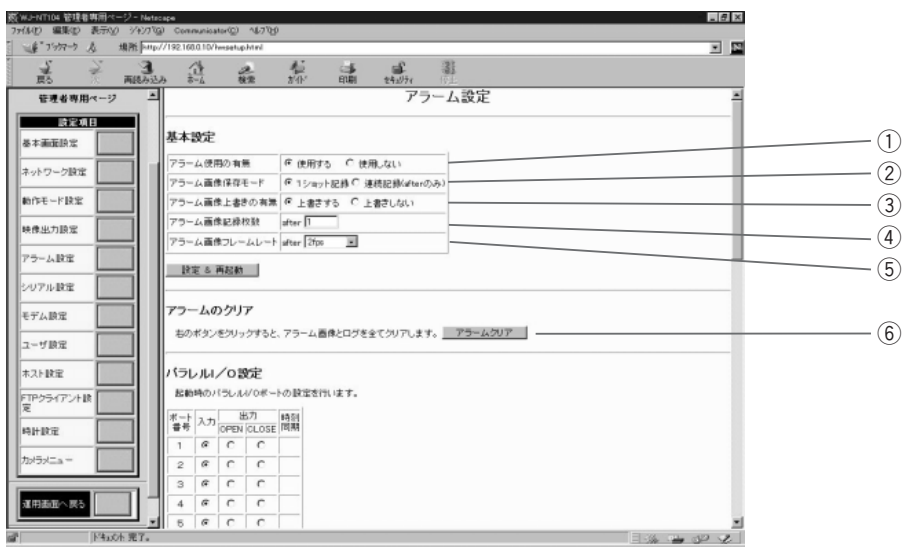

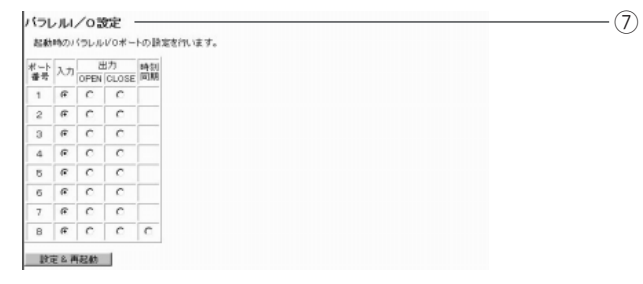

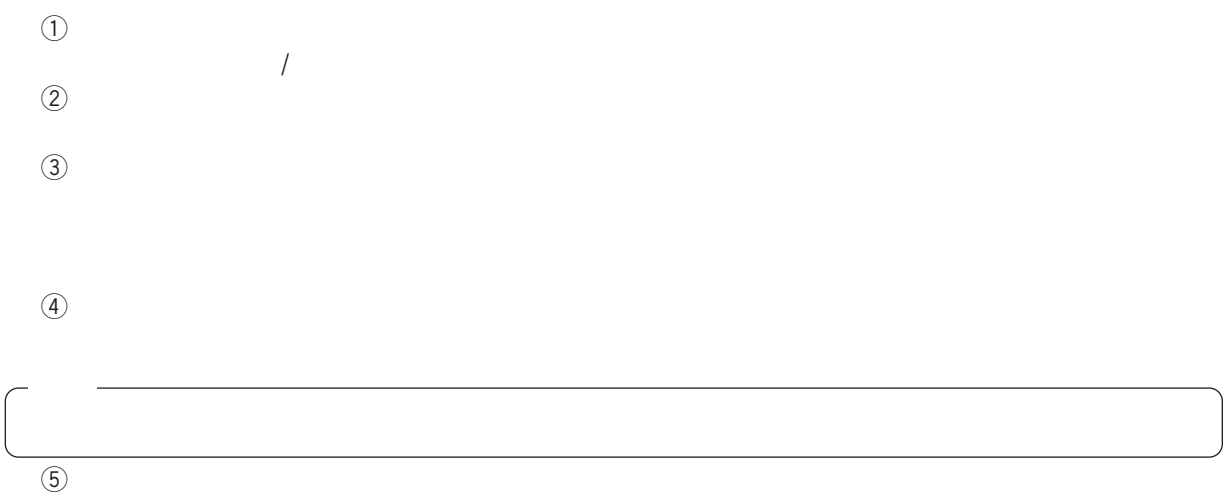

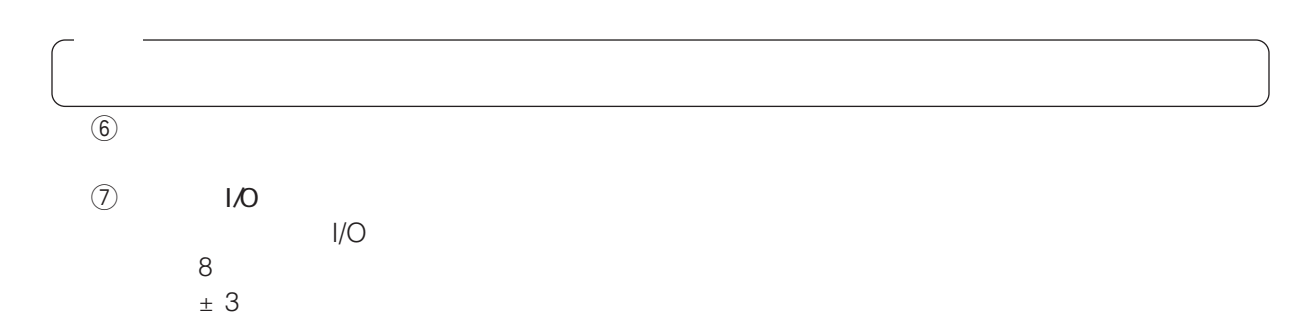

### **付録:WJ-NT104 設定**

 $\overline{\phantom{a}}$ 

close/open

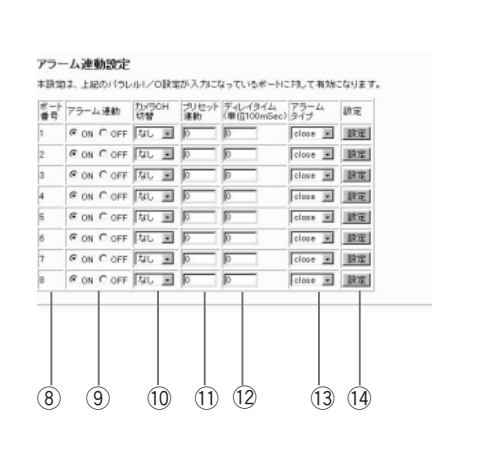

 $\circledR$ 

 $\circled{9}$ 

 $\textcircled{1}$ 

 $(12)$ 

 $\odot$ 

 $(14)$ 

 $10$ 

**WJ-NT104**<br>倍  $15$ 

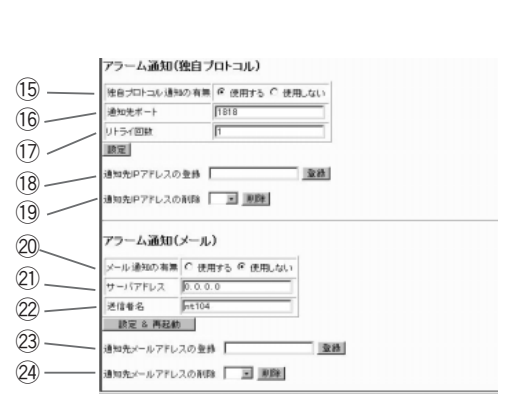

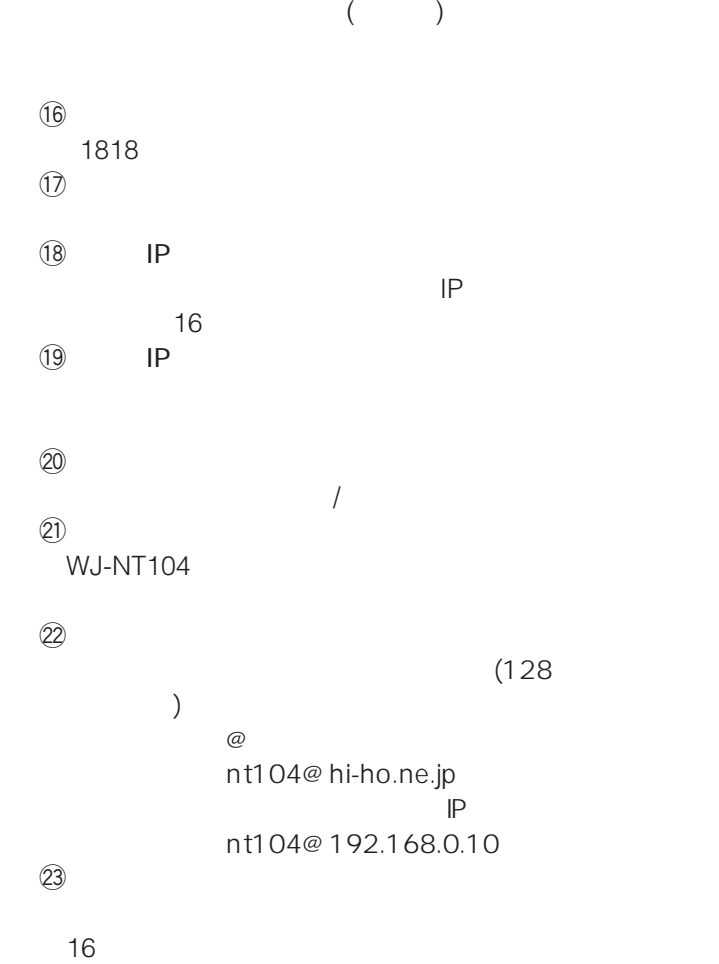

 $(24)$ 

**シリアル設定**

RS-232C,RS-485

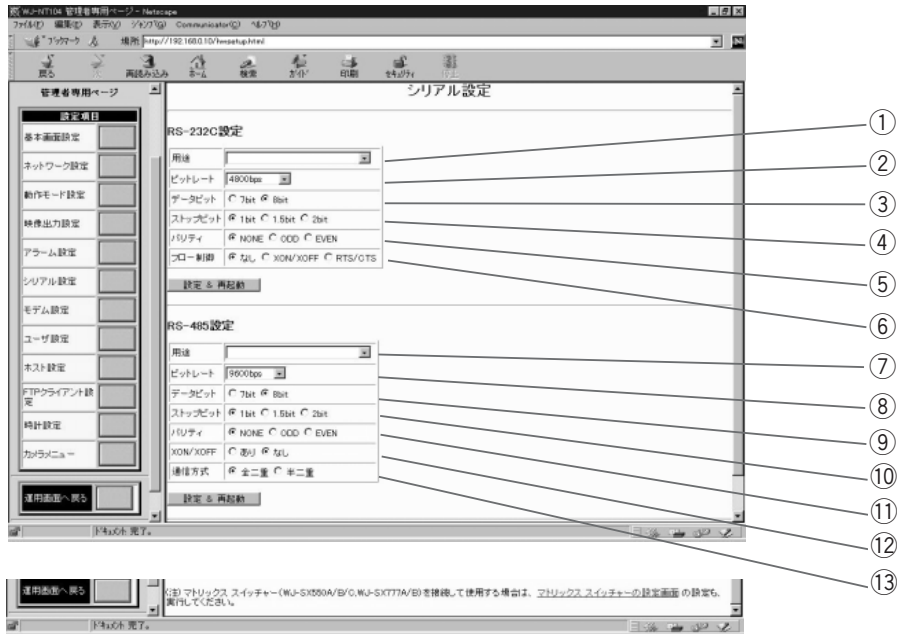

 $\bigcirc$  RS-232C<br>RS-232C WJ-DR200

RS-232Cの用途を設定します。なし、モデム/TA WJ-SX550A/B/C,WJ-SX777A/B WJ-FS516

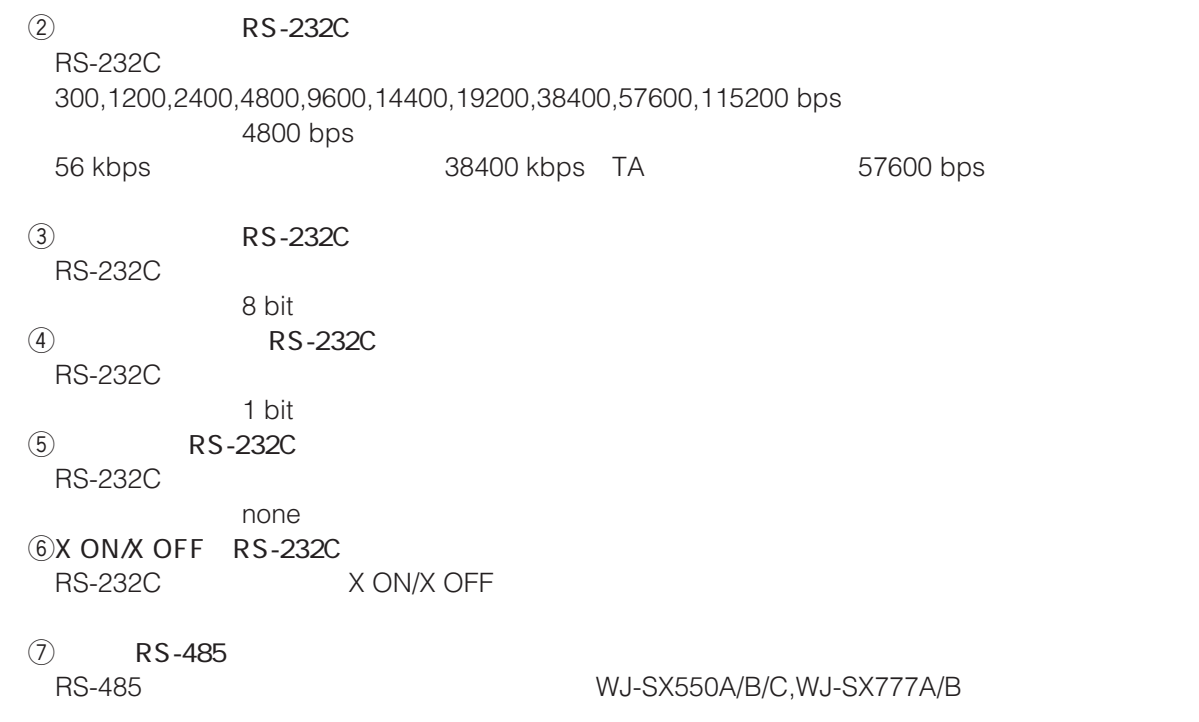

8 RS-485 RS-485 1200,2400,4800,9600,19200,38400 bps  $4800 \text{ bps}$   $\overline{\text{RS}}$  -485 RS-485 RS-485 and the state of the state of the state of the state of the state of the state of the state of the state of the state of the state of the state of the state of the state of the state of the state of the state of the 10 RS-485<br>RS-485 RS-485  $(1)$  RS-485 RS-485 none 12X ON X OFF RS-485 X ON/X OFF  $(13)$ RS-485

63

**モデム設定**

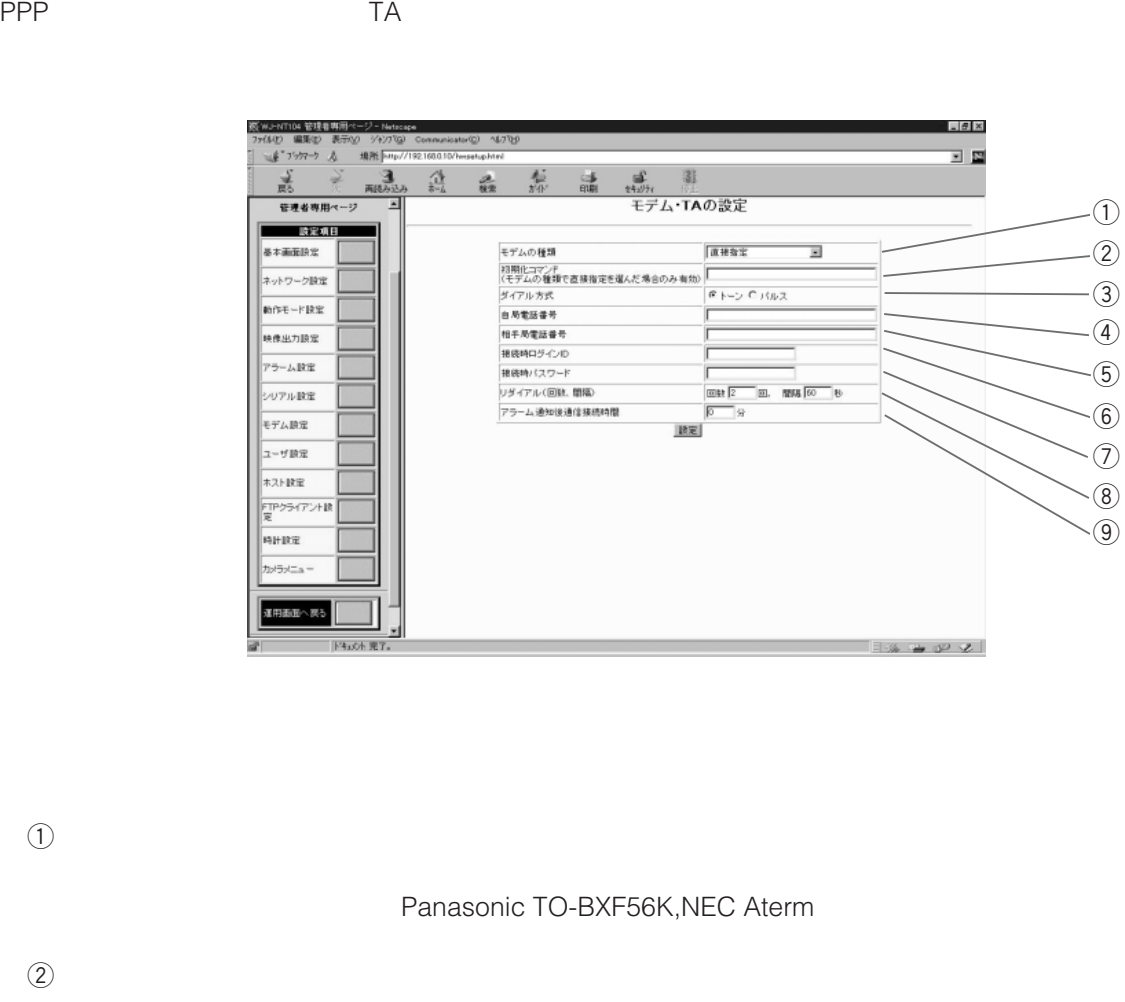

 $\mathsf{T}\mathsf{A}$ 

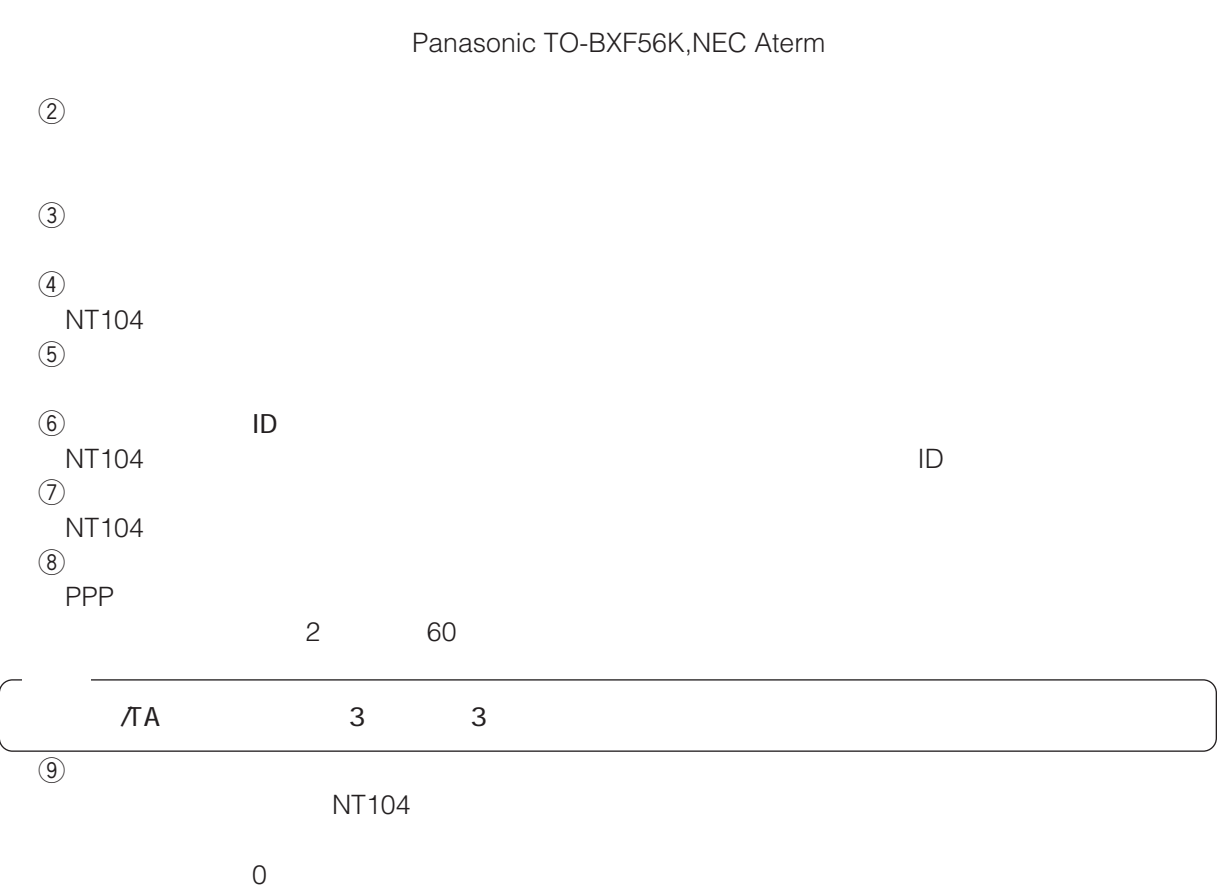

**付録:WJ-NT104 設定**

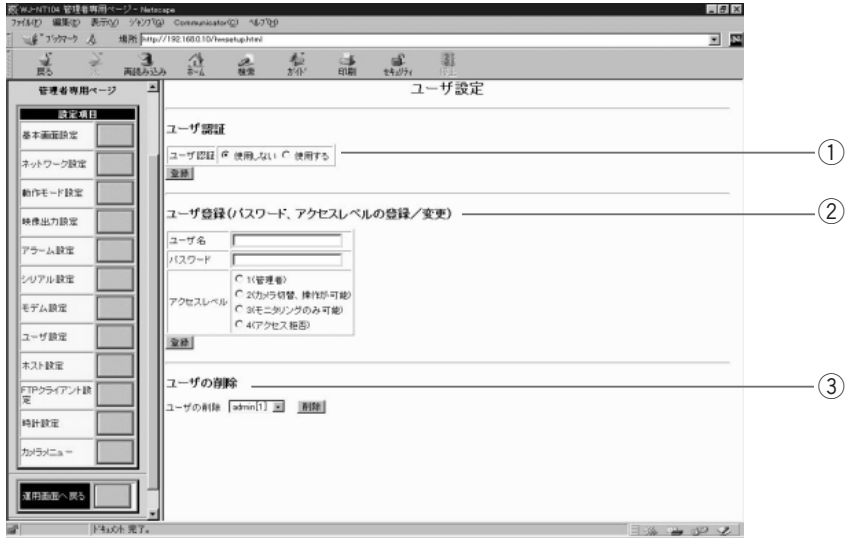

**ユーザー設定**

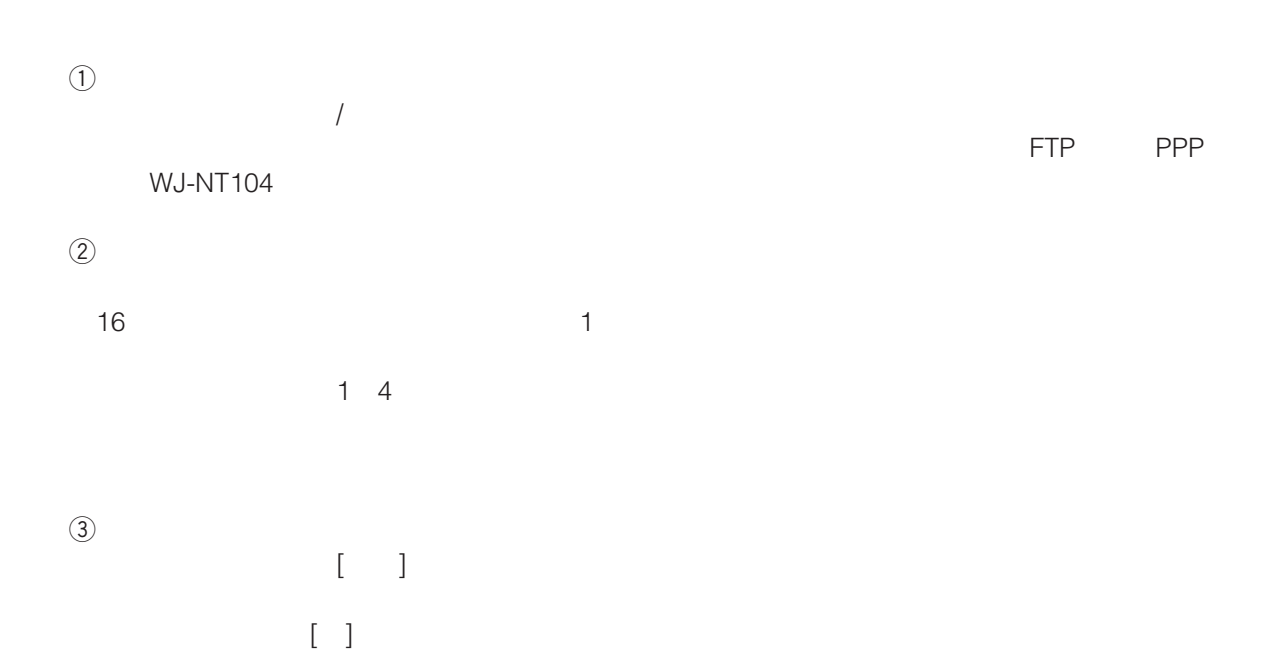

**ホスト**<br>ホストのサイト

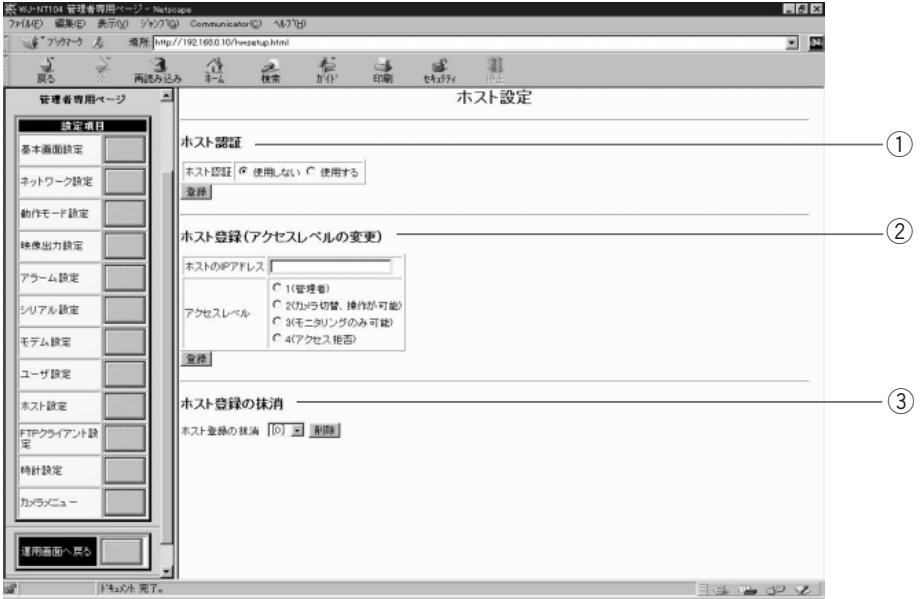

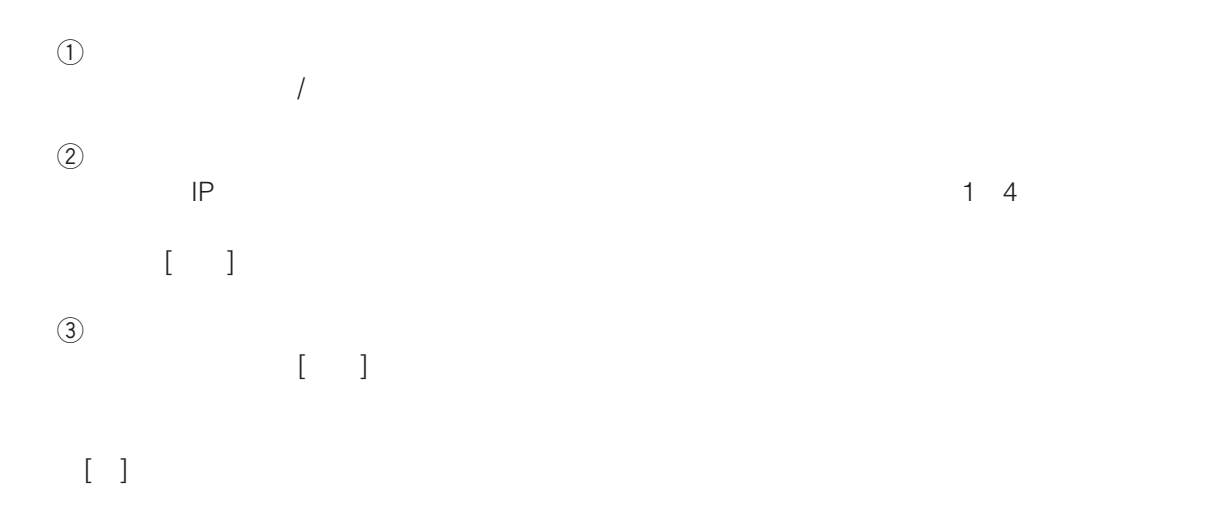

ハードウェア設定画面で、「FTPクライアント設定」をクリックし、FTPクライアント設定画面に入ります。 WJ-NT104

|<br>|※WJ-NT104 管理者専用ページ - Netsca<br>| ファイル(F)|| 編集(E)||表示(M)| ジャンプ <u>iol x</u>  $\overline{\mathbf{N}}$ OU'BETH FTPクライアント設定 インターネット 共通設定 カメラ FTPサーバーアドレス  $-\bigcirc$  $\sqrt{1.0.0.1}$ 管理者専用ページ  $2 - 17.6$  $\cdot$   $\circled{2}$ **EXECUTE**  $127 - F$ ●シーケンシャルモード<br>C パッシブモード **BREEFE**  $\text{where} \quad -\varepsilon$  $-(3)$ ネットワーク設定 | 読定 & 再起動  $-(4)$ mnモード設定 通常動作設定 神像出力設定  $-(5)$ C<br><br><sup>C</sup> 使用しない アラーム設定 FTPの使用  $-(6)$ シリアル設定 格納先ディレクトリ 画像ファイルな。<br>C GaTEPTME<br>C GaTEPTME<br>C シープンシャル番号(最大値団実)<br>C シープンシャル番号(最大値で)<br>最近位間[編集]<br>T - T440年での植が設定可能<br>T - T440年での植が設定可能 モデム設定 - (7) ユーザ設定 FTPイベント設定 本スト設定 TPクライアント映<br>星  $\overline{18}$ MHRX | 設定 & 再起動 | トリッピュー<br>-|JF| アラーム設定 アラーム時動作設定 シリアル設定 C 使用する<br># 使用しない FTPの使用  $\circled{9}$ モデム設定 格納先ディレクトリ 'n |<br>画像ファイル名: |<br>|  $\cdot$  (10) ユーザ設定 | 藤彦ファイル名: |<br>|アラーム画像ファイル名 | C DATE/TME<br>|設定<br>|設定 | C シーケンシャル番号(後大通可定)<br>| 最大信: | ホスト設定  $(1)$ FTPクライアント】 10111972 | 読定 & 再起動  $\blacksquare$ カバラバニュー<br>コレー|

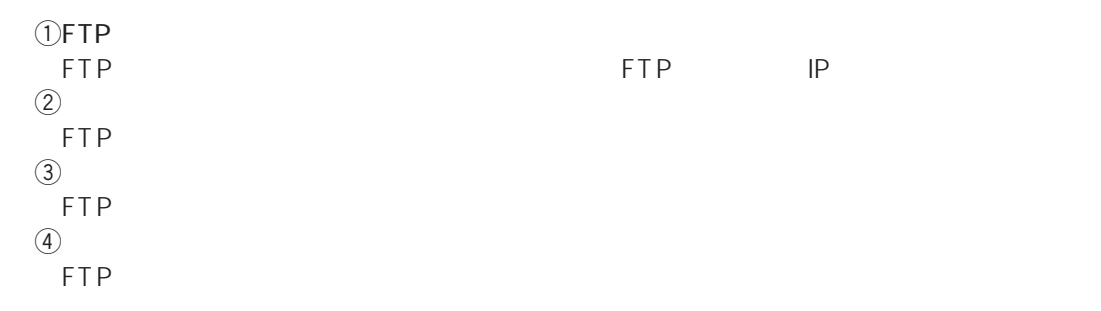

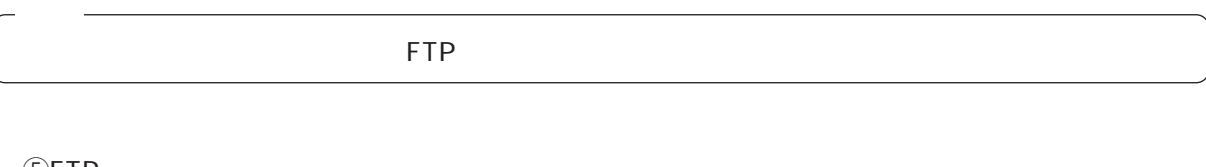

(5)FTP FTPによる定期送信を使用する/しないを選択します。  $\circledast$ 

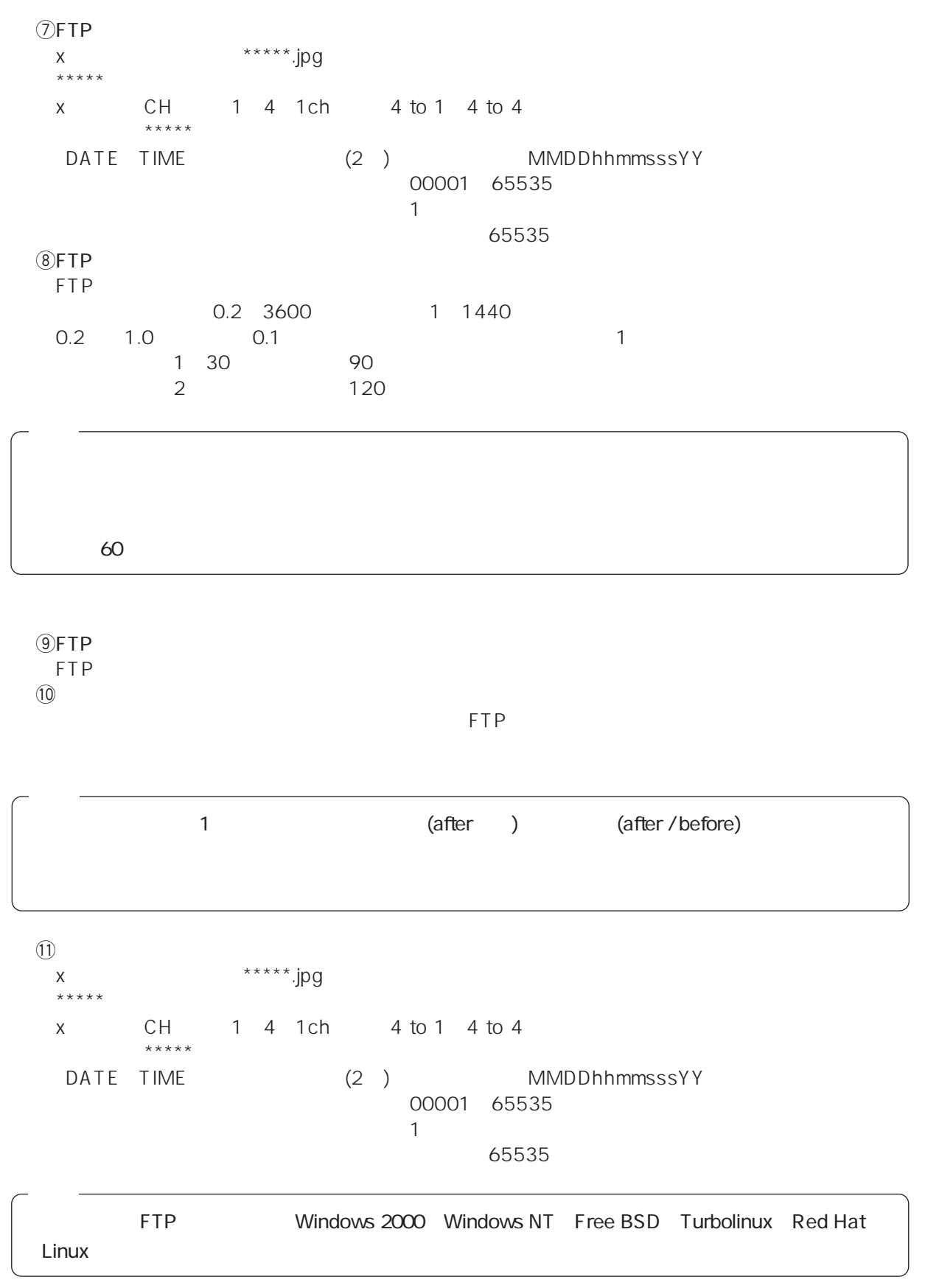

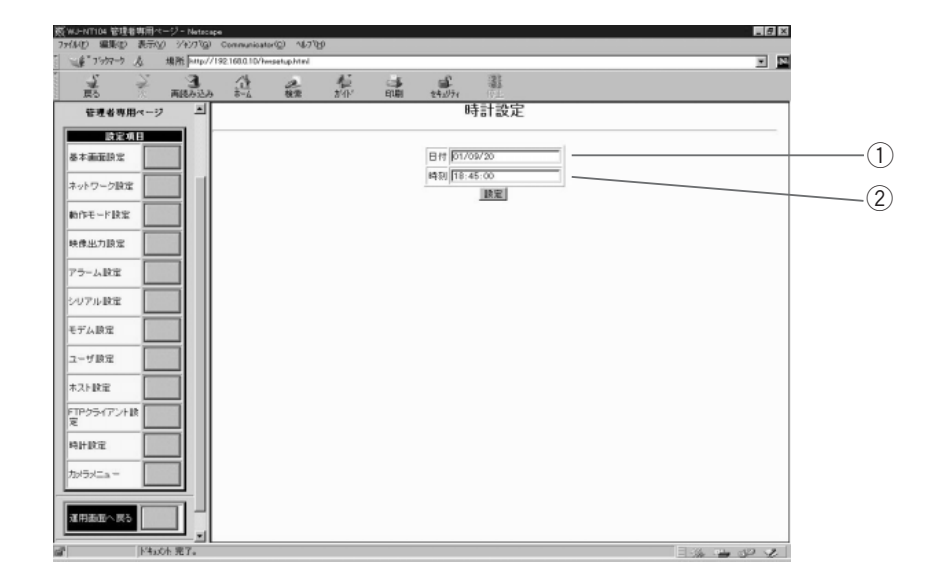

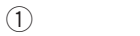

**サイト**<br>サイト<br>- サイト - サイト - サイト - サイト - サイト - サイト - サイト - サイト - サイト - サイト - サイト - サイト - サイト - サイト - サイト - サイト - サイト - サイト - サイト - サイト - サイト - サイト - サイト - サイト - サイト - サイト - サイト - サイト - サイト - サイト - サイト - サイト - サイト - サイト - サイト

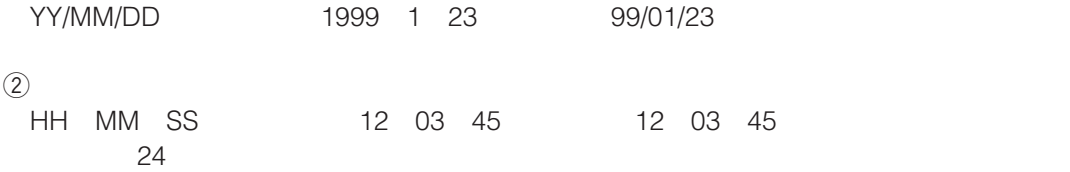

**カメラメニュー**<br>カメラメニュー<br>カメラメニュー

 $4 \text{ to } 1$ 

4 to 4 $\mu$ 

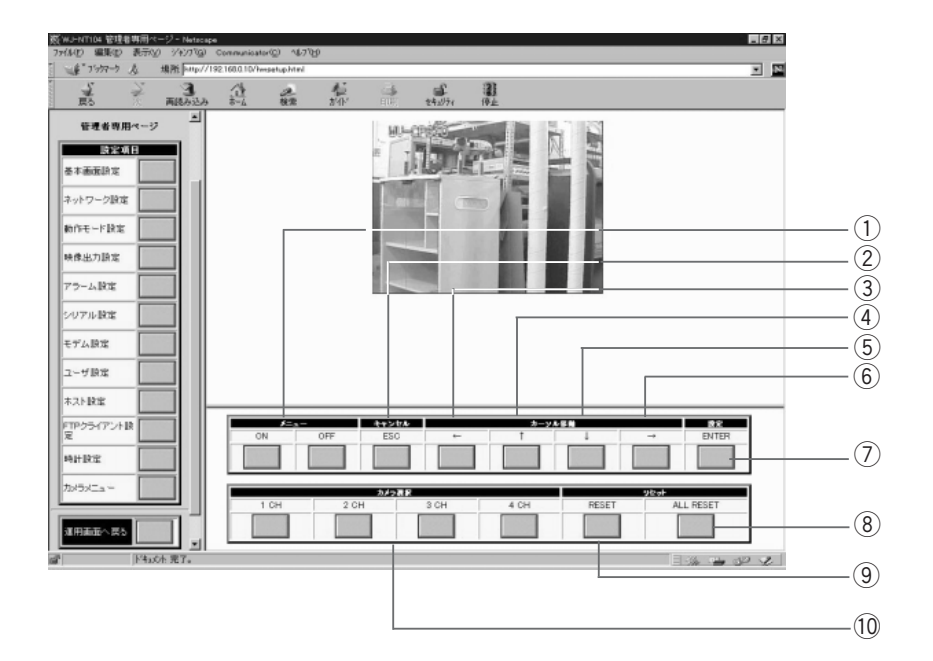

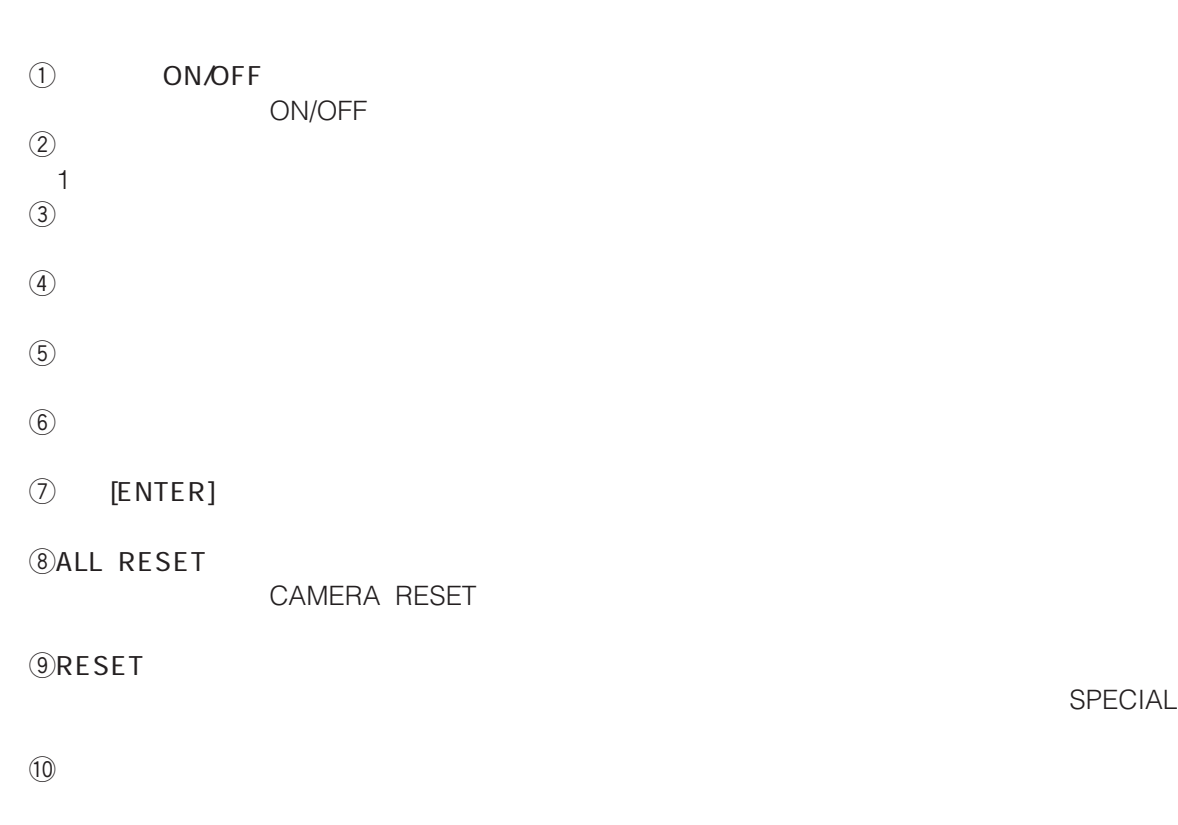

**WJ-NT104** 

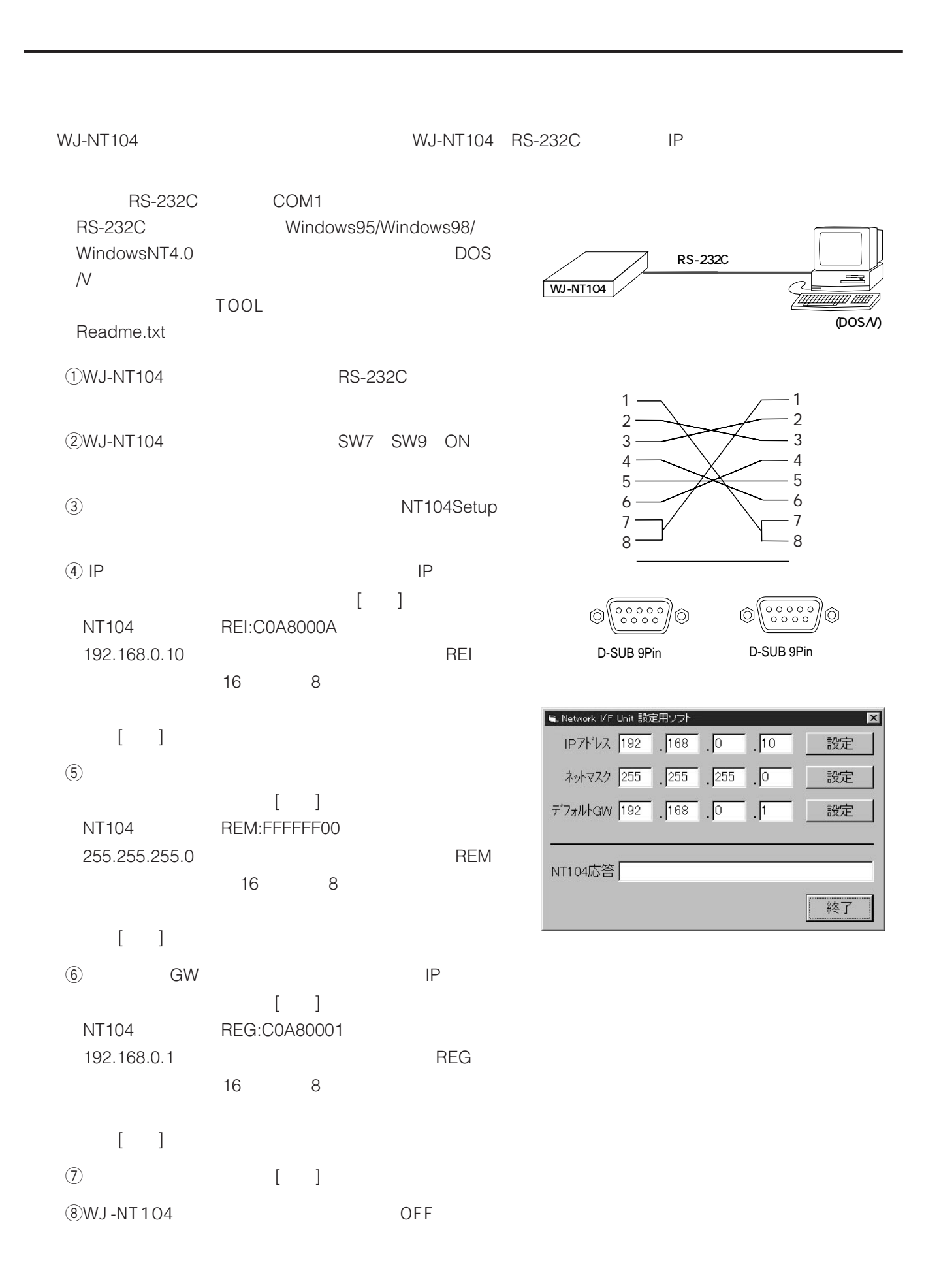

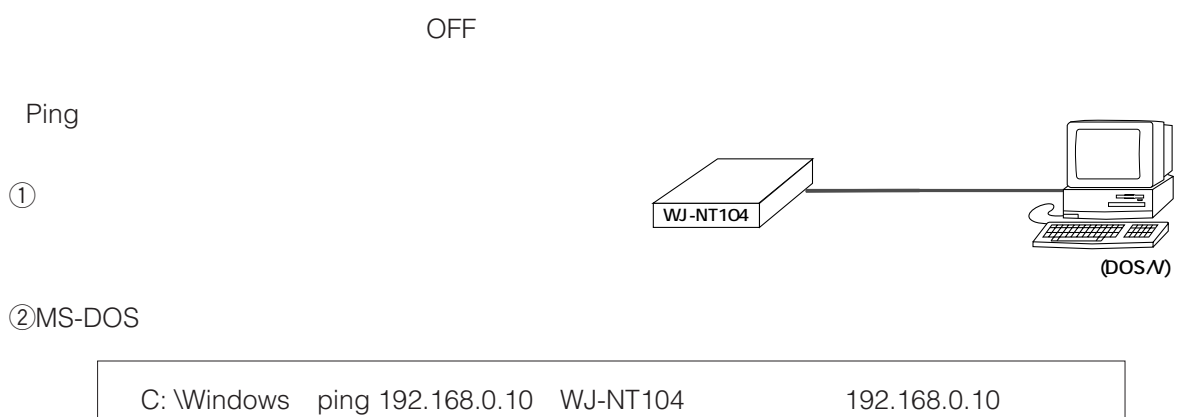

**ユーティリティソフトについて**

 $\bullet$ 

Pinging 192.168.0.10 With 32 bytes of date :

Reply from 192.168.0.10 : bytes = 32 time = 1ms TTL = 255 Reply from  $192.168.0.10$  : bytes = 32 time = 1ms TTL =  $255$ Reply from 192.168.0.10 : bytes = 32 time = 1ms TTL = 255 Reply from  $192.168.0.10$ : bytes = 32 time = 1ms TTL =  $255$ 

 $\bullet$ 

Pinging 192.168.0.10 With 32 bytes of date :

Request timed out. Request timed out. Request timed out Request timed out.

 $\bullet$ 

 $\therefore$  IP 192.168.0.2,

255.255.255.0 Ping

Pinging 192.168.0.10 With 32 bytes of date :

Destination host unreachable.

Destination host unreachable.

Destination host unreachable.

Destination host unreachable.
**WJ-NT104** 

 $\bullet$ WV-CS850,CS850A() **RS-232Cクロスケーブル WJ-NT104** 74.HZ  $\bullet$ **パソコン(DOS/V)**  $(1)$ WJ-NT104 RS-232C 2WJ-NT104 SW7 SW9 ON education and the Setup setup setup setup setup setup setup setup setup setup setup setup setup setup setup se ー。<br>ツットアップ・ソート  $\overline{\mathbf{x}}$  $h\mathcal{D}x$ MENU<br>ON/OFF  $U_{\rm p}$  ${\sf Esc}$ Special カメラch選択 Reset **All Reset** Right College<br>College<br>College<br>College Left Enter Down カメラ制御 終了 ① ch **S[MENU ON/OFF]**  $\overline{6}$  Enter Esc ① Special Special Special i[カメラ制御]ボタンを押すと、同軸カメラ制御用パネルが表示される。 PAN/TILT ZOOM FOCUS ■wJ-NT104同軸カメラ制御用パネル(RS232C→同  $\vert x \vert$ ZOOM FOCUS **PAN/TILT** TELE  $UP$  ${\sf FAR}$ LEFT **RIGHT** WIDE **NEAR DOWN** 閉じる  $\begin{array}{ccc} \textcircled{9} & & \textcircled{1} \end{array}$  $10$ WJ-NT104 OFF

# WJ-NT104

 $WJ-NT104$  ( )

 $\sim$  2

WJ-NT104

WJ-NT104

FTP  $\blacksquare$ 

 $\sim$  1

 $4\overline{a}$ 

 $\mathsf{IP}$  $\mathsf{IP}$ 

WJ-NT104 WJ-NT104

WJ-NT104 ( )

 $\overline{c}$ 

**アクセス制限機能**

 $WJ-NT104$ 

ユーザ名とバスワードの入力  $\overline{\mathbf{x}}$ NT104 (192.168.0.10) に対するユーザ名を入力してくださ<br>しょ ユーザ名 バスワード  $\overline{\phantom{a}}$  ok キャンセル ٦

# $\sim$  3 WJ-NT104  $\overline{4}$ WJ-NT104  $\mathbf 1$

工場出荷時は、ユーザー名 : admin パスワード : (なし) レベル : 1 のユーザーが登録されています。 admin しょうしょう しょうしょく こうしょうしゅう しゅうしゅう しゅうしゅう しゅうしゅうしゅう

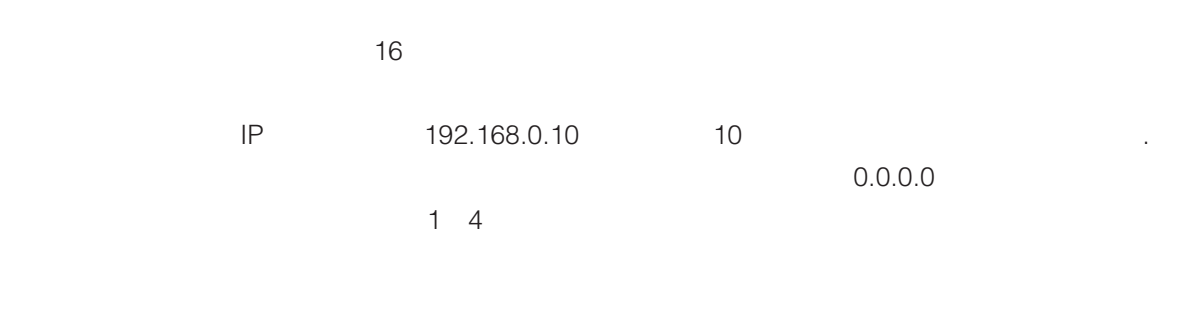

 $16$ 

 $\sim$  1

 $16$ 

 $1\quad 4$ 

### $WJ - NT104$

FTP File Transfer Protocol

```
①Windows95/Windows98 MS-DOS DOS
@DOS FTP FTP
       WJ-NT104 IP
   C:\CONTENTS>FTP 192.168.0.10
\overline{a}User 192.168.0.10 : none : admin
\left(4\right)Password : 
\sigma bin
   ftp>bin
Gput
   ftp>put upload.html
\mathcal{D} equit quit the set of \mathcal{D}ftp>quit
                   prompt
                    mput
  ftp>prompt
  Interactive mode off.
  ftp>mput .html
```
**コンテンツアップロード機能**

FTP
FTP
FTP
THE HTML
THE HTML
THE HTML
THE FLASH ROM  $2$  ON  $: 1.5M$ 記憶可能ファイル : 最大650

HTML ファイルにはない。<br>アイルトコマンドをWWW

CGI Common Gateway Interface

 $: \frac{|P|}{|P|}$   $>$   $|Q| &>$   $|Q|$   $>$   $|Q|$   $>$   $|Q|$   $>$   $|Q|$   $>$   $|Q|$   $>$   $|Q|$   $>$   $|Q|$   $>$   $|Q|$   $>$   $|Q|$   $>$   $|Q|$   $>$   $|Q|$   $>$   $|Q|$   $>$   $|Q|$   $>$   $|Q|$   $>$   $|Q|$   $>$   $|Q|$   $>$   $|Q|$   $>$   $|Q|$   $>$   $|Q|$   $>$   $|Q|$ 

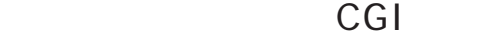

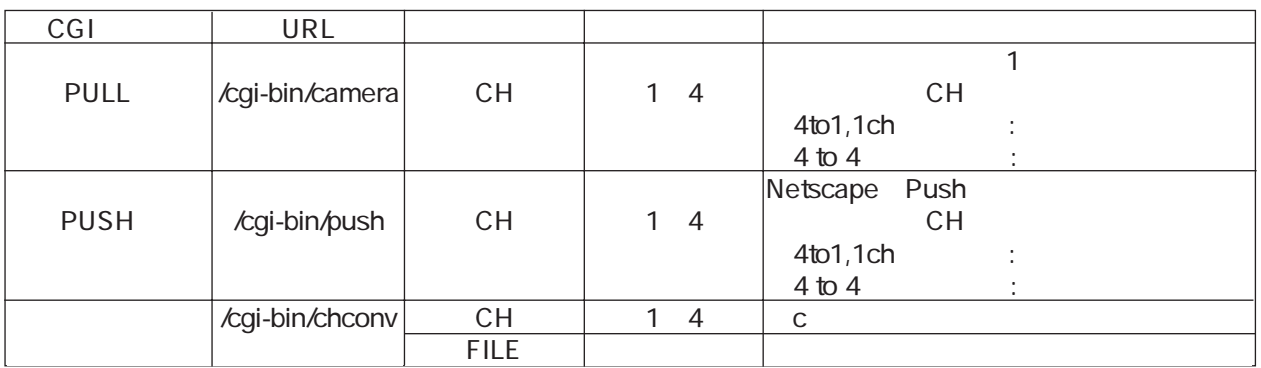

### **HTML** mainview1.html

```
\overline{\mathsf{cHTM}}<HEAD></HEAD>
  <BODY BGCOLOR=" #FFFFCC" >
    <CENTER>
      <SCRIPT LANGUAGE=" JavaScript" >
      width=%W
      height=%H
      function loadcamera() {
      myDate = new Date();
      document.CamImg.src=" /cgi-bin/camera?CH=%c&PAGE=" + myDate.getTime();
      }
      myDate = new Date();document.write("<IMGSRC=/cqi-bin/camera?CH=%c&PAGE="+myDate.getTime()+"
      NAME=CamImg
       onLoad=\" TimerID=setTimeout(' loadcamera()' %i);\"
       onError=\" TimerID=setTimeout(' loadcamera()' %i);\"
       WIDTH=" +width+" HEIGHT=" +height+ " VSPACE=5></A>" );
      </SCRIPT>
    \langleCENTER\rangle</BODY>
</HTML
                                                                                                    -\boxed{1}-\sqrt{2}
```
**I**Javascript

zPULL intervalstic intervalstic intervalstic intervalstic intervalstic intervalstic intervalstic intervalstic PAGE the particle is the set of the set of the set of the set of the set of the set of the set of the set of the set of the set of the set of the set of the set of the set of the set of the set of the set of the set of the

### HTML **html** nsmainview1.html

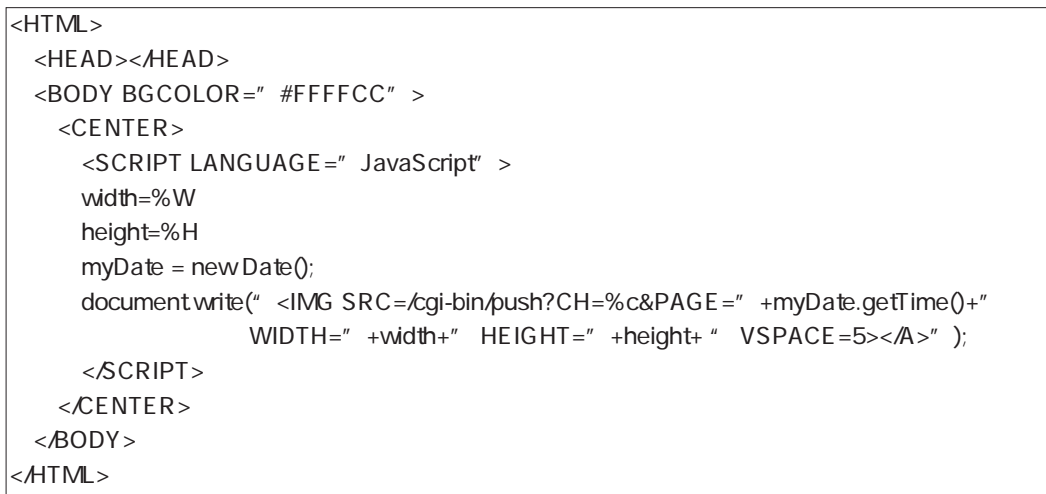

 $-\boxed{1}$ 

### **I**PUSH

PAGE

### CGI

WV-CS850,CS850A

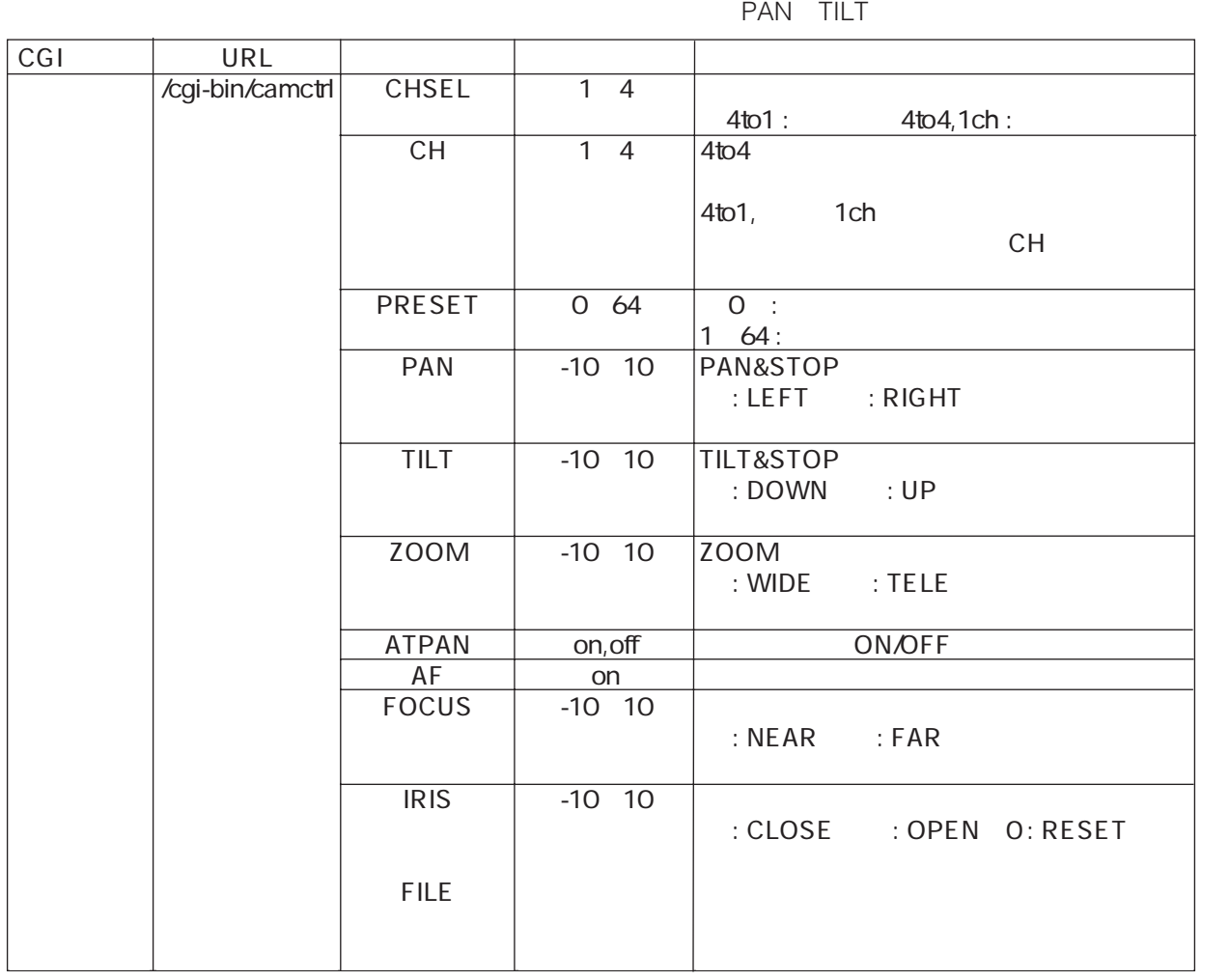

HTML mainpanel1.html

```
\sqrt{\mathsf{HTML}\times\mathsf{HTML}\times\mathsf{<HEAD></HEAD>
 <BODY BGCOLOR=" #FFFFCC" >
 \leqCENTER>\langle \vert -- \vert -->
 <IMG SRC=/nt10logo.jpg VSPACE=8>
 <SCRIPT LANGUAGE=" JavaScript" >
 mode=%m \leq -4to1=0,1ch =1,4to4=2>
 if (mode == 0) < I - 4 to 1 -->
 {
  <!-- CH選択機能 -->
  document.write(" 4to1 \qquad")
  document.write("<P><TABLE BORDER=2 BORDERCOLOR=black WIDTH=90% BGCOLOR=#DCFEFF>")
  document.write(" <TR>")
  document write("<TH BORDER=2 COLSPAN=4 BGCOLOR=black><FONT SIZE=3 COLOR=#DCFEFF>")
  document.write("
</TH>")
  document.write(" </FONT></TR>")
  document.write(" <FONT SIZE = 4>")
  document.write(" <TR>")
  document.write("<TD></TD><TD><A HREF=\" /cgi-bin/camctrl?CHSEL=1\" >
                 \langleIMG SRC=\" button.jpg\" > \langle A \rangle </TD>" )
  document.write("<TD> </TD><TD><A HREF=\" /cgi-bin/camctrl?CHSEL=2\" >
                 \langleIMG SRC=\" button.jpg\" >\langle A \rangle \langle A|D>" )
  document.write('' </TR>'')
  document.write(" <TR>")
  document.write("<TD></TD><TD><A HREF=\" /cgi-bin/camctrl?CHSEL=3\" >
                <IMG SRC=\" button.jpg\" ></A></TD>" )
  document.write("<TD></TD><TD><A HREF=\" /cgi-bin/camctrl?CHSEL=4\" >
                \langleIMG SRC=\" button.jpg\" > \langle A \rangle \delta TD >" )
  document.write(" </TR>")
  document.write(" </FONT>")
  document.write(" </TABLE>")
 }
 else if(mode == 2) <!-- 4to4 -{
  document.write(" 4to4 '")
  \leq!-- CH -->
  document write("<P><TABLE BORDER=2 BORDERCOLOR=black width=90% BGCOLOR=#DCFEFF>")
  document.write(" <TR>")
  document write("<TH BORDER=2 COLSPAN=4 BGCOLOR=black><FONT SIZE=3 COLOR=#DCFEFF>")
  document.write("
</TH>")
  document.write(" </FONT></TR>")
  document.write(" <TR><FONT SIZE=4>")
  document.write("<TD></TD><TD><A HREF=\" /cgi-bin/chconv?CH=1&FILE=mainview.html\"
          TARGET=\" mainview\" onClick=\" parent.frames[2].location.href=' /cgi-bin/chconv?CH=1&
          FILE=camctrl.html';\" ><IMG SRC=\" /button.jpg\" ></A></TD>")
                                                                                                 -\sqrt{1}-2
```

```
document.write("<TD></TD><TD><A HREF=\" /cgi-bin/chconv?CH=2&FILE=mainview.html\"
          TARGET=\" mainview\" onClick=\" parent.frames[2].location.href=' /cgi-bin/chconv?CH=2&
          FILE=camctrl.html';\" ><IMG SRC=\" /button.jpg\" ></A></TD>")
   document.write(" </TR>")
   document.write(" <TR>")
   document.write("<TD></TD><TD><A HREF=\" /cgi-bin/chconv?CH=3&FILE=mainview.html\"
          TARGET=\" mainview\" onClick=\" parent.frames[2].location.href=
                  '/cgi-bin/chconv?CH=3&
          FILE=camctrl.html';\" ><IMG SRC=\" /button.jpg\" ></A></TD>")
  document.write("<TD></TD><TD><A HREF=\" /cgi-bin/chconv?CH=4&FILE=mainview.html\"
          TARGET=\" mainview\" onClick=\" parent.frames[2].location.href=
                  '/cgi-bin/chconv?CH=4&
          FILE=camctrl.html';\" ><IMG SRC=\" /button.jpg\" ></A></TD>" )
   document.write(" </FONT></TR>")
   document.write(" </TABLE>")
   \langle -4document.write("<P><table border=3 bordercolor=black width=90% BGCOLOR=#DCFEFF>")
   documentwrite(" <r>tr</i>)document.write("<TD BGCOLOR=black width=66% ><font SIZE=3 color=#DCFEFF>")
  documentwrite(" 4 < AD>")document.write(" <td><a href=\" /index4.html\" target=\" _top\" ><IMG SRC=
              \" /button.jpg\" ></a></td>" )
  documentwrite(" </tr>")document.write(" </table>")
 }
  <SCRIPT>\langleCENTER\rangle<HR><RODY</HTML>
                                                                                              \sqrt{3}\Box4 to 1
  camctrl
24 to 4 to 4 to 4 to 4
  and the chconvent of the chconvent of the state of the state of the state of the state of the state of the state of the state of the state of the state of the state of the state of the state of the state of the state of t
\overline{3}4 4 to 4
```
80

●HTMLサンプルファイル2[camctrl.html]

```
\overline{\left\langle \text{HTML} \right\rangle}<BODY BGCOLOR="#FFFFCC">
\langle CFNTFR><TABLE BORDER=3 width=95% BORDERCOLOR=black BGCOLOR="#DCFEFF">
ZTR<TH BORDER=3 COLSPAN=2 BGCOLOR=black><FONT SIZE=2 COLOR="#DCFEFF">
   ZOOM <FONT></TH>
 <TH BORDER=3 COLSPAN=3 BGCOLOR=black><FONT SIZE=2 COLOR="#DCFEFF">
   FOCUS <FONT></TH>
 <TH BORDER=3 COLSPAN=3 BGCOLOR=black><FONT SIZE=2 COLOR="#DCFEFF">
   IRIS </FONT></TH>
  <TH BORDER=3 COLSPAN=2 BGCOLOR=black><FONT SIZE=2 COLOR="#DCFEFF">
   AUTOPAN<FONT></TH>
 <TH BORDER=3 COLSPAN=1 BGCOLOR=black><FONT SIZE=2 COLOR="#DCFEFF">
   PRESET <FONT></TH>
 <FONT><TR><TR ALIGN="center" >
  <TD>TELE</TD> <TD>WIDE </TD> <TD>FAR </TD> <TD>AUTO</TD> <TD>NEAR</TD>
 <TD>OPEN</TD> <TD>CLOSE</TD> <TD>RESET</TD> <TD>ON </TD> <TD>OFF </TD>
 <TD> <<TD>
 \angle/TR>\langleTR ALIGN=" center" >
 <TD><A HREF=" /cgi-bin/camctrl?CH=%c&ZOOM=5" > <IMG SRC=" /button.jpg" ></A></TD>
 <TD><A HREF=" /cgi-bin/camctrl?CH=%c&ZOOM=-5" > <IMG SRC=" /button.jpg" ></A></TD>
 <TD><A HREF=" /cgi-bin/camctrl?CH=%c&FOCUS=5" > <IMG SRC=" /button.jpg" ></A></TD>
 <TD><A HREF=" /cgi-bin/camctrl?CH=%c&AF=on" > <IMG SRC=" /button.jpg" ></A></TD>
 <TD><A HREF="/cgi-bin/camctrl?CH=%c&FOCUS=-5" > <IMG SRC="/button.jpg" ></A></TD>
 <TD><A HREF="/cgi-bin/camctrl?CH=%c&IRIS=5"> <IMG SRC="/button.jpg" ></A></TD>
 <TD><A HREF="/cgi-bin/camctrl?CH=%c&IRIS=-5"> <IMG SRC="/button.jpg" ></A></TD>
 <TD><A HREF="/cgi-bin/camctrl?CH=%c&IRIS=0"> <IMG SRC="/button.jpg" ></A></TD>
  <TD><A HREF="/cgi-bin/camctrl?CH=%c&ATPAN=on"> <IMG SRC="/button.jpg" ></A></TD>
 <TD><A HREF=" /cgi-bin/camctrl?CH=%c&ATPAN=off" ><IMG SRC=" /button.jpg" ></A></TD>
 <TD><FORM ACTION=" /cgi-bin/camctrl" >
   <INPUT TYPE="hidden" NAME="CH" VALUE="%c">
    <SELECT NAME="PRESET">
    <SCRIPT LANGUAGE=" JavaScript" >
    for(i=1;i<=64; i++)document.writeln(" <OPTION>" +i)
    </SCRIPT>
    < SELECT>SBR><FONT SIZE=3><INPUT TYPE=SUBMIT VALUE=" \cdot ></FONT>
   < FORM>
  <\n  TD</TR><TABLE><CENTER></BODY>
</HTML>
                                                                                      )
                                                                                      )
                                                                                      )
                                                                                      )
                                                                                     \overline{\phantom{a}}\Box\sqrt{2}- \overline{4}- 5
                                                                                             - 3
```
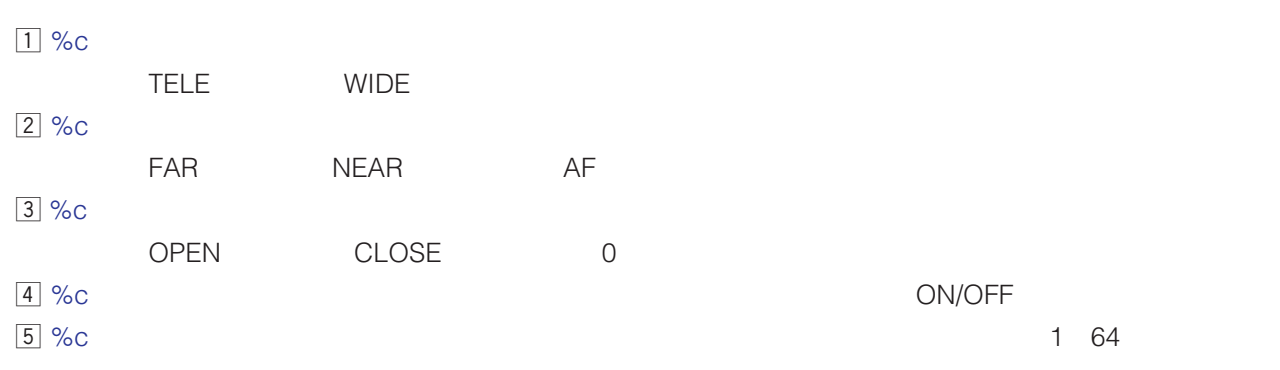

CGI

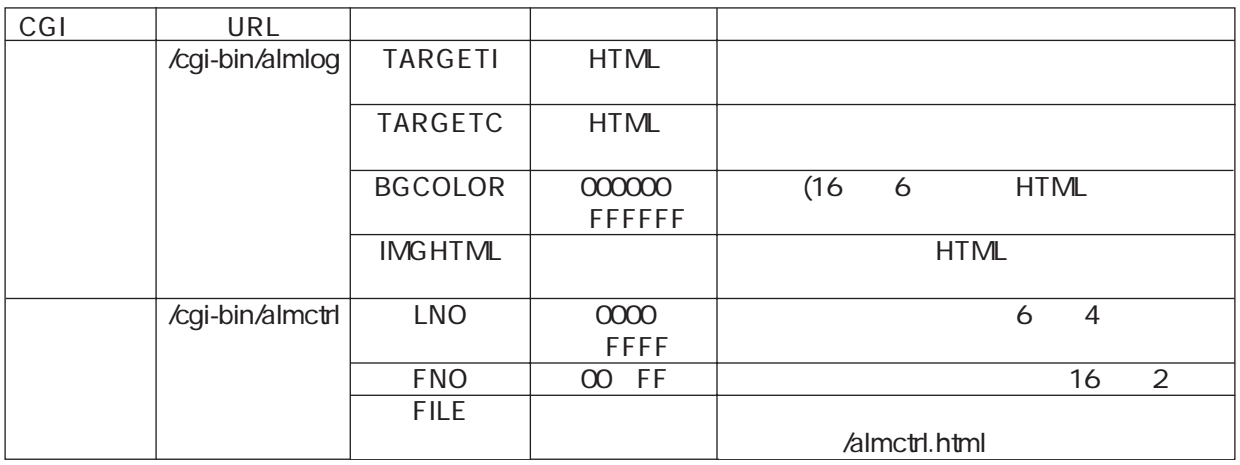

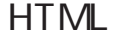

almctrl.html

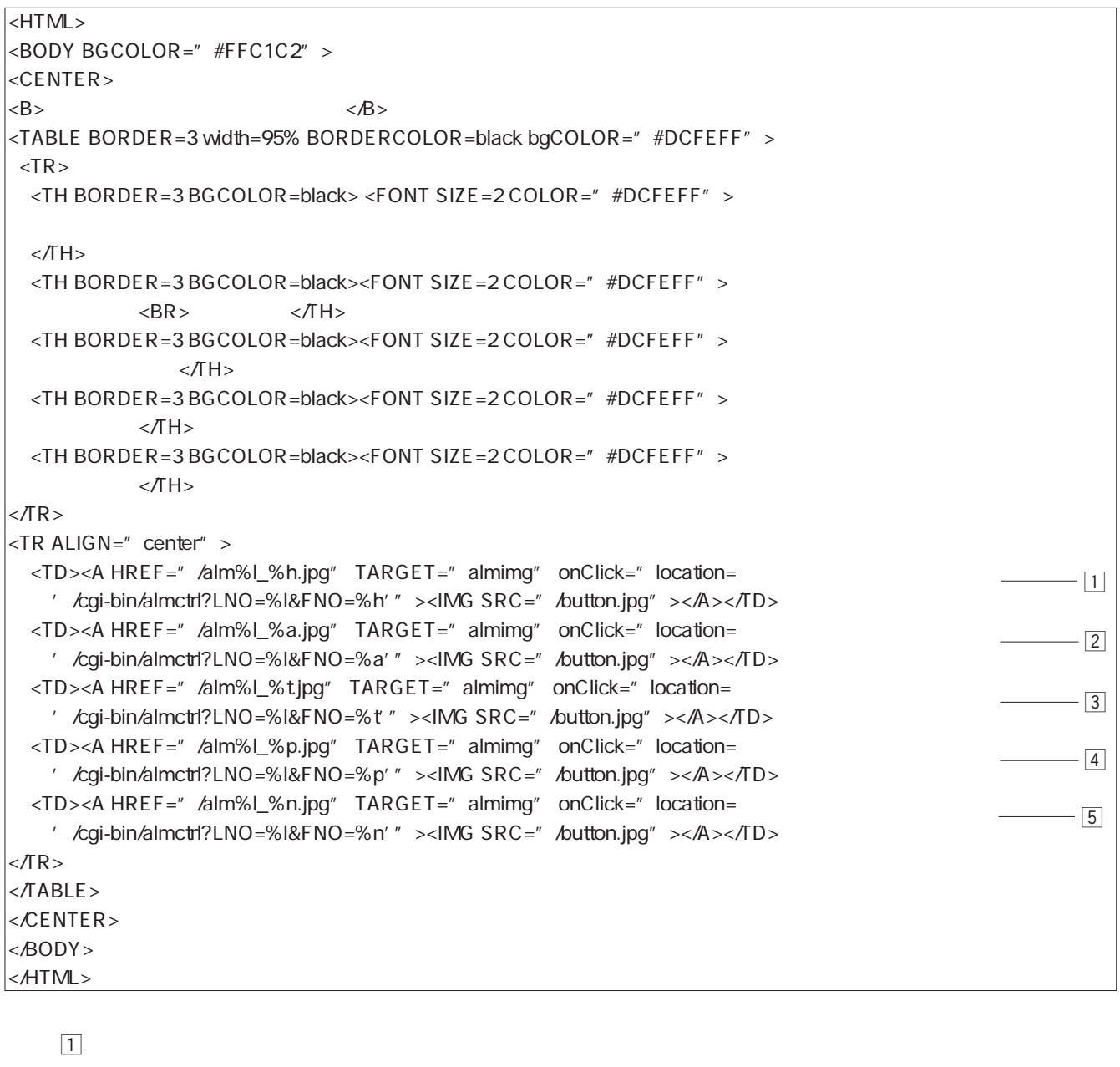

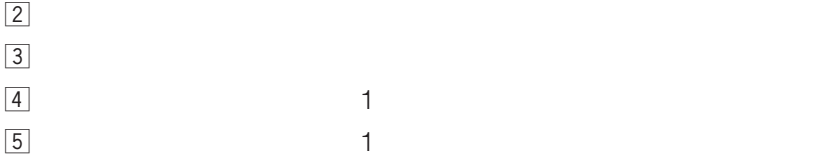

# HTTP

### HTMLファイル中に、以下で説明する代替文字を使って、変数を記述することができます。

HTML

HTML HTTP

%で始まっても、代替文字でない場合はそのまま表示されます(例 : %k %kのまま表示)

: %m %m

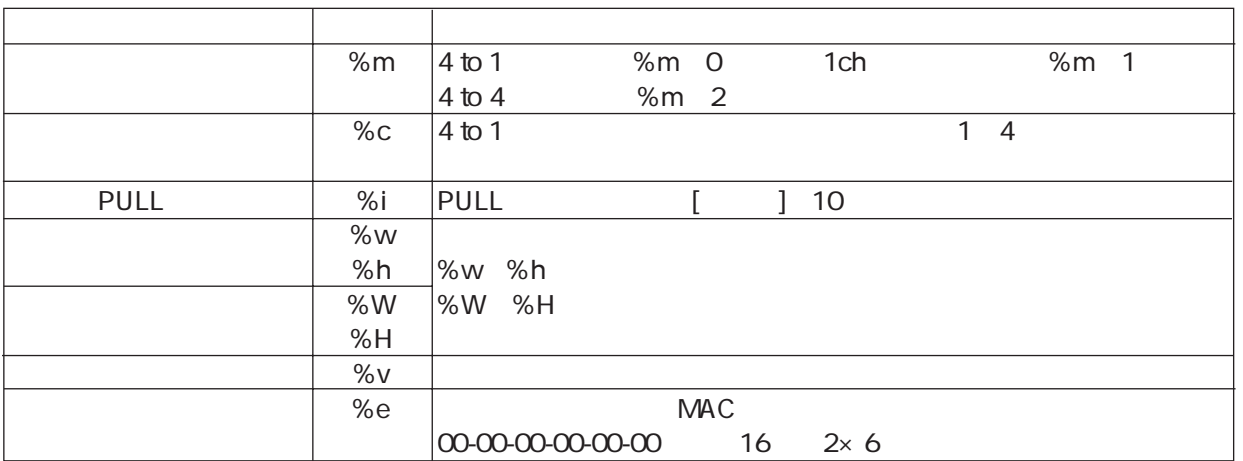

## ●/cgi-bin/chconv

 $\%$ c $\%$ 

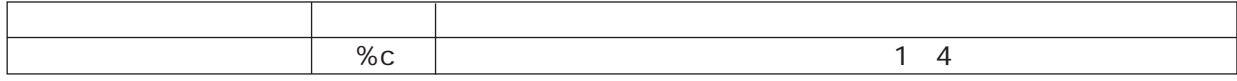

### ●/cgi-bin/almctrl

HT ML

HT<sub>ML</sub>

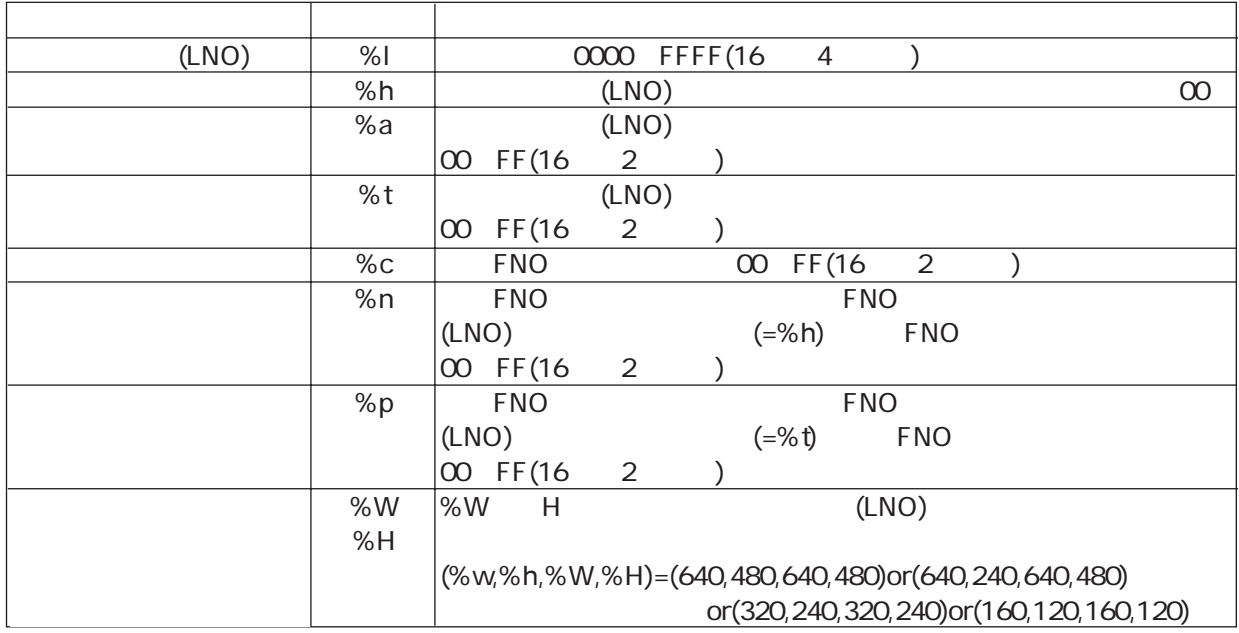

HTML /alm%l\_%h.jpg

**は、「からの」ということになりました。**<br>このようには、「からの」ということになりました。

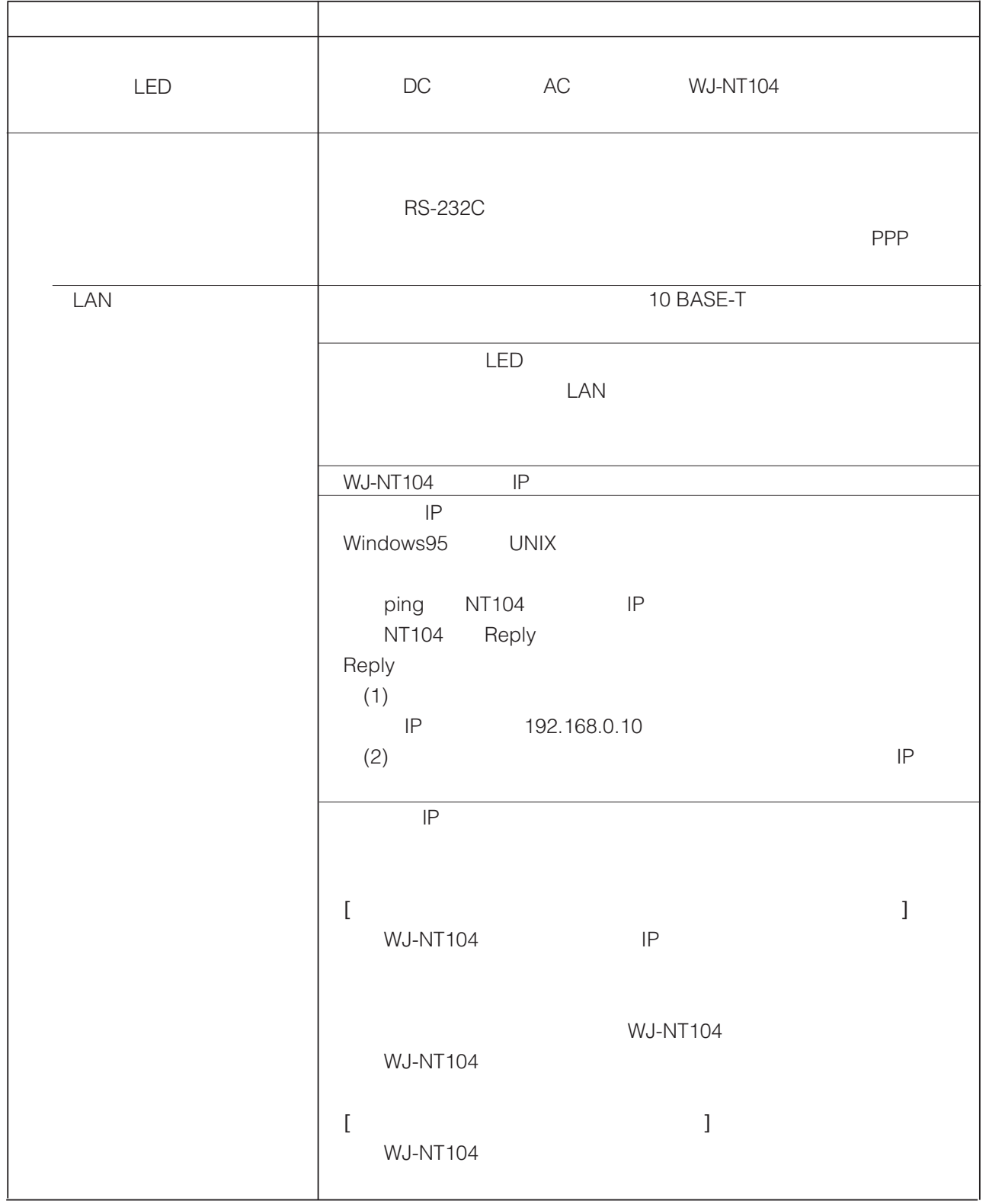

**WJ-NT104** 

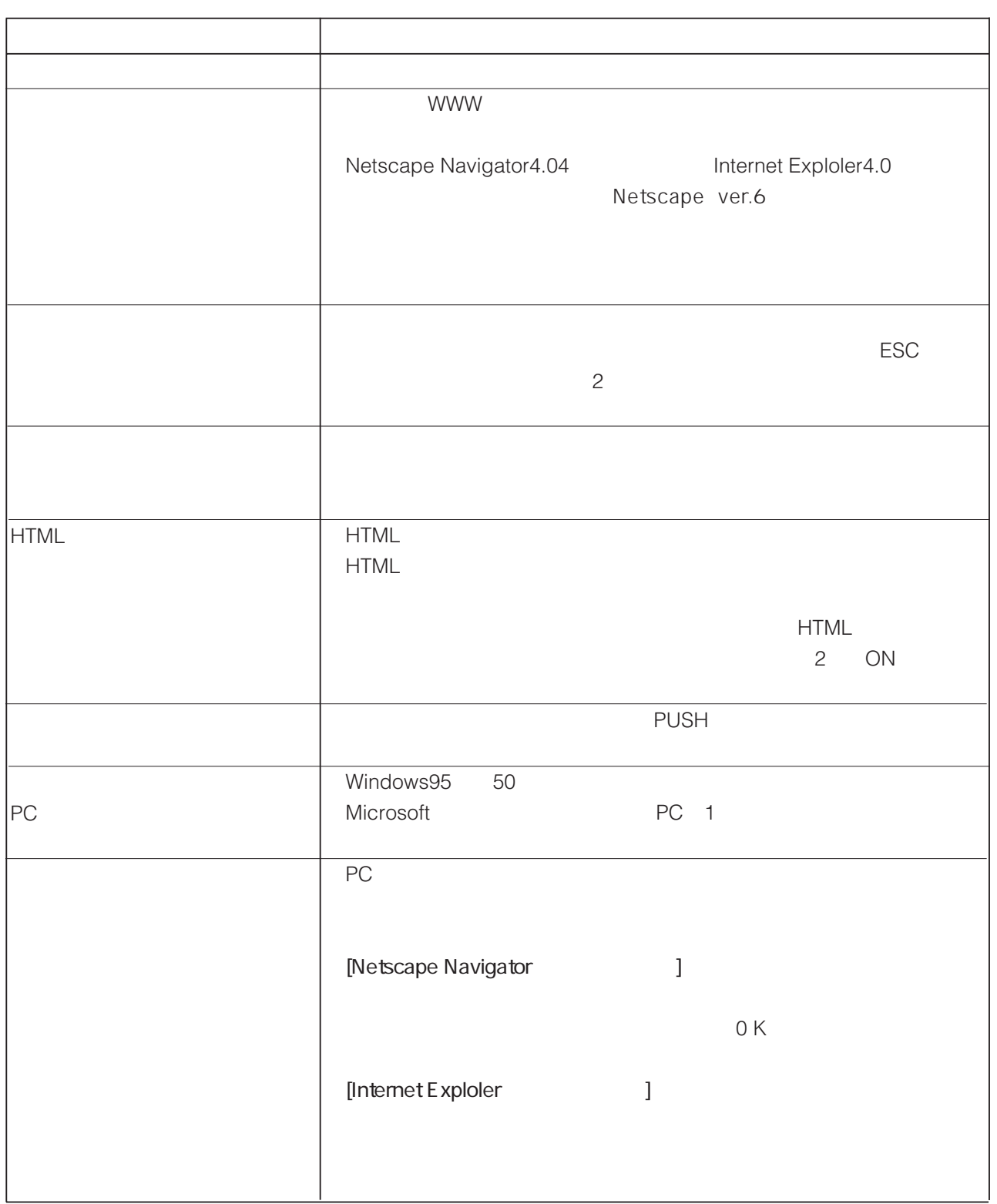

224-8539 600 1 600 1 600 1 45 932-1231 N0600-3121 V8QA5561DN

© Matsushita Communication Industrial Co.,Ltd. (Analysis 2000)